トラブルシューティング ガイド HP Compaq dx7400 シリーズ

© Copyright 2007 Hewlett-Packard Development Company, L.P. 本書の内容 は、将来予告なしに変更されることがあり ます。

Microsoft、Windows、および Windows Vista は、米国 Microsoft Corporation の米国 およびその他の国における商標または登録 商標です。

HP 製品およびサービスに対する保証は、当 該製品およびサービスに付属の保証規定に 明示的に記載されているものに限られま す。本書のいかなる内容も、当該保証に新 たに保証を追加するものではありません。 本書に記載されている製品情報は、日本国 内で販売されていないものも含まれている 場合があります。本書の内容につきまして は万全を期しておりますが、本書の技術的 あるいは校正上の誤り、省略に対して責任 を負いかねますのでご了承ください。

本書には、著作権によって保護された所有 権に関する情報が掲載されています。本書 のいかなる部分も、Hewlett-Packard Company の書面による承諾なしに複写、複 製、あるいは他言語へ翻訳することはでき ません。

トラブルシューティング ガイド

HP Compaq dx7400 シリーズ

初版 2007 年 7 月

製品番号:448659-291

### このガイドについて

- △ 警告! その指示に従わないと、人体への傷害や生命の危険を引き起こすおそれがあるという警告事 項を表します。
- △ 注意: その指示に従わないと、装置の損傷やデータの損失を引き起こすおそれがあるという注意事 項を表します。
- 営注記: 重要な補足情報です。

# 目次

### 1 コンピュータの診断機能

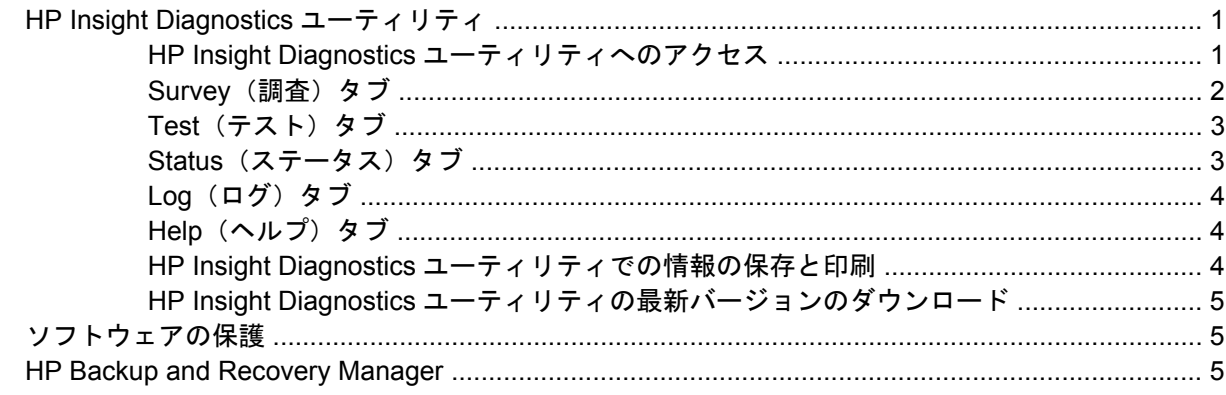

### 2 診断ユーティリティを使用しないトラブルシューティング

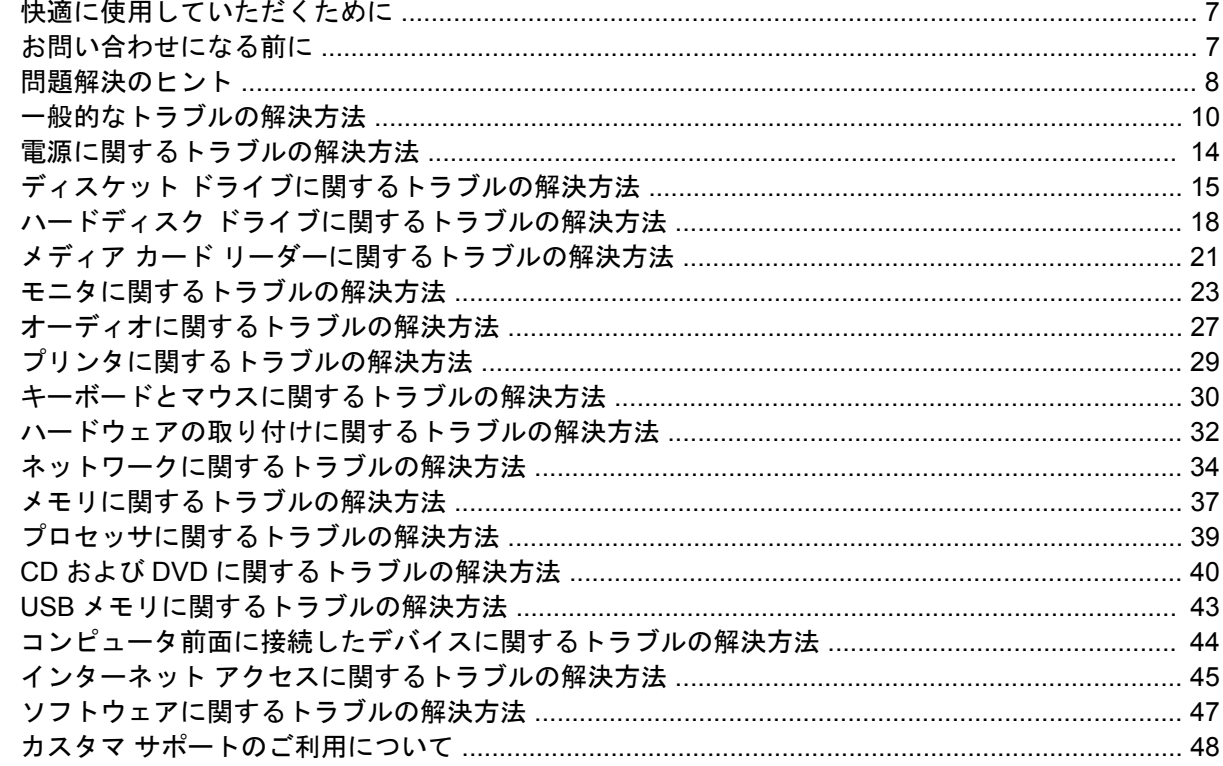

#### 付録 A POST エラー メッセージ

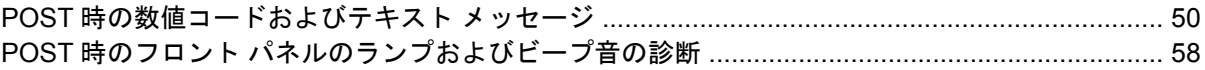

### 付録 B パスワードのセキュリティおよび CMOS の再設定

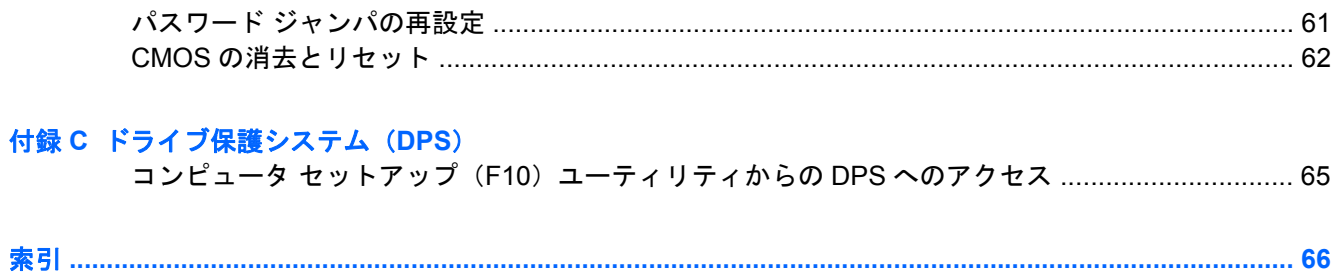

# <span id="page-6-0"></span>**1** コンピュータの診断機能

## **[HP Insight Diagnostics]**ユーティリティ

注記: **[HP Insight Diagnostics]**ユーティリティは、一部のモデルのコンピュータのみに付属して いる CD に収録されています。

**[HP Insight Diagnostics]**ユーティリティを使用すると、お使いのコンピュータのハードウェアのコ ンフィギュレーション情報を表示し、コンピュータのサブシステムにハードウェア診断テストを実行 することができます。このユーティリティは、ハードウェア問題を効率的に特定、診断、および分離 する作業を簡素化します。

**[HP Insight Diagnostics]**を実行すると、**[Survey]**(調査)タブが表示されます。このタブには、コ ンピュータの現在のコンフィギュレーションが表示されます。**[Survey]**タブから、コンピュータにつ いてのいくつかの情報カテゴリにアクセスすることができます。その他のタブには、診断テストのオ プションやテスト結果などの追加情報が表示されます。各画面に表示された情報は、html ファイルと して保存し、ディスケットまたは USB メモリに格納することができます。

**[HP Insight Diagnostics]**を使用すると、コンピュータに取り付けられているデバイスがすべてシス テムに認識されており、正常に機能しているかどうかを判断できます。テストの実行は任意ですが、 新しいデバイスを取り付けたり接続したりした後には実行することをおすすめします。

サポート窓口に問い合わせる際は、事前にテストを実行し、テスト結果を保存し、その結果を印刷し て手元に用意しておいてください。

#### 注記: 他社製のデバイスは、**[HP Insight Diagnostics]**では検出されない場合があります。

### **[HP Insight Diagnostics]**ユーティリティへのアクセス

**[HP Insight Diagnostics]**ユーティリティにアクセスするには、リカバリ ディスク セットを作成し て、**[HP Insight Diagnostics]**ユーティリティを含む CD から起動します。**[HP Insight Diagnostics]** ユーティリティは、<http://www.hp.com> (英語サイト) からダウンロードすることもできます。詳しく は、「5 ページの 「HP Insight Diagnostics [ユーティリティの最新バージョンのダウンロード」](#page-10-0)」を 参照してください。

注記: **[HP Insight Diagnostics]**ユーティリティは、リカバリ ディスク セットの一部分として一部 のモデルのコンピュータのみに付属しています。

リカバリ ディスク セットを既に作成済みである場合は、次の手順 4 から始めてください。

- **1. [**スタート**]**→**[**すべてのプログラム**]**→**[HP Backup and Recovery]**→**[HP Backup and Recovery Manager]**の順にクリックして Backup and Recovery Wizard を起動し、**[**次へ**]**をクリックしま す。
- **2.** [Create a set of recovery discs (Recommended)] (リカバリ ディスクを作成する(推奨)) を 選択し、**[**次へ**]**をクリックします。
- **3.** ウィザードの説明に沿ってリカバリ ディスク セットを作成します。
- **4.** Windows エクスプローラでリカバリ ディスク セットを検索し、**[compaq\hpdiags]**ディレクト リを含む CD を探します。
- <span id="page-7-0"></span>**5.** コンピュータの電源が入っているときに、見つけた CD をコンピュータのオプティカル ドライブ に挿入します。
- **6.** オペレーティング システムをシャットダウンし、コンピュータの電源を切ります。
- **7.** コンピュータの電源を入れます。システムが CD から起動します。
- 注記: システムがオプティカル ドライブの CD から起動しない場合は、コンピュータ セット アップ(F10) ユーティリティで起動順序を変更して、ハードディスク ドライブより前にオプテ ィカル ドライブから起動されるようにする必要があります。詳しくは、『コンピュータ セットア ップ (F10) ユーティリティ ガイド』を参照してください。
- **8.** 該当する言語を選択して、**[Continue]**(続行)をクリックします。
- 注記: 特定のキーボードをテストする場合を除き、使用する言語に対して割り当てられている 初期設定のキーボードを使用することをおすすめします。
- **9. [End User License Agreement]**(使用許諾契約書)ページで、条項に同意する場合には**[Agree]** (同意する)をクリックします。**[HP Insight Diagnostics]**ユーティリティが、**[Survey]**(調査) タブを表示した状態で起動します。

### **[Survey]**(調査)タブ

**[Survey]**(調査)タブには、システムの重要なコンフィギュレーション情報が表示されます。

**[View level]**(ビュー レベル)フィールドでは、一部のコンフィギュレーション データを表示する **[Summary]**(要約)ビュー、または選択したカテゴリのすべてのデータを表示する**[Advanced]**(詳 細)ビューを選択できます。

**[Category]**(カテゴリ)フィールドでは、表示する情報カテゴリを次の中から選択できます。

**[All]**(すべて):コンピュータに関するすべての情報カテゴリを一覧表示します。

**[Overview]**(概要):コンピュータに関する一般的な情報を一覧表示します。

**[Architecture]**(アーキテクチャ):システム BIOS および PCI デバイスの情報を表示します。

**[Asset Control]**(資産管理):製品名、アセット タグ、システムのシリアル番号、およびプロセッサ の情報を表示します。

**[Communication]** (通信):コンピュータのパラレル (LPT) ポートとシリアル (COM) ポートの設 定に関する情報、および USB とネットワーク コントローラの情報を表示します。

**[Graphics]**(グラフィックス):コンピュータのグラフィックス コントローラに関する情報を表示し ます。

**[Input Devices]**(入力装置):キーボード、マウス、およびコンピュータに接続されているその他の 入力装置に関する情報を表示します。

**[Memory]**(メモリ):コンピュータ内のすべてのメモリに関する情報を表示します。これには、シス テム ボードのメモリ スロットと、取り付けられているすべてのメモリ モジュールが含まれます。

**[Miscellaneous]**(その他):**[HP Insight Diagnostics]**のバージョン情報、コンピュータのコンフィ ギュレーション メモリ(CMOS)情報、システム ボード データ、およびシステム管理 BIOS データ を表示します。

**[Storage]**(記憶装置):コンピュータに接続されている記憶メディアに関する情報を表示します。こ の一覧には、固定ディスク、ディスケット ドライブ、およびオプティカル ドライブが含まれます。

**[System]**(システム):コンピュータ モデル、プロセッサ、シャーシ、および BIOS に関する情報 と、内蔵スピーカおよび PCI バスの情報を表示します。

### <span id="page-8-0"></span>**[Test]**(テスト)タブ

**[Test]**タブを使用して、システム内のテストする部分を選択することができます。また、テストの種 類とテスト モードも選択できます。

選択できるテストの種類は次の 3 つです。

- **[Quick Test]**(クイック テスト): あらかじめ定義されたスクリプトで、各ハードウェア コンポ ーネントの一部がテストされます。**[Unattended Mode]**(自動実行モード)と**[Interactive Mode]** (対話形式モード)のどちらでもユーザによる操作を必要としません。
- **[Complete Test]**(完全テスト):あらかじめ定義されたスクリプトで、各ハードウェア コンポ ーネントが完全にテストされます。**[Interactive Mode]**ではより多くのテストを実行できます が、ユーザによる操作が必要となります。
- **[Custom Test]**(カスタム テスト):システムのテストの制御を最も柔軟に行えます。**[Custom Test]**モードを使用して、実行するデバイス、テスト、およびテスト パラメータを特定できます。

テストの種類ごとに、テストのモードを次の 2 つから選択できます。

- **[Interactive Mode]**(対話形式モード):診断テストの手順を最大限に制御できます。テストを行 っている間に、画面のメッセージに従って入力する必要があります。また、テストが成功したか 失敗したかについてはユーザ自身が判断できます。
- **[Unattended Mode]**(自動実行モード):入力画面は表示されず、テスト中は操作する必要があ りません。エラーが発見された場合、診断テストの完了時に表示されます。

以下の手順でテストを開始します。

- **1. [Test]**(テスト)タブを選択します。
- **2.** 実行するテストの種類に応じて、**[Quick]**(クイック)タブ、**[Complete]**(完全)タブ、または **[Custom]**(カスタム)タブを選択します。
- **3. [**テスト モード**]**として、**[Interactive]**(対話形式)または**[Unattended]**(自動実行)を選択しま す。
- **4.** テストの実行方法として**[Number of Loops]**(ループ数)または**[Total Test Time]**(合計テスト 時間)を選択します。指定したループ数でテストを実行する場合は、実行するループ数を入力し ます。指定した期間にわたって診断テストを行う場合は、時間の長さを分単位で入力します。
- **5.** クイック テストまたは完全テストを実行する場合は、ドロップダウン リストからテスト対象と なるデバイスを選択します。カスタム テストを実行する場合は、**[Expand]**(展開)ボタンをク リックしてテスト対象となるデバイスを選択するか、**[Check All]**(すべてチェック)ボタンをク リックしてすべてのデバイスを選択します。
- **6.** 画面の右下隅にある**[Begin Testing]**(テスト開始)ボタンをクリックして、テストを開始しま す。テスト中は**[Status]**(ステータス)タブが自動的に表示され、テストの進捗状況を監視でき ます。テストが完了したら、**[Status]**タブにデバイスが合格したかどうかが表示されます。
- **7.** エラーが発見された場合、**[Log]**(ログ)タブに移動して**[Error Log]**(エラー ログ)をクリック すると、詳しい情報と対処方法が表示されます。

### **[Status]**(ステータス)タブ

**[Status]**タブには、選択したテストのステータスが表示されます。また、実行するテストの種類 (**[Quick]**(クイック)、**[Complete]**(完全)、または**[Custom]**(カスタム))も表示されます。メイン の進捗状況バーには、現在のテスト セットの達成率が表示されます。テスト進行中は、テストを中止 する場合に使用する**[Cancel Testing]**(テストの中止)ボタンが表示されます。

<span id="page-9-0"></span>テストの完了後、**[Cancel Testing]**ボタンは**[Retest]**(再テスト)ボタンに置き換わります。**[Retest]** ボタンを使用すると、直前に実行されたテスト セットが再テストされます。これにより、**[Test]**(テ スト)タブにデータを再入力せずに、テスト セットを再実行できます。

また、**[Status]**(ステータス)タブには次の情報も表示されます。

- テストされているデバイス
- テストされている各デバイスのテストの状態(実行中、成功、または失敗)
- テストされているすべてのデバイスについてのテスト全体の進捗状況
- テストされている各デバイスについてのテストの進捗状況
- テストされている各デバイスについてのテスト経過時間

### **[Log]**(ログ)タブ

**[**ログ**]**タブには、**[Test Log]**(テスト ログ)タブと**[Error Log]**(エラー ログ)タブがあります。

**[Test Log]**には、これまでに実行されたすべてのテスト、テスト実行回数、テストが失敗した回数、 および各テストの完了にかかった時間が表示されます。**[Clear Test Log]**(テスト ログのクリア)ボ タンを使用すると、**[Test Log]**の内容が消去されます。

**[Error Log]**には、診断テスト中に失敗したデバイスのテストと、次の情報列が表示されます。

- **[Device]**(デバイス)セクションには、テストされたデバイスが表示されます。
- **[Test]**(テスト)セクションには、実行したテストの種類が表示されます。
- **[Description]**(説明)セクションには、診断テストで発見されたエラーについての説明が表示さ れます。
- **[Recommended Repair](推奨修復方法)には、不合格となったハードウェアの問題を解決する** ために必要な、推奨される対処方法についての説明が表示されます。
- **[Failed Count]**(失敗回数)は、デバイスがテストに失敗した回数を示します。
- **[Error Code]** (エラー コード) は、エラーの数字コードを示します。エラー コードは、「Help] (ヘルプ)タブで定義されます。

**[Clear Error Log]**(エラー ログのクリア)ボタンを使用すると、**[Error Log]**の内容が消去されます。

### **[Help]**(ヘルプ)タブ

**[**ヘルプ**]**タブには**[HP Insight Diagnostics]**タブ、**[Error Codes]**(エラー コード)タブ、および**[Test Components]**(コンポーネントのテスト)タブがあります。

**[HP Insight Diagnostics]**タブには、ヘルプ トピックと、検索および索引機能があります。

**[Error Codes]**タブには、**[Log]**(ログ)タブにある**[Error Log]**(エラー ログ)タブに数字で示された 各エラー コードについての説明が表示されます。各コードについて、対応するエラー メッセージと 問題の解決に役立つ推奨修復方法が示されます。エラー コードの説明をすばやく見つけるには、タブ の上部にあるボックスにコードを入力し、**[Find Error Codes]**(エラー コードの検索)ボタンをクリ ックします。

**[Test Components]**(コンポーネントのテスト)タブには、実行されているテストに関する基本的な 情報が表示されます。

### **[HP Insight Diagnostics]**ユーティリティでの情報の保存と印刷

**[HP Insight Diagnostics]**の**[Survey]**(調査)タブおよび**[Log]**(ログ)タブに表示されている情報 -<br>を、ディスケットまたは USB 2.0 対応 USB メモリ(64MB 以上)に保存することができます。ハー <span id="page-10-0"></span>ドディスク ドライブに保存することはできません。画面に表示されている情報と同じ体裁の html フ ァイルが自動的に作成されます。

- **1.** ディスケットまたは USB 2.0 対応 USB メモリ(容量が 64 MB 以上)を挿入します。USB 1.0 対 応 USB メモリはサポートされていません。
- **2.** 画面の右下隅にある**[Save]**(保存)をクリックします。
- **3. [Save to the floppy]**(フロッピーに保存)または**[Save to USB key]**(USB メモリに保存)を選 択します。
- **4. [File Name]**(ファイル名)ボックスにファイル名を入力し、**[Save]**ボタンをクリックします。 挿入したディスケットまたは USB メモリに html ファイルが保存されます。
- 注記: メディアに html ファイルが書き込まれたことを示すメッセージが表示されるまで、デ ィスケットや USB メモリを取り外さないでください。
- **5.** ファイルの保存に使用した記憶デバイスから情報を印刷します。
- 注記: HP Insight Diagnostics を終了するには、画面の左下隅にある**[Exit Diagnostics]**(Diagnostics の終了)ボタンをクリックし、オプティカル ドライブから CD を取り出します。

**[HP Insight Diagnostics]**ユーティリティの最新バージョンのダウンロード

- 1. HP の Web サイト (<http://www.hp.com/jp/>) にアクセスします。
- **2. [**ドライバ**&**ソフトウェアダウンロード**]**リンクをクリックします。
- **3.** テキスト ボックスに製品番号(dc7700 など)を入力し、Enter キーを押します。
- **4.** お使いのコンピュータ モデルを選択します。
- **5.** お使いの OS を選択します。
- **6. [Diagnostic]**リンクをクリックします。
- **7. [HP Insight Diagnostics Offline Edition]**をクリックします。
- **8.** 言語を選択して、**[Download]**をクリックします。

 $\mathbb{B}^n$ 注記: ダウンロード ファイルには、ブート可能な CD の作成手順が含まれます。

## ソフトウェアの保護

ソフトウェアを損失したり破損したときのために、すべてのシステム ソフトウェア、アプリケーショ ン、およびハードディスク ドライブに保存されている関連ファイルのバックアップをとっておいてく ださい。ファイルをバックアップする方法については、オペレーティング システムまたはバックアッ プ ユーティリティの説明書やヘルプを参照してください。

### **HP Backup and Recovery Manager**

HP Backup and Recovery Manager は、使いやすく多目的に利用できるアプリケーションであり、コ ンピュータのメイン ハードディスク ドライブのバックアップおよび回復を可能にします。HP Backup and Recovery Manager は Windows で動作し、Windows、すべてのアプリケーション、およびすべて のデータ ファイルのバックアップを作成します。バックアップは、指定の間隔で自動的に実行される ようにスケジュール設定することも、手動で開始することもできます。通常のバックアップとは別に 重要なファイルのアーカイブを作成できます。

HP Backup and Recovery Manager は、ハードディスク ドライブのリカバリ パーティションにプリ インストールされていて、以下の機能を持ちます。

- リカバリ ポイントを作成して、システム全体を段階的にバックアップする。
- 単一のアーカイブにシステム全体をバックアップする。
- 個別のファイルおよびフォルダをバックアップする。

リカバリ ポイントおよびファイルのバックアップは CD または DVD にコピーできますが、システム 全体のバックアップはネットワークまたはセカンダリ ハードディスクにコピーできます。

コンピュータを使用する前に、今すぐリカバリ ディスク セットを作成して、リカバリ ポイントの定 期的な自動バックアップのスケジュールを設定することを強くおすすめします。

リカバリ ディスク セットを作成するには、以下の手順で操作します。

- **1. [**スタート**]**→**[**すべてのプログラム**]**→**[HP Backup and Recovery]**→**[HP Backup and Recovery Manager]**の順にクリックして Backup and Recovery Wizard を起動し、**[**次へ**]**をクリックしま す。
- **2. [Create a set of recovery discs (Recommended)]**(リカバリ ディスクを作成する(推奨))を 選択し、**[**次へ**]**をクリックします。
- **3.** ウィザードの説明に沿って操作します。

HP Backup and Recovery Manager には、基本的な 2 つのリカバリ方法があります。1 つは、Windows 上のファイルやフォルダのリカバリです。もう 1 つは、コンピュータのリカバリです。これには、リ カバリ パーティションまたはリカバリ ディスク セットからの再起動が必要です。リカバリ パーティ ションから再起動するには、起動時に**[Press f11 for Emergency Recovery]**(緊急リカバリには f11 キーを押してください)というメッセージが表示されたら、f11 キーを押します。

HP Backup and Recovery Manager について詳しくは、**[**スタート**]**→**[HP Backup and Recovery]**→ **[HP Backup and Recovery Manager** マニュアル**]**の順に選択して、『HP Backup and Recovery Manager ユーザ ガイド』を参照してください。

[http://welcome.hp.com/country/us/en/wwcontact\\_us.html](http://welcome.hp.com/country/us/en/wwcontact_us.html)

注記: リカバリ ディスク セットが必要になった場合は、サポート窓口にお問い合わせください。 お問い合わせ先の電話番号については、日本では『サービスおよびサポートを受けるには』の小冊子 を参照して、日本以外の国や地域では次の Web サイトにアクセスして地域を選択して確認してくだ さい。

# <span id="page-12-0"></span>**2** 診断ユーティリティを使用しないトラブル シューティング

この章では、ディスケット ドライブ、ハードディスク ドライブ、オプティカル ドライブ、グラフィ ックス、オーディオ、メモリ、およびソフトウェアなどの一般的なトラブルについて、原因と解決方 法を説明します。コンピュータの使用中にトラブルが発生した場合は、この章に示す表で原因と解決 方法を参照してください。

 $\mathbb{R}^3$ 注記: 起動時の POST (Power-On Self Test、電源投入時のセルフテスト)実行中に表示されるメ ッセージ(POST メッセージ)については、「付録 A 49 ページの 「POST エラー [メッセージ」」](#page-54-0)を 参照してください。

## 快適に使用していただくために

△ 警告! 誤った方法でコンピュータを使用した場合や、安全で快適な環境で使用されていない場合に は、操作する人の健康を損なうおそれがあります。作業場所を選択したり、快適な作業環境を整えた りする方法について詳しくは、弊社の Web サイト <http://www.hp.com/ergo> から入手可能な『快適に 使用していただくために』を参照してください。この装置は、情報処理装置等電波障害自主規制協議 会(VCCI)の基準に基づくクラス B 情報技術装置です。詳しくは、『規定および安全に関するご注 意』を参照してください。

## お問い合わせになる前に

コンピュータにトラブルが発生した場合は、テクニカル サポートにお問い合わせになる前に次の解決 方法から適切なものを実行して、トラブルの解決を試みてください。

- 診断ユーティリティを実行します。詳しくは、「第1章1ページの[「コンピュータの診断機能」」](#page-6-0) を参照してください。
- コンピュータ セットアップ(F10)ユーティリティを使用して**[IDE DPS** セルフテスト**]**(IDE DPS Self-Test) を実行します。詳しくは、『コンピュータ セットアップ (F10) ユーティリティ ガイ ド』を参照してください。
- コンピュータ前面の電源ランプが赤く点滅していないか確認します。点滅の仕方により、問題を 特定できる場合があります。詳しくは、「付録 A 49 ページの 「POST エラー [メッセージ」」](#page-54-0)を 参照してください。
- 画面に何も表示されない場合は、モニタのケーブルを他のビデオ ポートに接続します(使用で きる場合)。または、正しく機能するモニタと交換します。
- ネットワークに接続しているときにトラブルが発生した場合は、別のケーブルを使用してコンピ ュータをネットワークに接続してみるか、問題が発生したコンピュータの LAN ケーブルを正常 に動作している別のコンピュータで使用してネットワークに接続してみて、元のネットワーク コネクタまたはケーブルに問題がないか確認します。
- 新しいハードウェアを取り付けてから問題が発生した場合は、そのハードウェアを取り外して、 コンピュータが正しく機能するか確認します。
- <span id="page-13-0"></span>新しいソフトウェアをインストールしてから問題が発生した場合は、そのソフトウェアをアンイ ンストールして、コンピュータが正しく機能するか確認します。
- コンピュータを Safe モードで起動してみて、すべてのドライバがロードされなくても起動する か確認します。前回正常に起動したときの状態でオペレーティング システムを起動する場合 は、前回正常起動時の構成を使用します。
- <http://www.hp.com/support/>にある、オンライン テクニカル サポートを参照します。
- このガイドの「8 ページの 「問題解決のヒント」」を参照します。

HP の Web サイトにある HP インスタントサポート・プロフェッショナル・エディションでは、ユー ザ自身によるトラブル解決に役立つツールが提供されています。HP のサポート担当者に問い合わせ る場合は、HP インスタントサポート・プロフェッショナル・エディションのオンライン チャット機 能を使用します。HP インスタントサポート・プロフェッショナル・エディションには、 <http://www.hp.com/go/ispe/>からアクセスできます。

最新のオンライン サポート情報やソフトウェアおよびドライバなどにについては、 [http://h50221.www5.hp.com/CPO\\_TC/pc/pc.htm](http://h50221.www5.hp.com/CPO_TC/pc/pc.htm) にアクセスしてください。

テクニカル サポートにお問い合わせになる際は、問題をより早く解決するために以下のことをすぐに 行えるようにしておいてください。

- コンピュータの近くから電話ができるようにします。
- お問い合わせになる前に、コンピュータのシリアル番号と製品識別番号およびモニタのシリアル 番号を書き留めておきます。
- お電話をいただいてから、原因を特定して問題が解決できるまでに時間がかかることもあります ので、あらかじめご了承くださいます様、お願いいたします。
- 新しく取り付けたハードウェアを取り外せるようにしておきます。
- 新しくインストールしたソフトウェアをアンインストールできるようにしておきます。
- 作成したリカバリ ディスク セットを使用してシステムを復元するか、または HP Backup and Recovery Manager の工場出荷時の状態にシステムを復元します。
- △注意: システムを復元すると、ハードディスク ドライブ上のすべてのデータが消去されます。すべ てのデータ ファイルをバックアップしてから、復元プロセスを実行してください。
- $\mathbb{R}^n$ 注記: 保証のアップグレード (HP Care Pack)情報などについては、製品に付属の『サービスおよ びサポートを受けるには』をご覧ください。

## 問題解決のヒント

コンピュータ本体、モニタ、またはソフトウェアにトラブルが発生した場合は、まず次のことを確認 してください。

- コンピュータ本体とモニタの電源コードが、電源コンセントに正しく差し込まれていますか。
- 電圧選択スイッチのあるモデルをお使いの場合は、スイッチがお住まいの地域に合った設定 (115 V または 230 V、日本国内では通常 115 V に設定します)になっていますか。
- コンピュータ本体の電源が入っていて、電源ランプが緑色に点灯していますか。
- モニタの電源が入っていて、電源ランプが緑色に点灯していますか。
- コンピュータ前面の電源ランプが赤く点滅していないか確認します。点滅の仕方により、問題を 特定できる場合があります。詳しくは、「付録 A 49 ページの 「POST エラー [メッセージ」」](#page-54-0)を 参照してください。
- モニタ画面の表示がぼやけているときには、モニタの調節つまみで輝度とコントラストを調整し てください。
- 何かキーを押し続けるとビープ音が鳴りますか。ビープ音が鳴れば、キーボードは正しく機能し ています。
- すべてのケーブルを正しく接続していますか。ゆるんでいたり、間違ったコネクタに接続したり していませんか。
- キーボードの任意のキーまたは電源ボタンを押して、コンピュータを再起動します。システムが サスペンド モードから復帰しない場合は、電源ボタンを 4 秒以上押し続けてコンピュータの電 源を切り、もう一度電源ボタンを押して電源を入れなおします。システムがシャットダウンしな い場合は、電源コードを抜いて数秒待ち、コードを接続しなおします。電源が切れてしまったと きに自動的に再起動するようにコンピュータ セットアップ(F10)ユーティリティで設定してお くと、コンピュータが再起動します。再起動しない場合は、電源ボタンを押してコンピュータを 起動する必要があります。
- プラグ アンド プレイに対応していない拡張ボードやオプションを取り付けた後にコンピュータ を再設定しましたか。詳しくは、「32 ページの [「ハードウェアの取り付けに関するトラブルの](#page-37-0) [解決方法」](#page-37-0)」を参照してください。
- 必要なデバイス ドライバが正しくインストールされていますか。たとえば、プリンタを使用す る場合は、そのモデル用のプリンタ ドライバが必要です。
- システムから起動可能メディア(ディスケット、CD、または USB デバイス)をすべて取り出し てからシステムを起動していますか。
- 出荷時とは異なるオペレーティング システム (OS) をインストールしている場合は、ご自身で 用意された OS がお使いのシステムでサポートされていることを確認してください。
- お使いのコンピュータに内蔵の VGA ポート以外の PCI または PCI-Express のグラフィックス ボ ードが追加された状態で、コンピュータに接続するモニタが 1 台の場合、通常は内蔵の VGA ポ ートが無効になるため、追加されたグラフィックス ボードのコネクタにモニタを接続する必要 があります。起動時には、他のモニタ コネクタは無効になります。これらのポートにモニタが 接続されている場合、そのモニタは機能しません。なお、コンピュータ セットアップ (F10) ユ ーティリティを使用すると、どのポート(コネクタ)を有効にするかを設定できます。
- △ 注意: コンピュータが電源コンセントに接続されていると、電源が入っていなくてもシステム ボー ドには常に電気が流れています。感電やシステムの損傷を防ぐため、コンピュータのカバーを開ける 場合は、電源を切るだけでなく、必ず事前に電源コードをコンセントから抜いてください。

## <span id="page-15-0"></span>一般的なトラブルの解決方法

この章で説明するような一般的なトラブルは、ご自身で簡単に解決できる場合があります。トラブル をご自身で解決できない場合、または解決方法の実行に不安がある場合は、サポート窓口にご相談く ださい。

警告! コンピュータが電源コンセントに接続されていると、電源が入っていなくてもシステム ボー ドには常に電気が流れています。感電や火傷の危険がありますので、電源コードが電源コンセントか ら抜き取ってあること、および本体内部の温度が下がっていることを確認してください。

#### 表 **2-1** 一般的なトラブルの解決方法

コンピュータがロックされ、電源ボタンを押しても電源が切れない

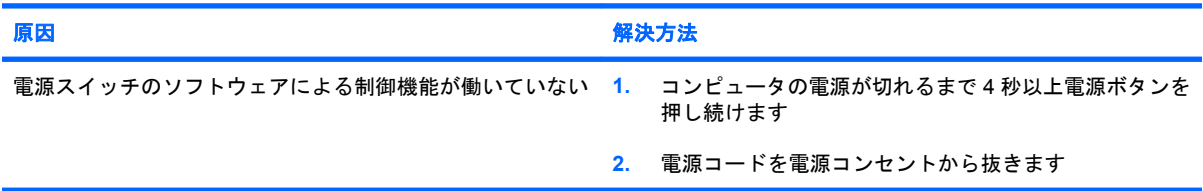

#### コンピュータが **USB** キーボードやマウスに反応しない

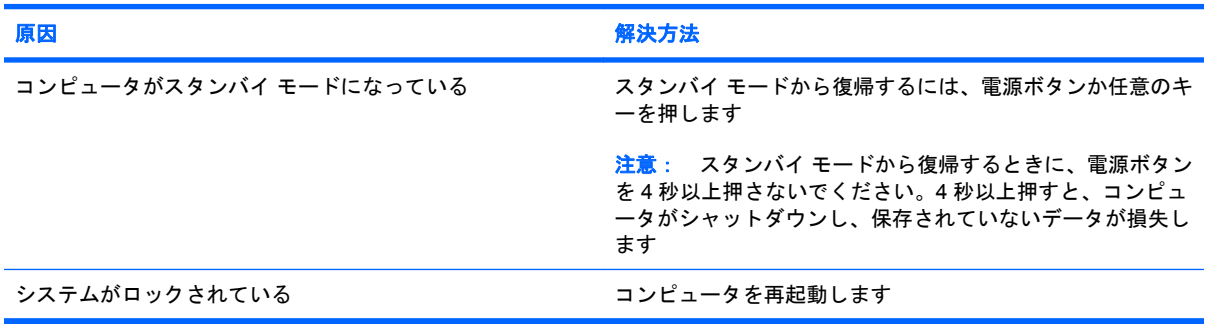

#### 日付と時刻が正しく表示されない

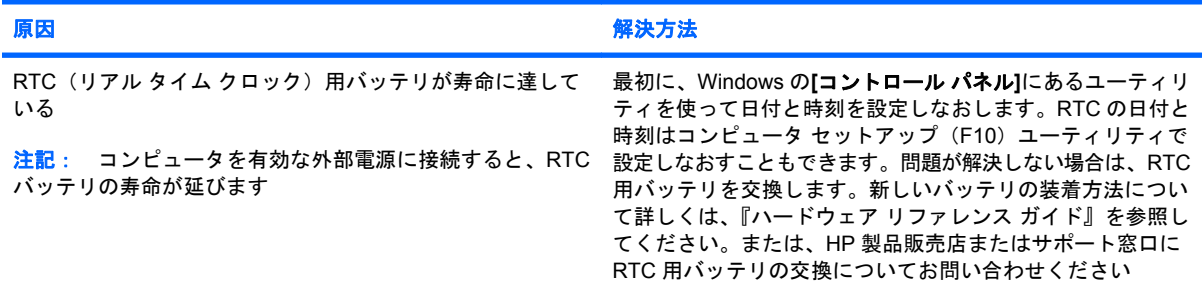

#### テンキーの矢印キーを押しても、カーソルが移動しない

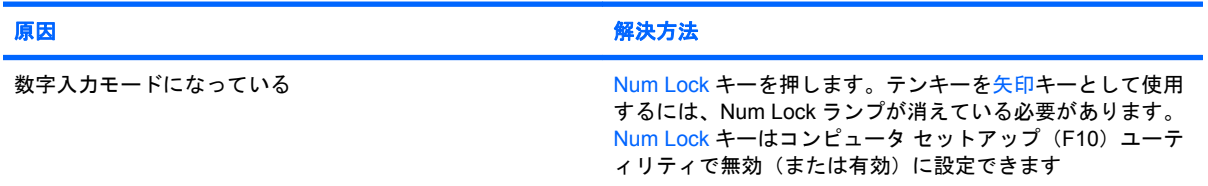

#### 表 **2-1** 一般的なトラブルの解決方法 **(**続き**)**

#### 音が出ない、または音量が低すぎる

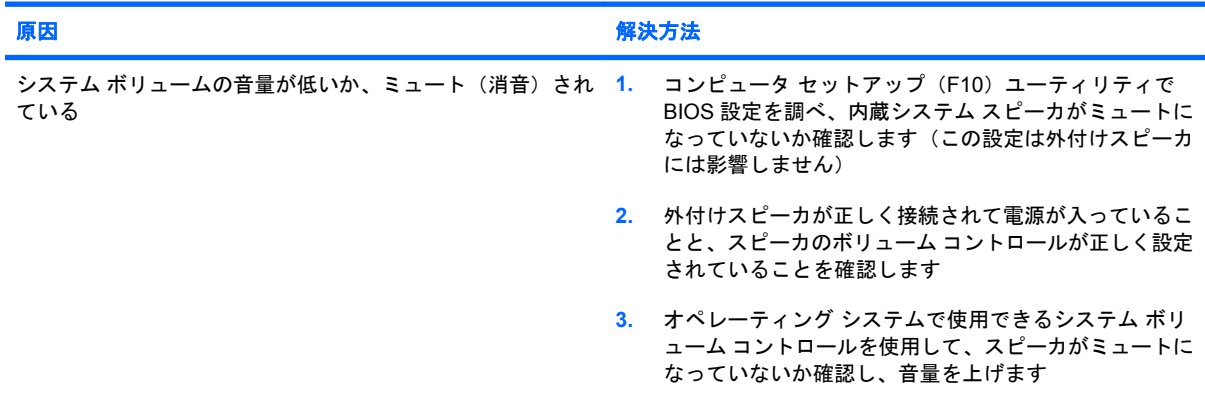

#### 本体のカバーまたはアクセス パネルが取り外せない

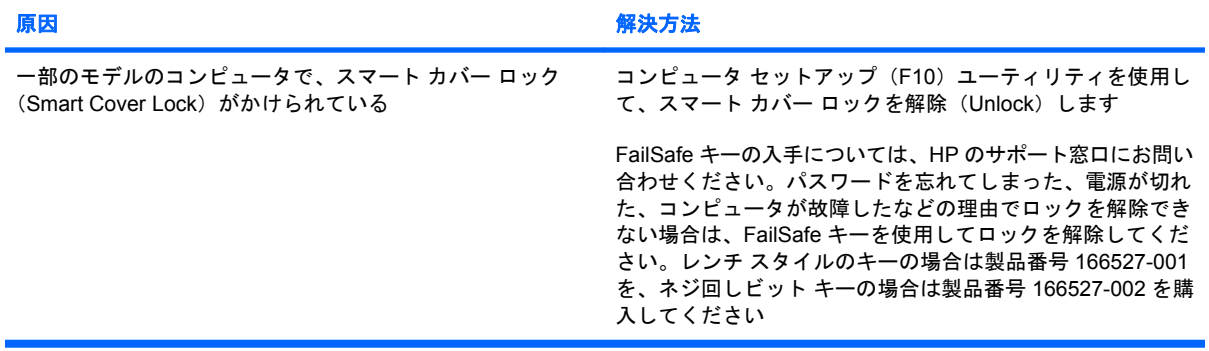

### 原因 みんじょう かんしょう しんしゃ かんしゃ 解決方法 プロセッサが高温に達している **1.** コンピュータ周辺の通気が妨げられていないことを確認 します。また、通気が確保されるよう、コンピュータの 通気孔のある面とモニタの上部に、少なくとも 10.2 cm の空間を確保してください **2.** ファンが正しく取り付けられ、正常に動作していること を確認します(必要な場合にのみ動作するファンもあり ます) **3.** プロセッサのヒートシンクが正しく取り付けられている ことを確認します ハードディスク ドライブに十分な空き領域がない ハードディスク ドライブからデータを移動して空き領域を増 やします メモリが足りない インファイン インスポーツ メモリを増設します ハードディスク ドライブ上のデータが断片化している ハードディスク ドライブのデフラグを行います 以前起動したプログラムで使用されたメモリがシステムに返 コンピュータを再起動します されていない ハードディスク ドライブがウィルスに感染している ウィルス対策プログラムを実行します 実行しているアプリケーションの数が多すぎる **1.** 使用していないアプリケーションを終了して、メモリを 開放します **2.** メモリを増設します バックグラウンドで動作する一部の アプリケーションは、タスク トレイの対応するアイコン を右クリックして、そのアプリケーションを閉じること

#### 十分なパフォーマンスが得られない

#### 表 **2-1** 一般的なトラブルの解決方法 **(**続き**)**

十分なパフォーマンスが得られない

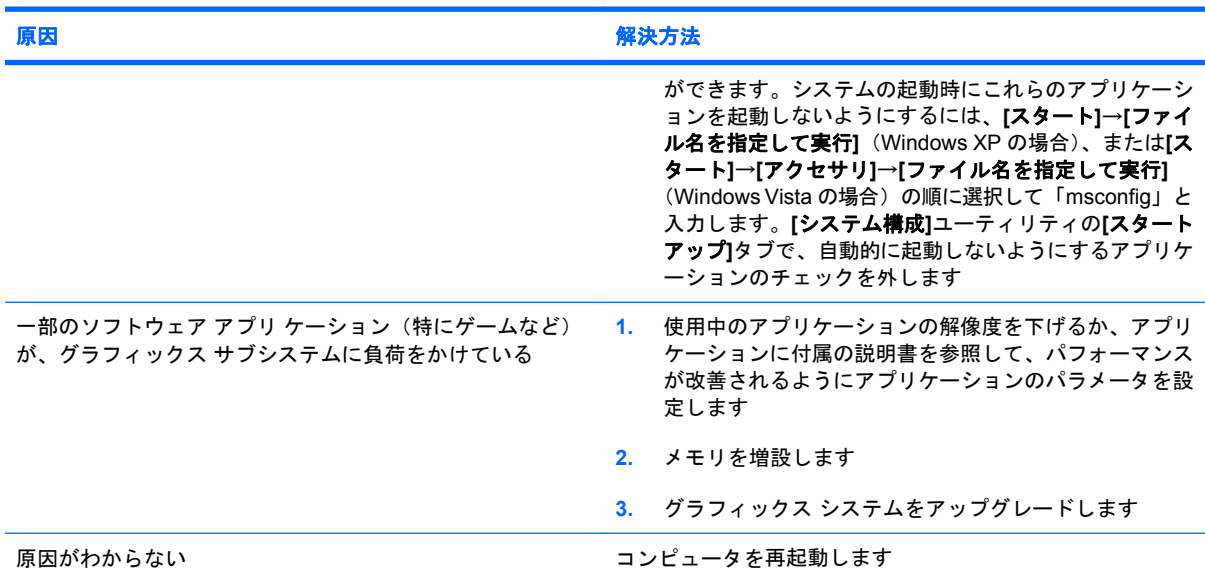

#### コンピュータの電源が自動的に切れ、電源ランプが **1** 秒間隔で **2** 回赤色で点滅すると同時にビープ音が **2** 回鳴り、その後 **2** 秒間休止する (一連のビープ音は **5** 回繰り返された後停止するが、電源ランプは点滅し続ける)

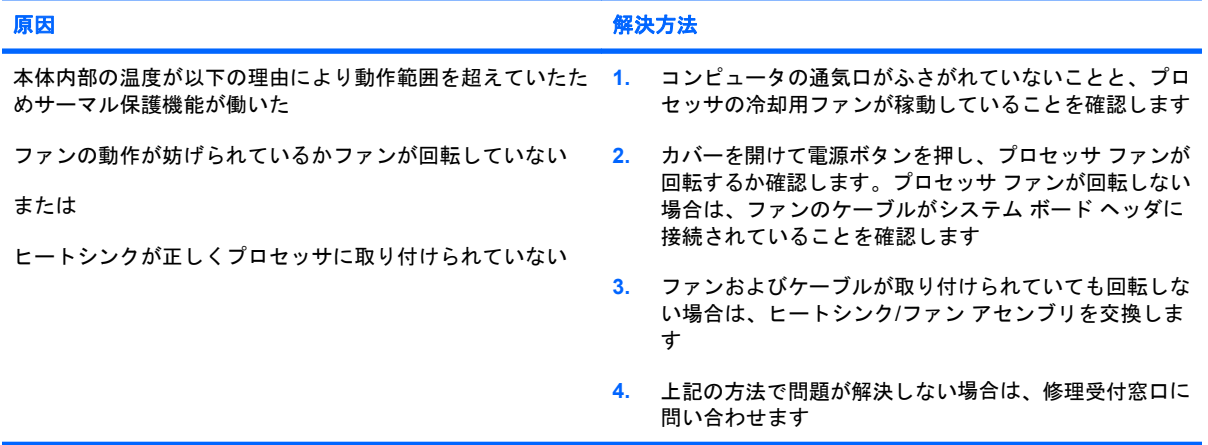

#### システムの電源が入らず、コンピュータ前面のランプが点滅していない

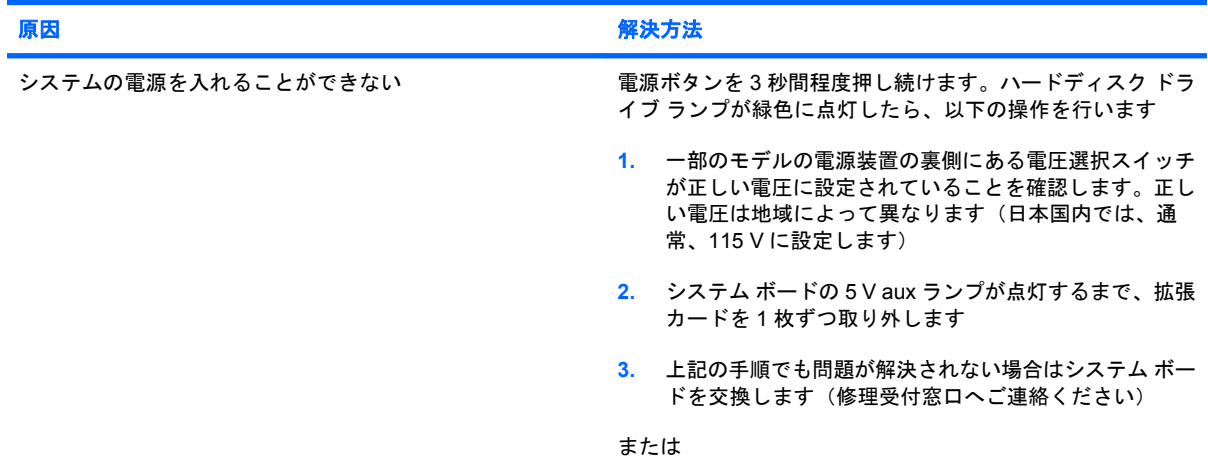

#### 表 **2-1** 一般的なトラブルの解決方法 **(**続き**)**

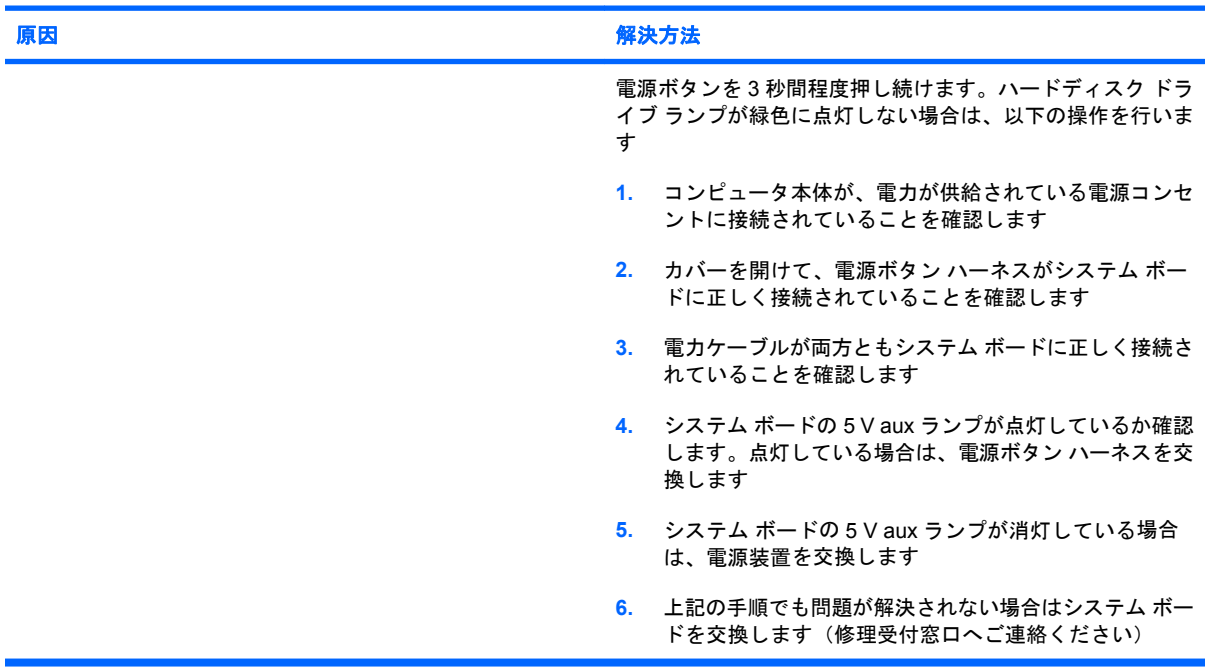

#### システムの電源が入らず、コンピュータ前面のランプが点滅していない

## <span id="page-19-0"></span>電源に関するトラブルの解決方法

ここでは、電源に関する一般的なトラブルとその解決方法について説明します。

#### 表 **2-2** 電源に関するトラブルの解決方法

#### 電源装置がすぐにシャット ダウンする

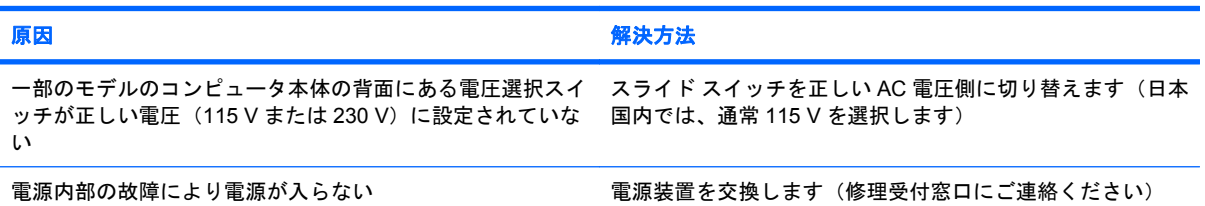

#### コンピュータの電源が自動的に切れ、電源ランプが **1** 秒間隔で **2** 回赤色で点滅すると同時にビープ音が **2** 回鳴り、その後 **2** 秒間休止する (一連のビープ音は **5** 回繰り返された後停止するが、電源ランプは点滅し続ける)

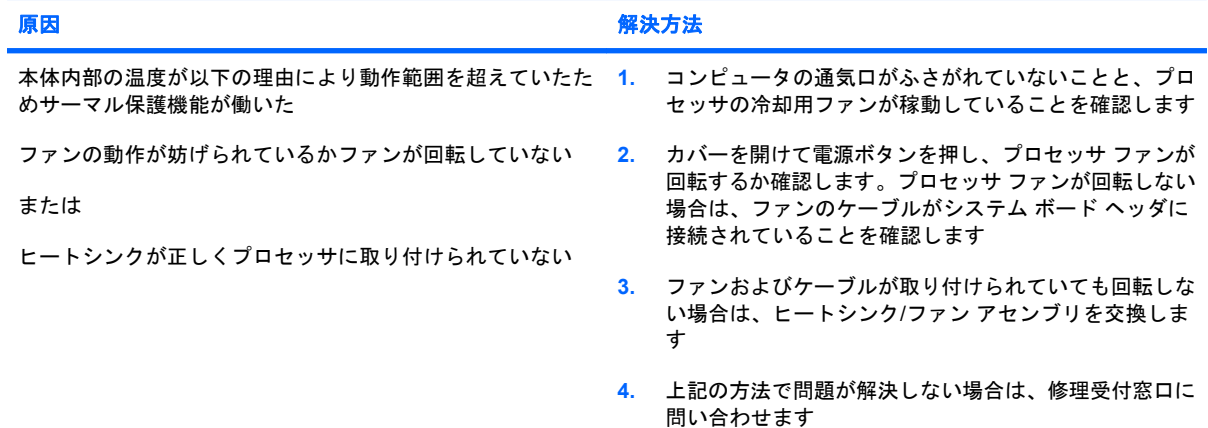

#### 電源ランプが **1** 秒間隔で **4** 回赤色で点滅すると同時にビープ音が **4** 回鳴り、その後 **2** 秒間休止する (一連のビープ音は **5** 回 繰り返された後停止するが、電源ランプは点滅し続ける)

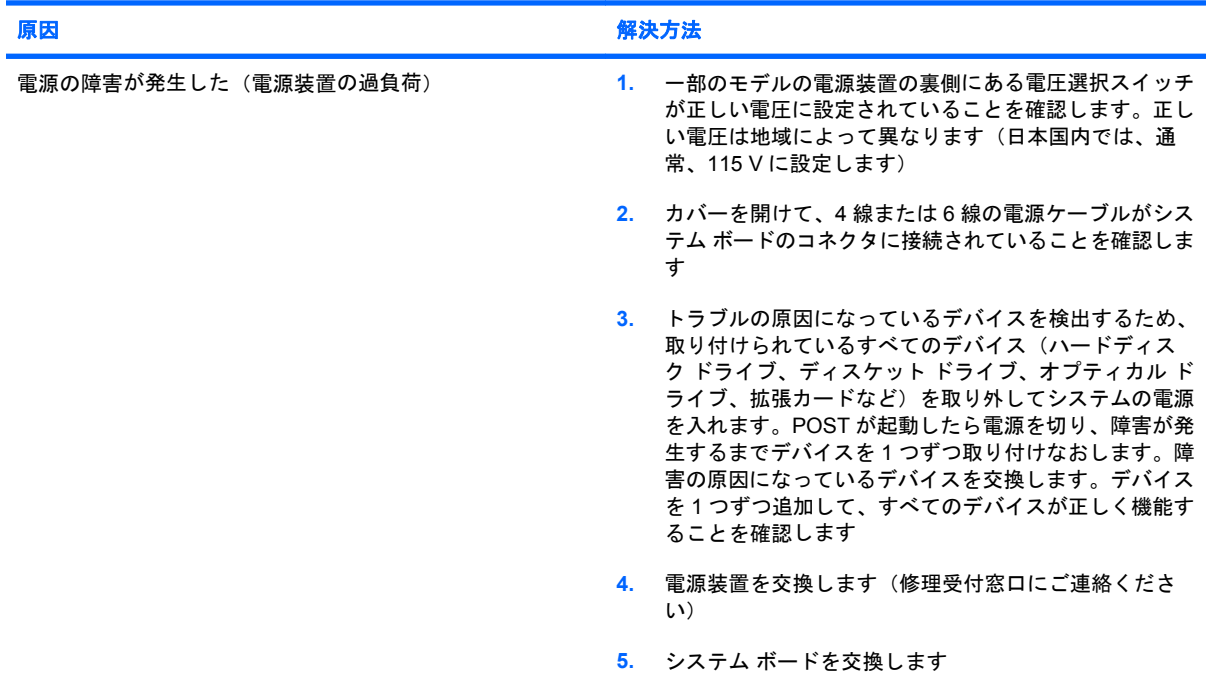

## <span id="page-20-0"></span>ディスケット ドライブに関するトラブルの解決方法

ここでは、ディスケットやディスケット ドライブに関する一般的なトラブルとその解決方法について 説明します。

注記: ディスケット ドライブを増設するなどの新しいハードウェアを取り付ける場合、コンピュー タの再設定が必要となることがあります。詳しくは、「32 ページの [「ハードウェアの取り付けに関](#page-37-0) [するトラブルの解決方法」](#page-37-0)」を参照してください。

#### 表 **2-3** ディスケット ドライブに関するトラブルの解決方法

#### ドライブ ランプが点灯した ままになる

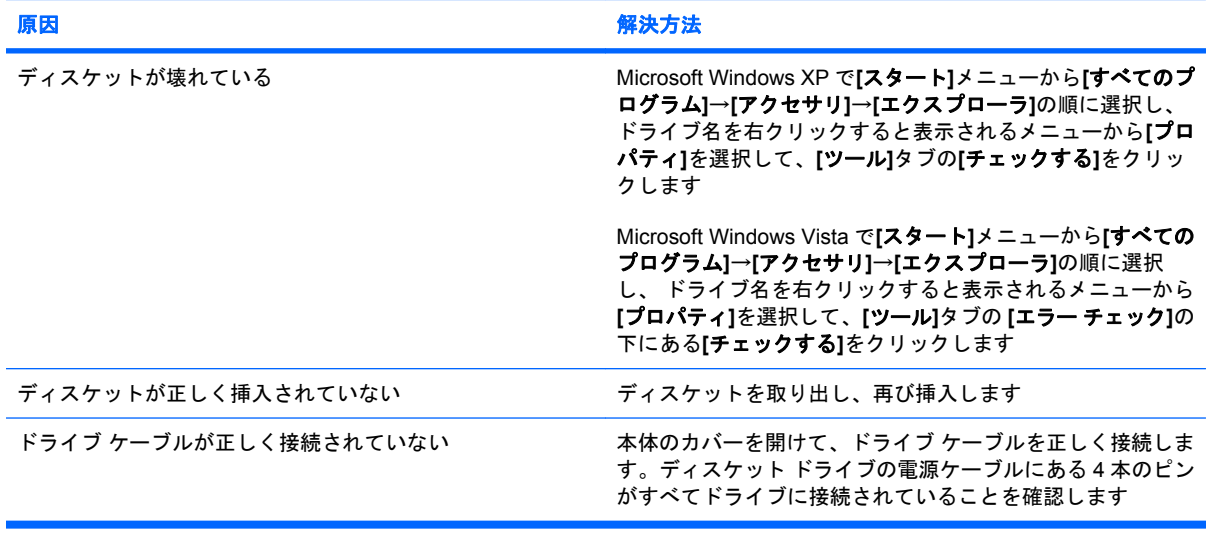

#### ドライブが認識されない

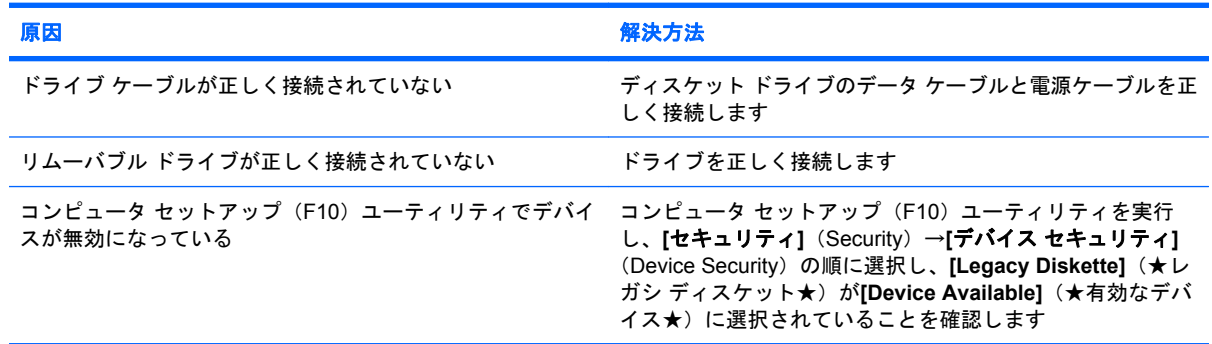

#### ディスケットに書き込めない

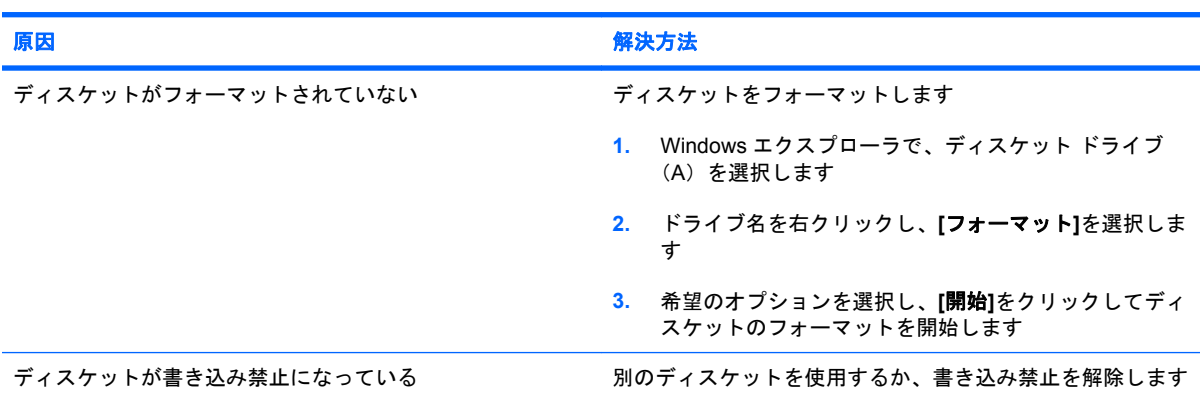

#### 表 **2-3** ディスケット ドライブに関するトラブルの解決方法 **(**続き**)**

#### ディスケットに書き込めない

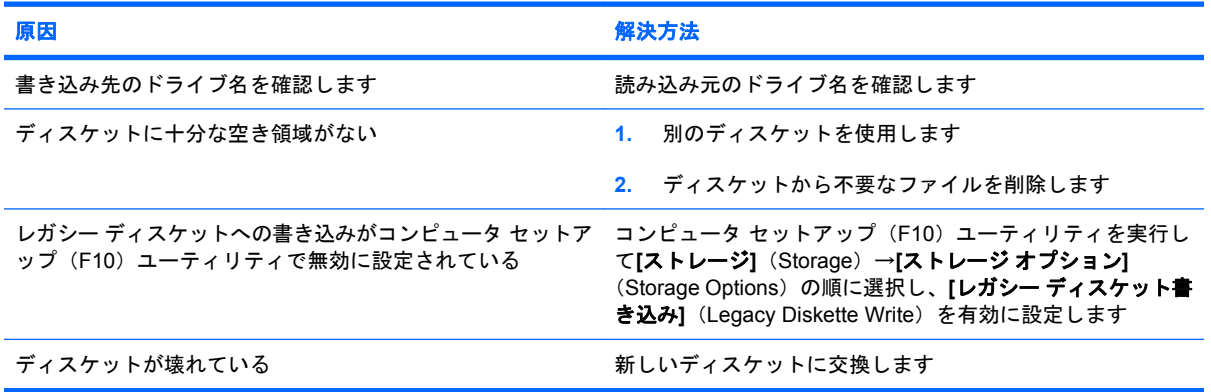

#### ディスケットをフォーマットできない

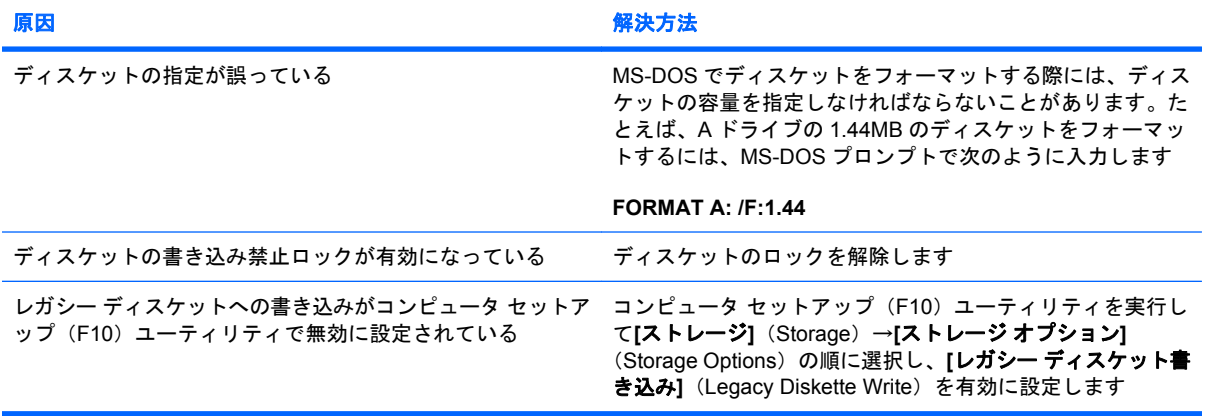

#### ディスク操作でエラーが発生した

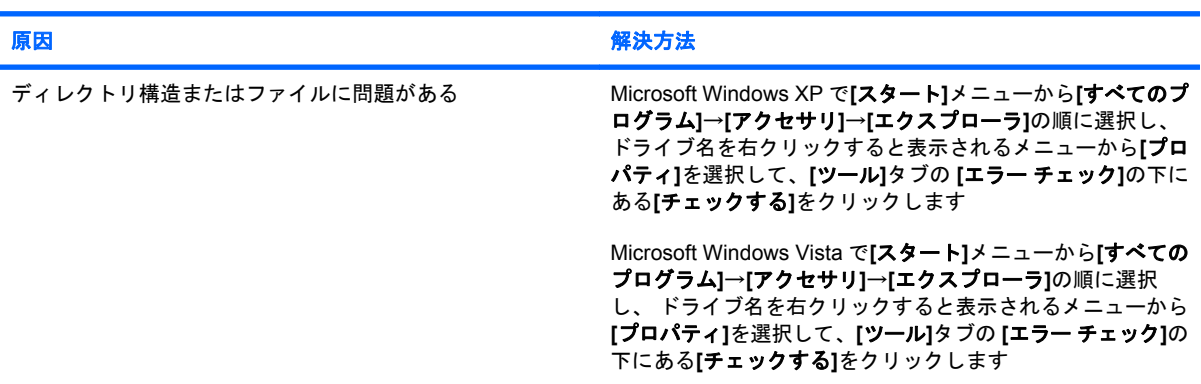

#### ディスケットから読み込め ない

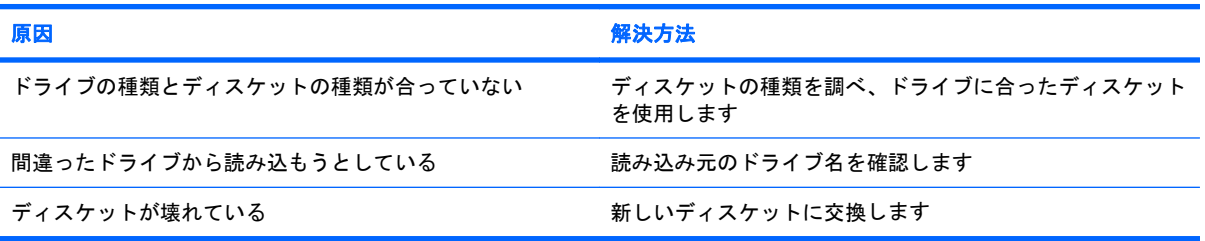

#### 表 **2-3** ディスケット ドライブに関するトラブルの解決方法 **(**続き**)**

「**Invalid system disk**」というメッセージが表示された

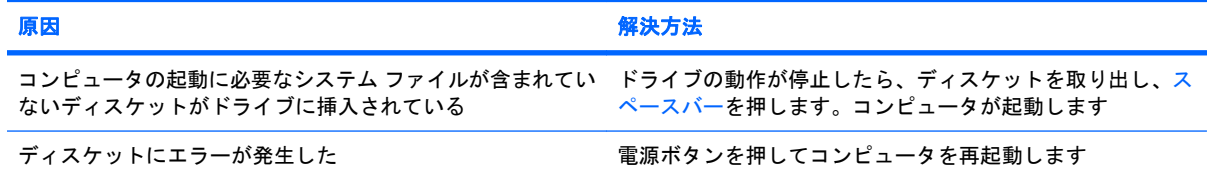

#### ディスケットから起動できない

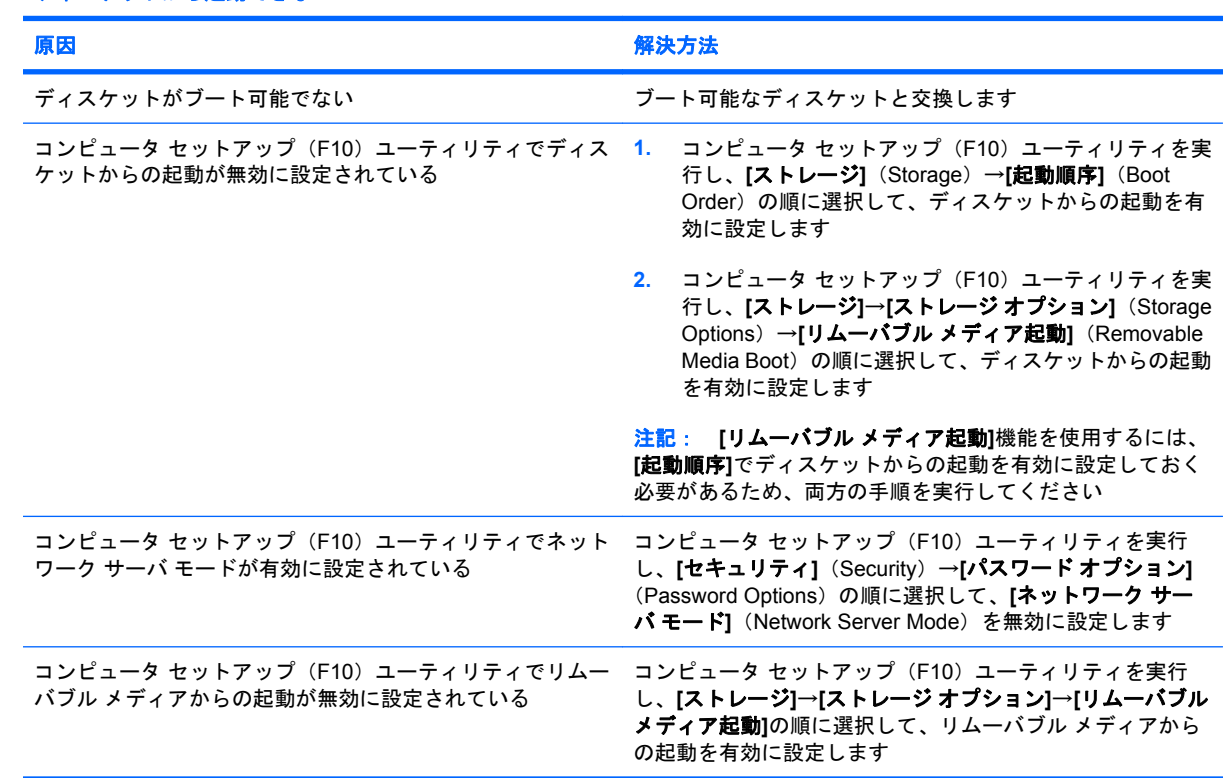

## <span id="page-23-0"></span>ハードディスク ドライブに関するトラブルの解決方法

#### 表 **2-4** ハードディスク ドライブに関するトラブルの解決方法

ハードディスク ドライブ エラーが発生した

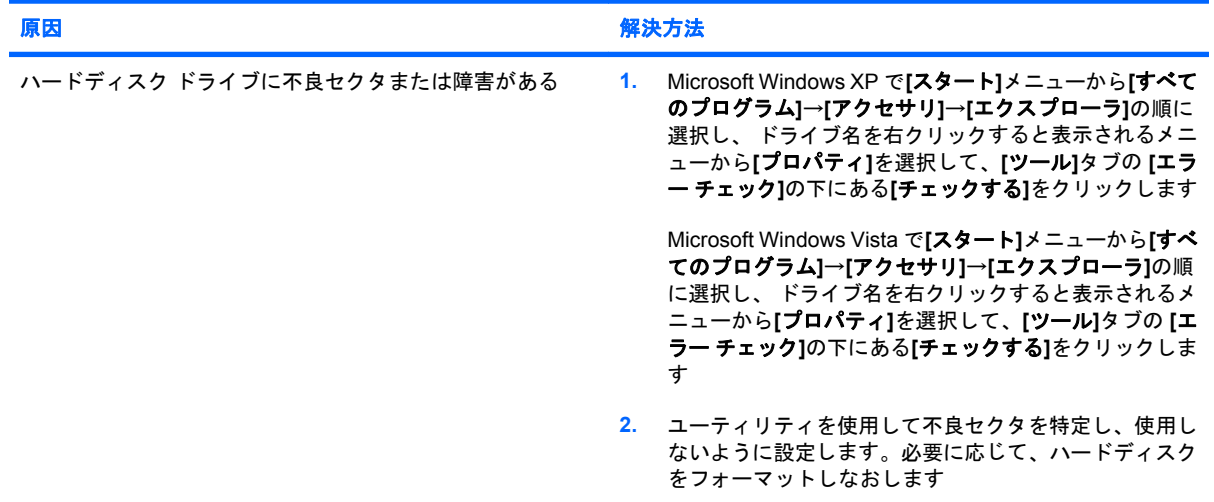

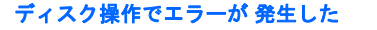

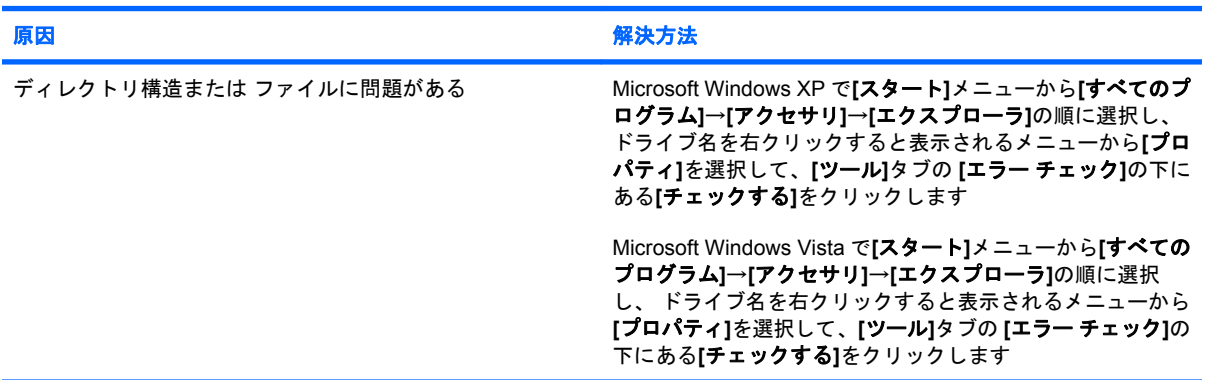

#### ドライブが認識(識別)されない

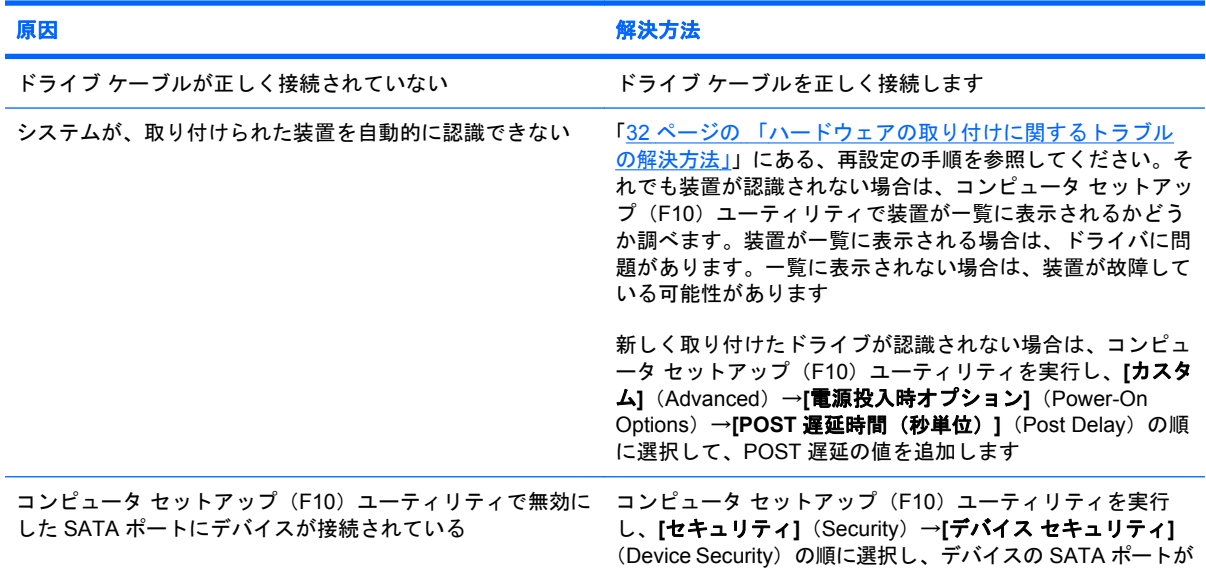

#### 表 **2-4** ハードディスク ドライブに関するトラブルの解決方法 **(**続き**)**

ドライブが認識(識別)されない

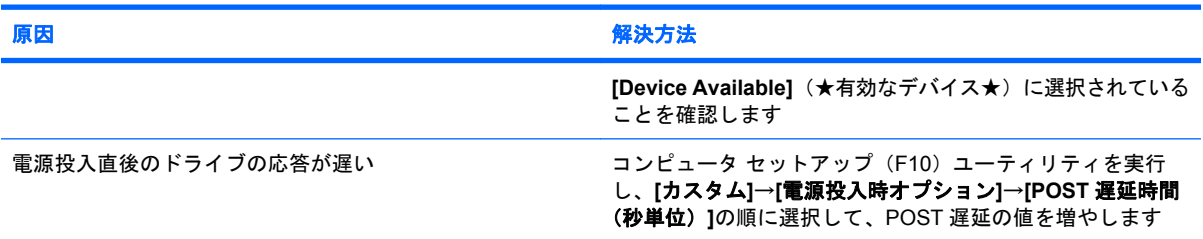

#### **[Nonsystem disk/NTLDR missing]**というメッセージが表示された

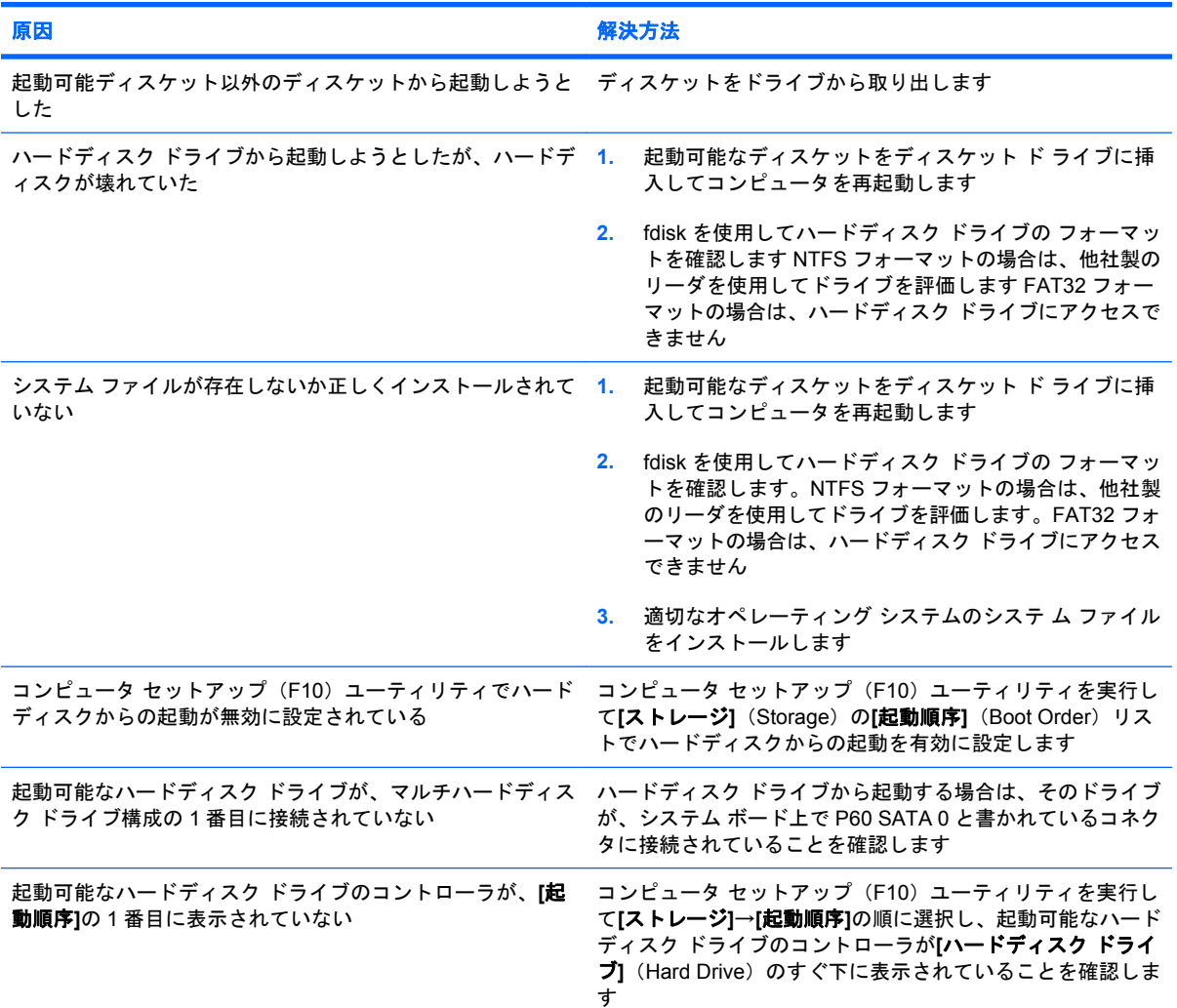

#### コンピュータがハードディスク ドライブから起動しない

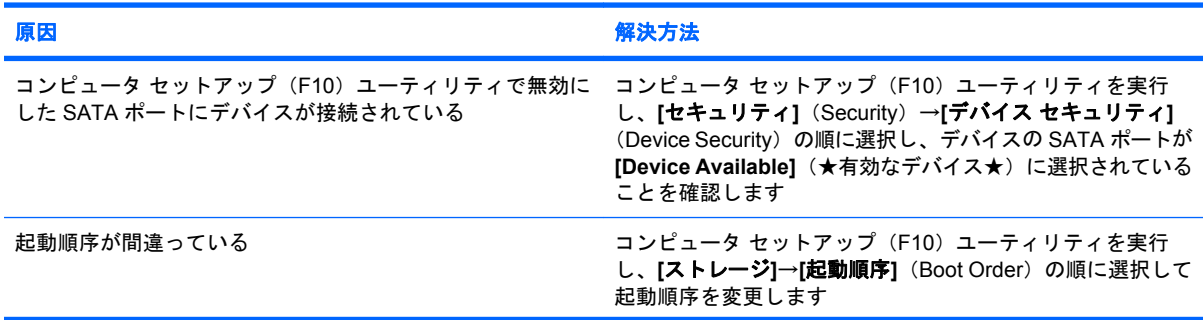

#### 表 **2-4** ハードディスク ドライブに関するトラブルの解決方法 **(**続き**)**

#### コンピュータがハードディスク ドライブから起動しない

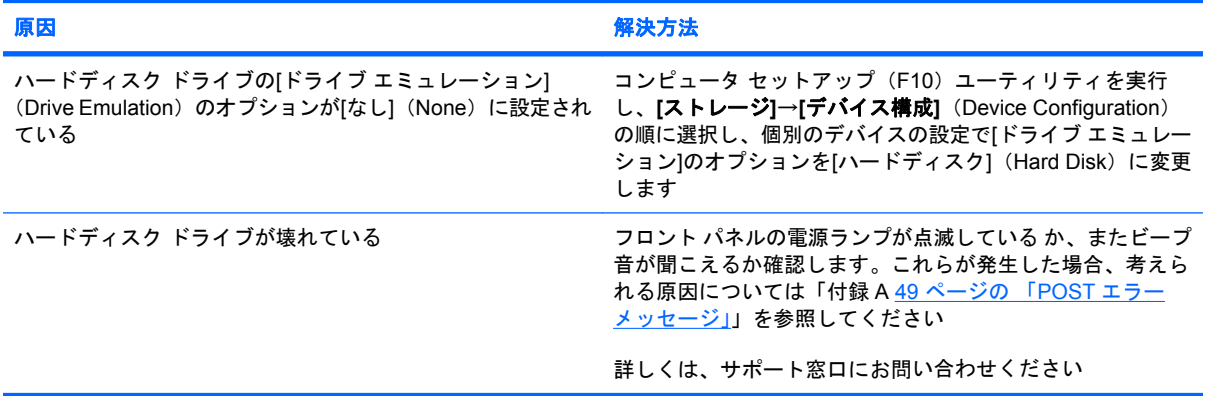

#### コンピュータがロックされた

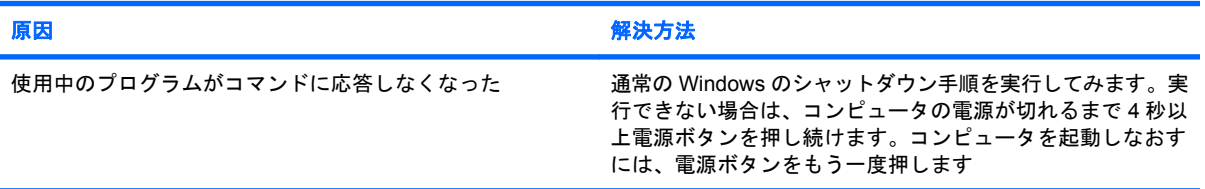

#### ハードディスク ドライブのエンクロージャで、リムーバブル ハードディスク ドライブの反応がない

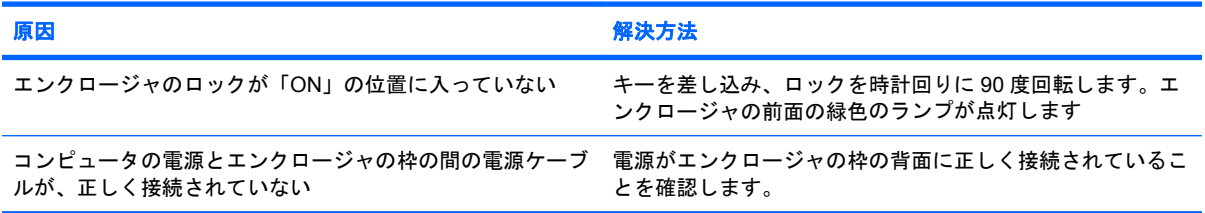

#### リムーバブル ハードディスク ドライブがコンピュータで認識されない

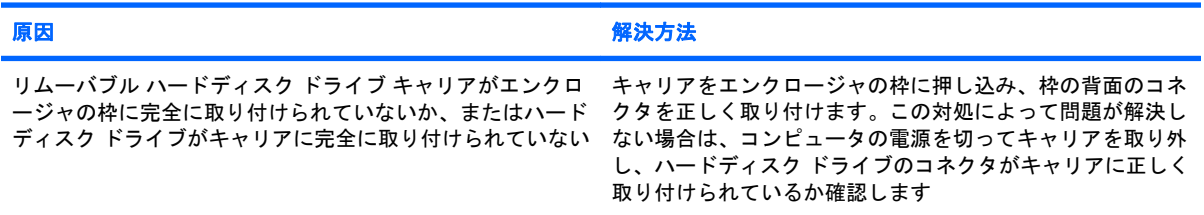

#### リムーバブル ハードディスク ドライブのエンクロージャからビープ音が鳴り、緑色のランプが点滅している

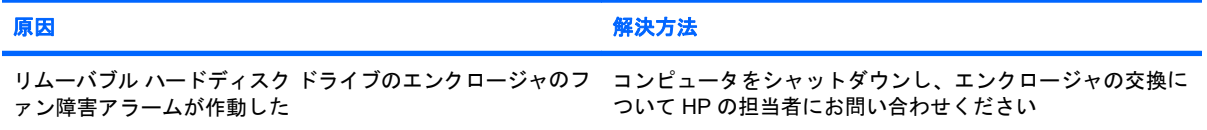

# <span id="page-26-0"></span>メディア カード リーダーに関するトラブルの解決方法

#### 表 **2-5** メディア カード リーダーに関するトラブルの解決方法

**Microsoft Windows XP** または **Microsoft Windows Vista** でメディア カードをフォーマットすると、デジタル カメラでこ のメディア カードを使用できなくなる

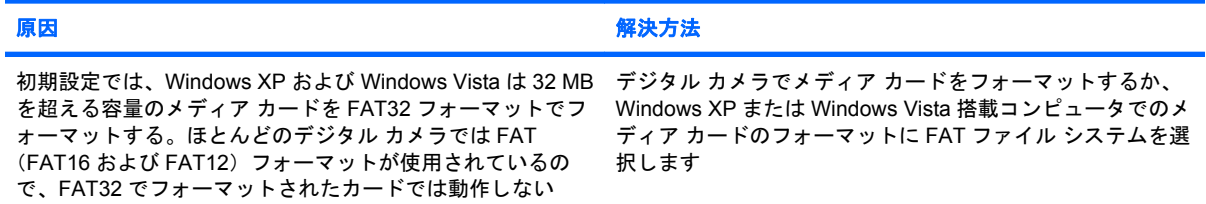

#### メディア カードに書き込もうとすると、書き込み禁止エラーやロック エラーが発生する

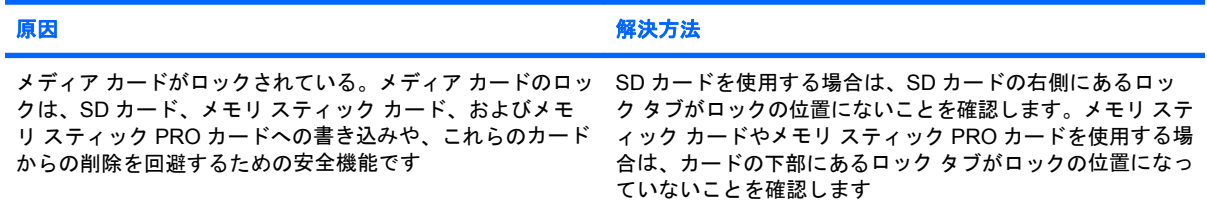

#### メディア カードへの書き込みができない

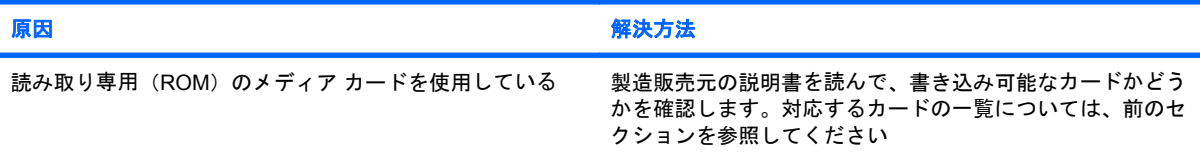

#### メディア カードをスロットに挿入しても、メディア カード内のデータにアクセスできない

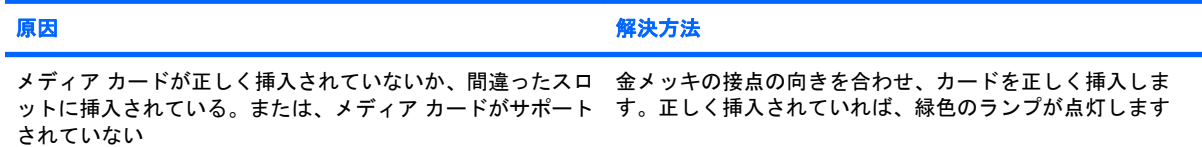

#### メディア カードの正しい取り外し方がわからない

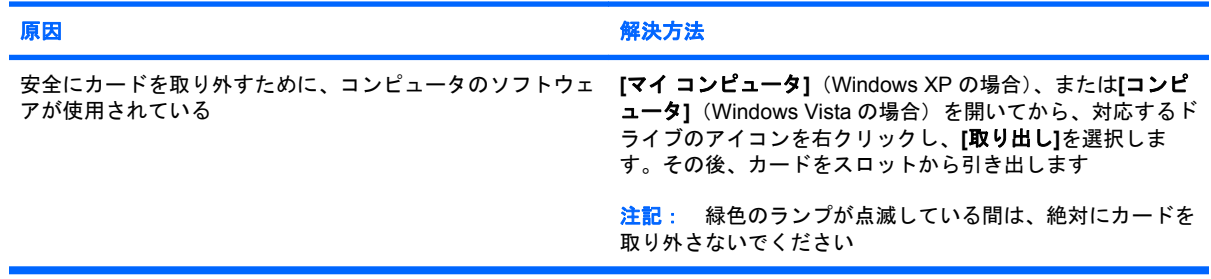

#### 表 **2-5** メディア カード リーダーに関するトラブルの解決方法 **(**続き**)**

メディア カード リーダーを取り付けてから **Windows** を起動しても、リーダーと、リーダーに挿入したカードがコンピュー タに認識されない

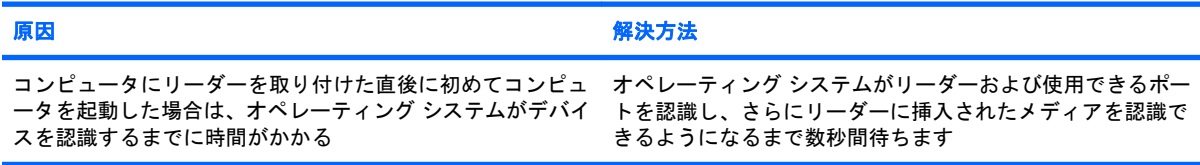

#### メディア カードをリーダーに挿入すると、コンピュータがメディア カードから起動しようとする

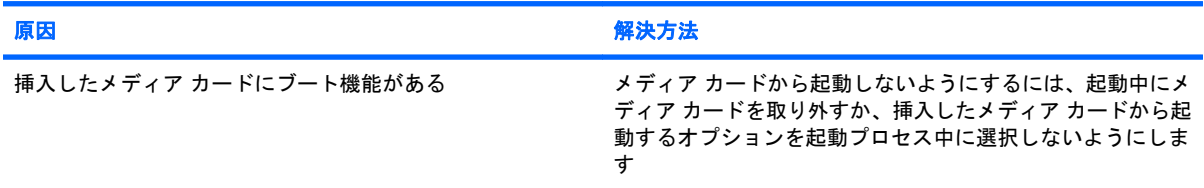

## <span id="page-28-0"></span>モニタに関するトラブルの解決方法

モニタにトラブルが生じたときには、モニタに付属の説明書と、以下の解決方法を参照してくださ い。

#### 表 **2-6** モニタに関するトラブルの解決方法

モニタ画面に何も表示されない

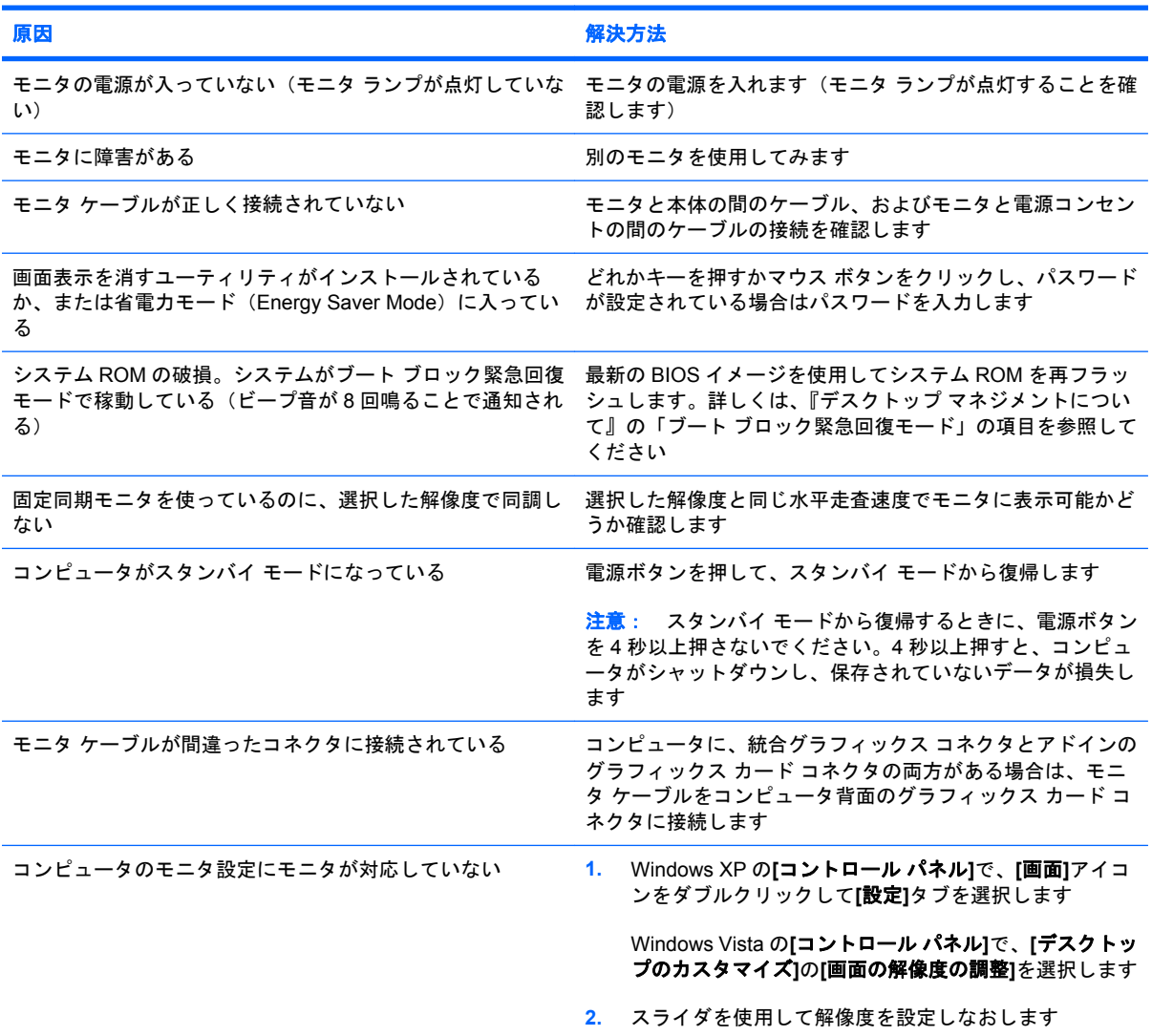

#### **PCI-Express** グラフィックス カードが取り付けられている場合、内蔵グラフィックスを有効に設定できない

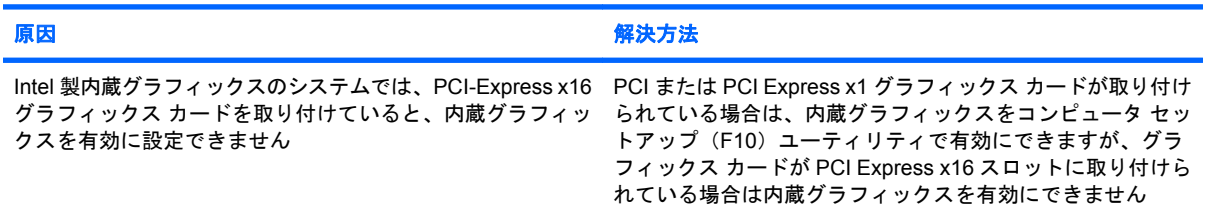

#### 表 **2-6** モニタに関するトラブルの解決方法 **(**続き**)**

画面に何も表示されず、電源ランプが **1** 秒間隔で **5** 回赤色で点滅すると同時にビープ音が **5** 回鳴り、その後 **2** 秒間休止す る (一連のビープ音は **5** 回繰り返された後停止するが、電源ランプは点滅し続ける)

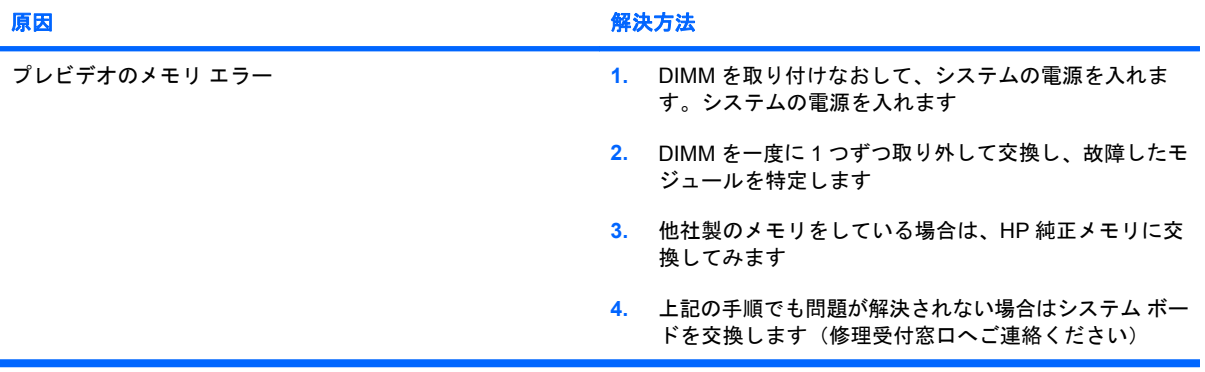

#### 画面に何も表示されず、電源ランプが **1** 秒間隔で **6** 回赤色で点滅すると同時にビープ音が **6** 回鳴り、その後 **2** 秒間休止す る (一連のビープ音は **5** 回繰り返された後停止するが、電源ランプは点滅し続ける)

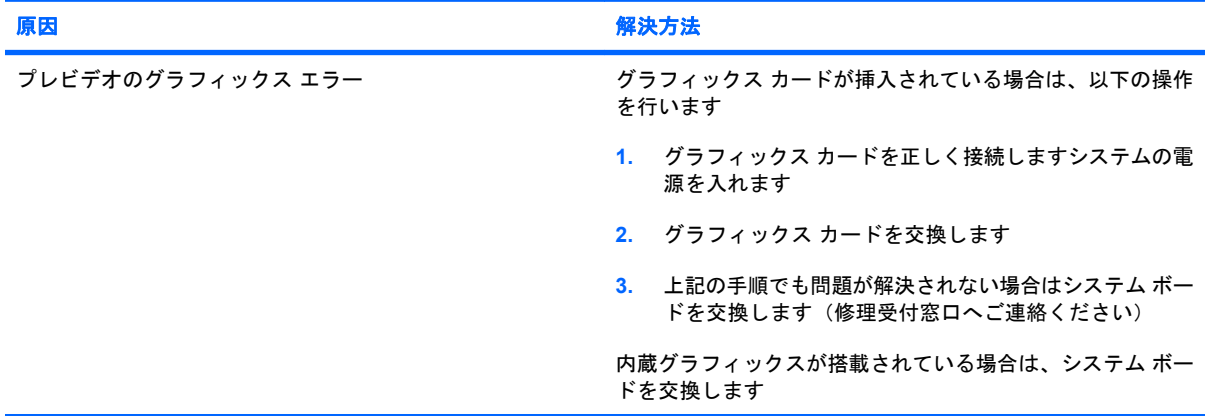

#### 画面に何も表示されず、電源ランプが **1** 秒間隔で **7** 回赤色で点滅すると同時にビープ音が **7** 回鳴り、その後 **2** 秒間休止す る (一連のビープ音は **5** 回繰り返された後停止するが、電源ランプは点滅し続ける)

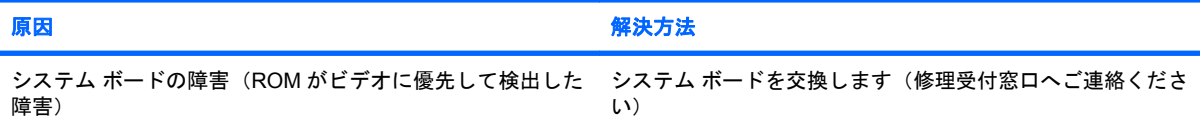

#### 省電力機能を有効にすると、モニタが正しく動作しない

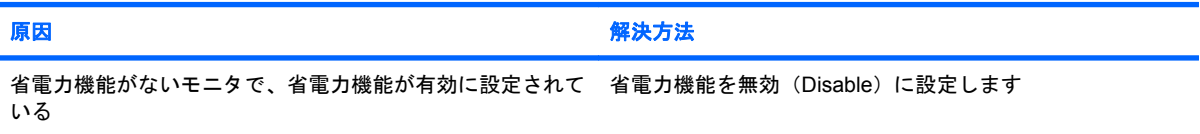

#### 文字がぼやける

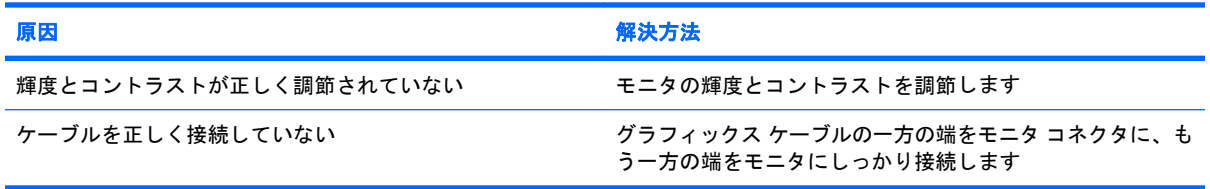

#### 表 **2-6** モニタに関するトラブルの解決方法 **(**続き**)**

#### 画像がぼやける、または必要な 解像度に設定できない

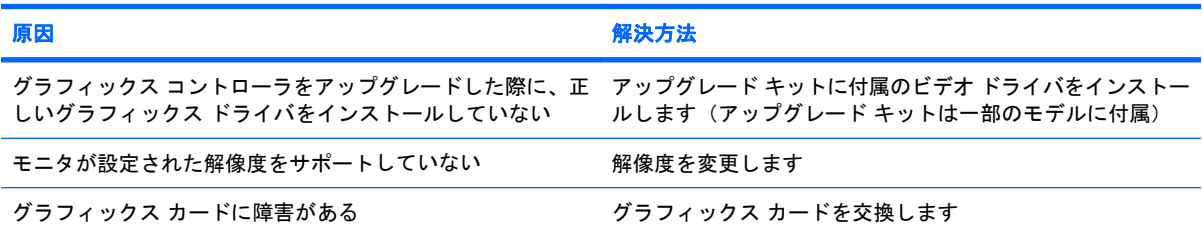

#### 画像が壊れたり、うねり、乱れ、ちらつきがある

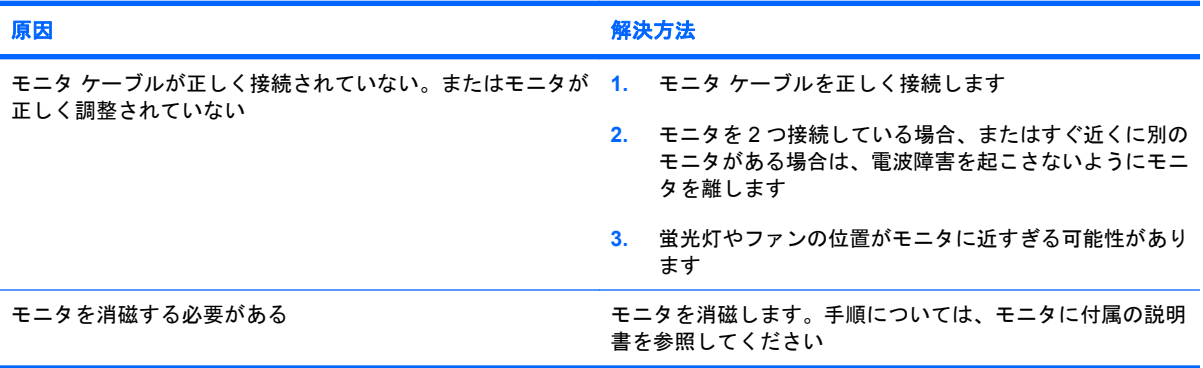

#### 画像が中央に表示されない

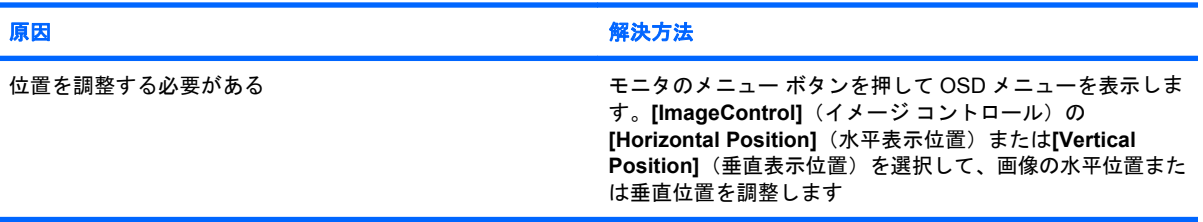

#### **[No Connection, Check Signal Cable]**と画面に表示される

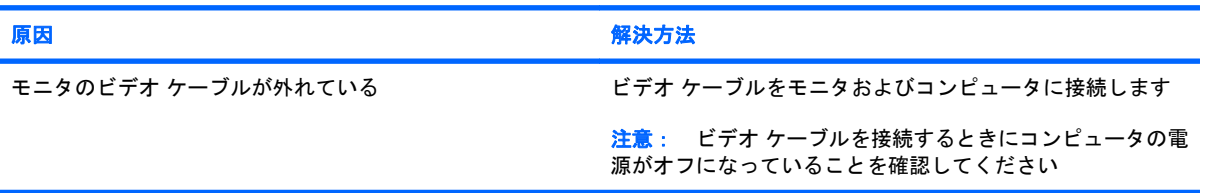

#### **[Out of Range]**と画面に表示される

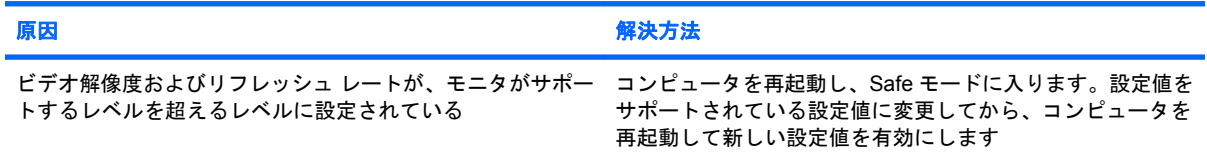

#### 表 **2-6** モニタに関するトラブルの解決方法 **(**続き**)**

#### **CRT** モニタの電源を入れると、振動音またはガタガタという音がする

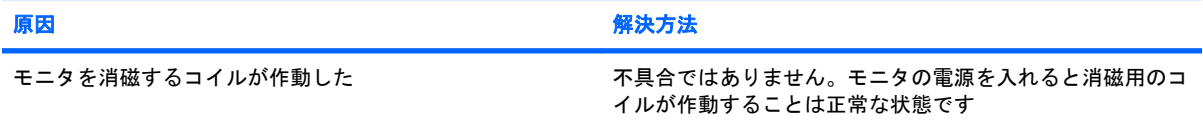

#### **CRT** モニタの内部からカチッという音がする

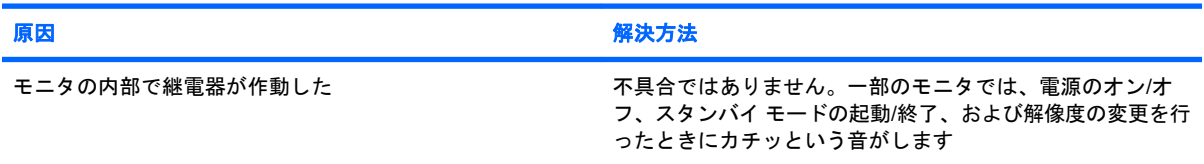

#### フラット パネル モニタの内部から高ピッチの音がする

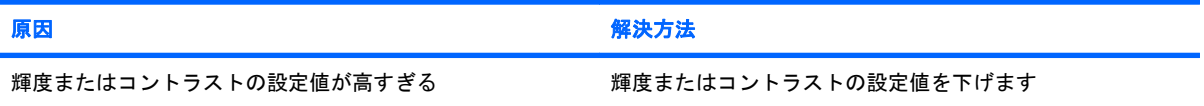

#### 焦点がぼやける、線、ゴースト、または影が表示される、画面上を上下に移動する横線が表示される、薄い縦線が表示され る、または画像を画面の中央に表示できない(アナログ **VGA** 入力のフラット パネル モニタのみ)

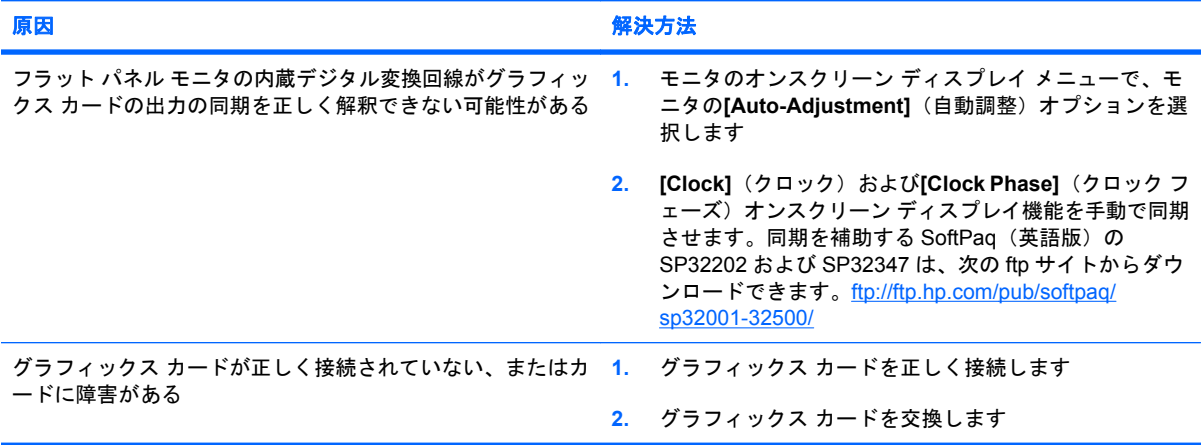

#### 一部の記号が正しく表示され ない

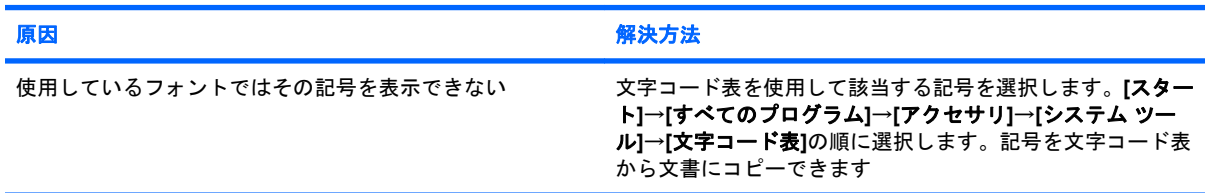

## <span id="page-32-0"></span>オーディオに関するトラブルの解決方法

お使いのコンピュータにオーディオ機能が装備されており、オーディオやサウンドに関するトラブル が生じたときには、以下の解決方法を参照してください。

#### 表 **2-7** オーディオに関するトラブルの解決方法

#### 音が途切れる

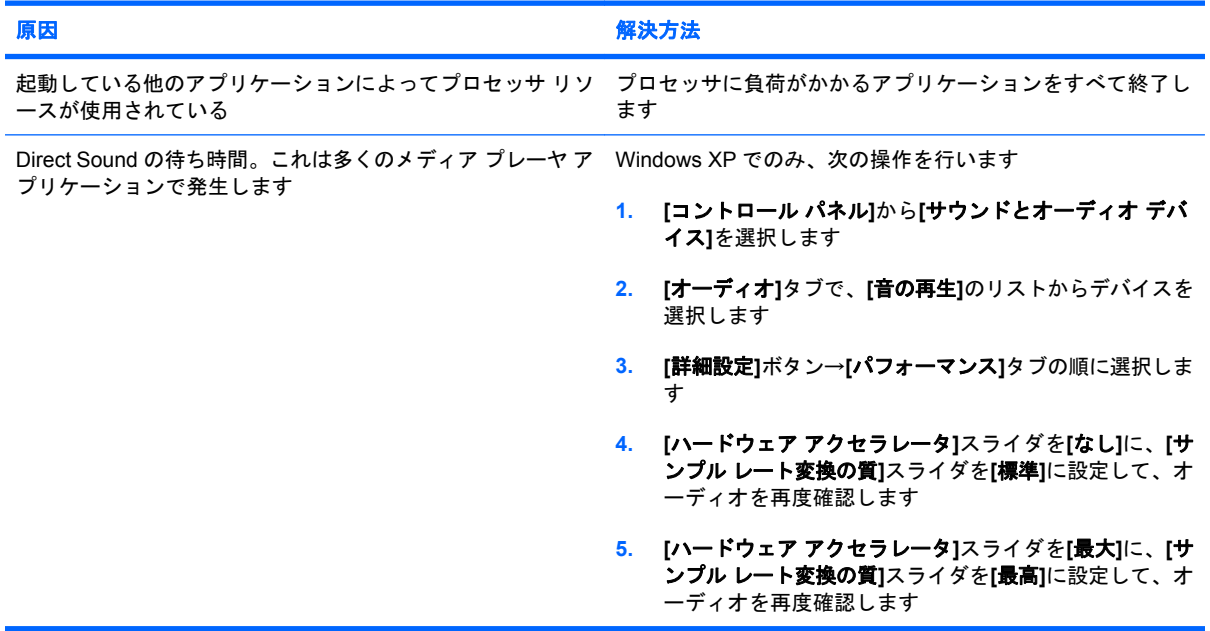

#### スピーカまたはヘッドフォンから音が出ない

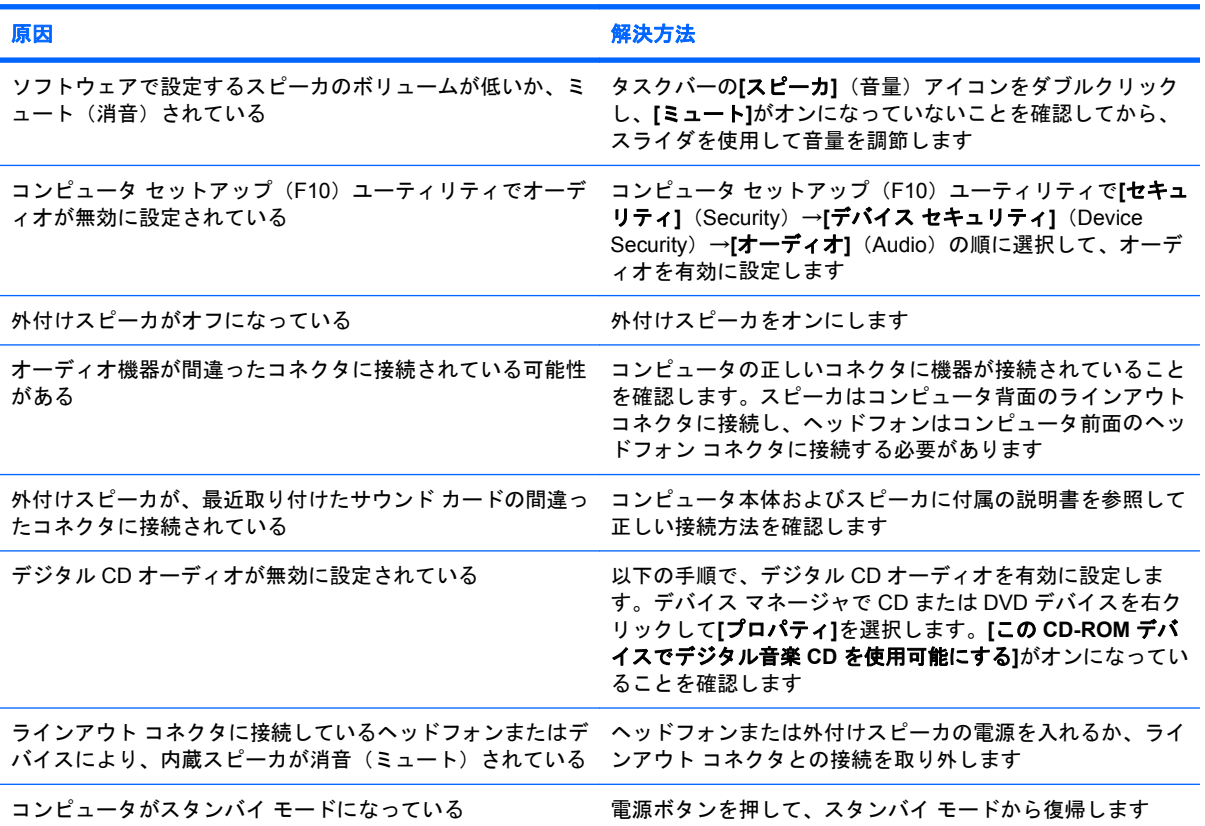

#### 表 **2-7** オーディオに関するトラブルの解決方法 **(**続き**)**

#### スピーカまたはヘッドフォンから音が出ない

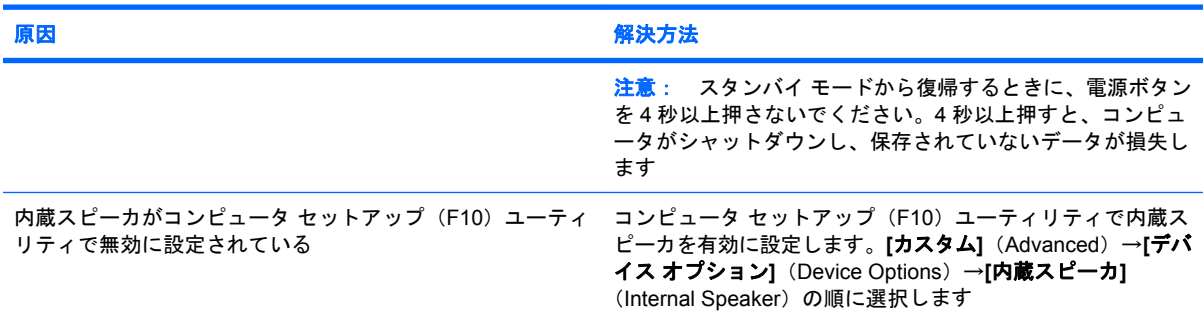

#### ヘッドフォンからの音がはっきり聞こえない、またはこもった音がする

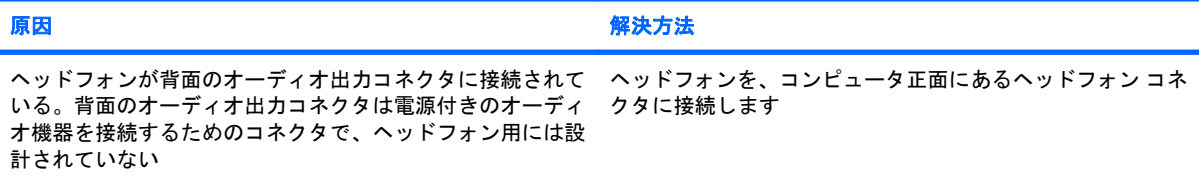

#### オーディオの録音中にコン ピュータがロックされる

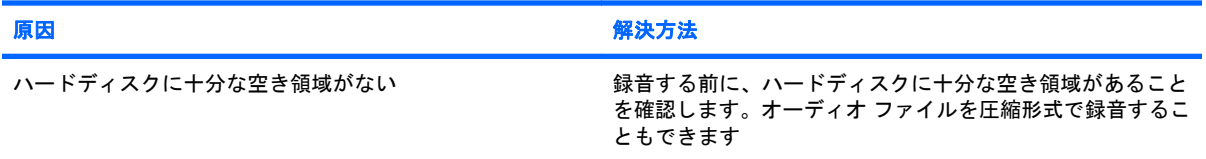

#### ラインイン コネクタが正常に動作しない

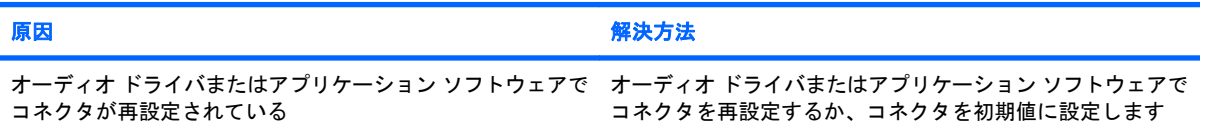

## <span id="page-34-0"></span>プリンタに関するトラブルの解決方法

プリンタにトラブルが生じたときには、プリンタに付属の説明書と、以下の解決方法を参照してくだ さい。

#### 表 **2-8** プリンタに関するトラブルの解決方法

プリンタから印字されない

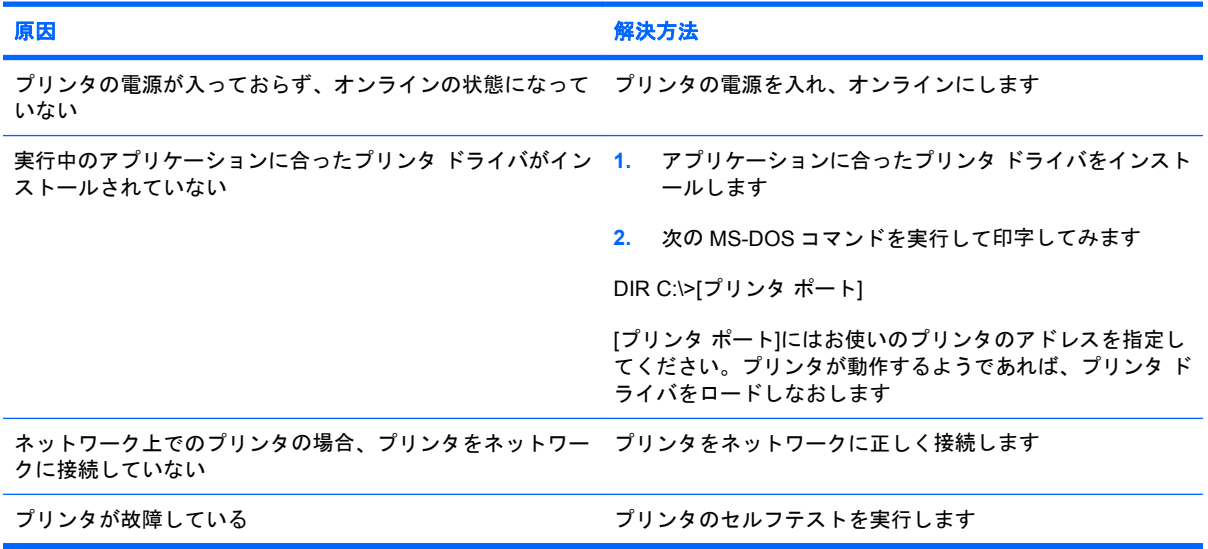

#### プリンタの電源が入らない

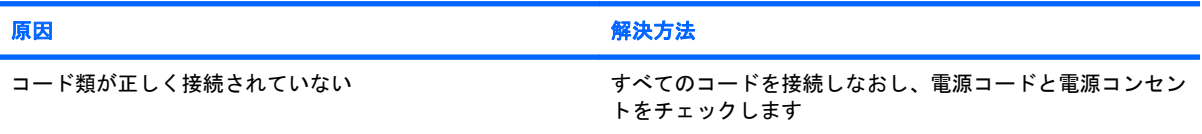

#### 文字化けして印字される

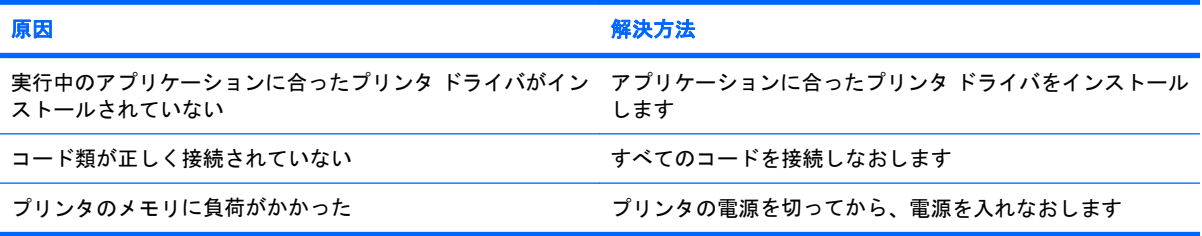

#### プリンタのオンラインの ランプが消えた

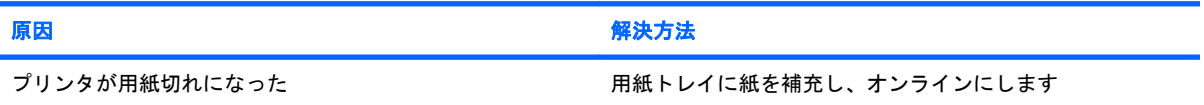

## <span id="page-35-0"></span>キーボードとマウスに関するトラブルの解決方法

キーボードまたはマウスにトラブルが生じたときには、キーボードまたはマウスに付属の説明書と、 以下の解決方法を参照してください。

#### 表 **2-9** キーボードに関するトラブルの解決方法

#### キーボードからのコマンドおよび入力がコンピュータで認識されない

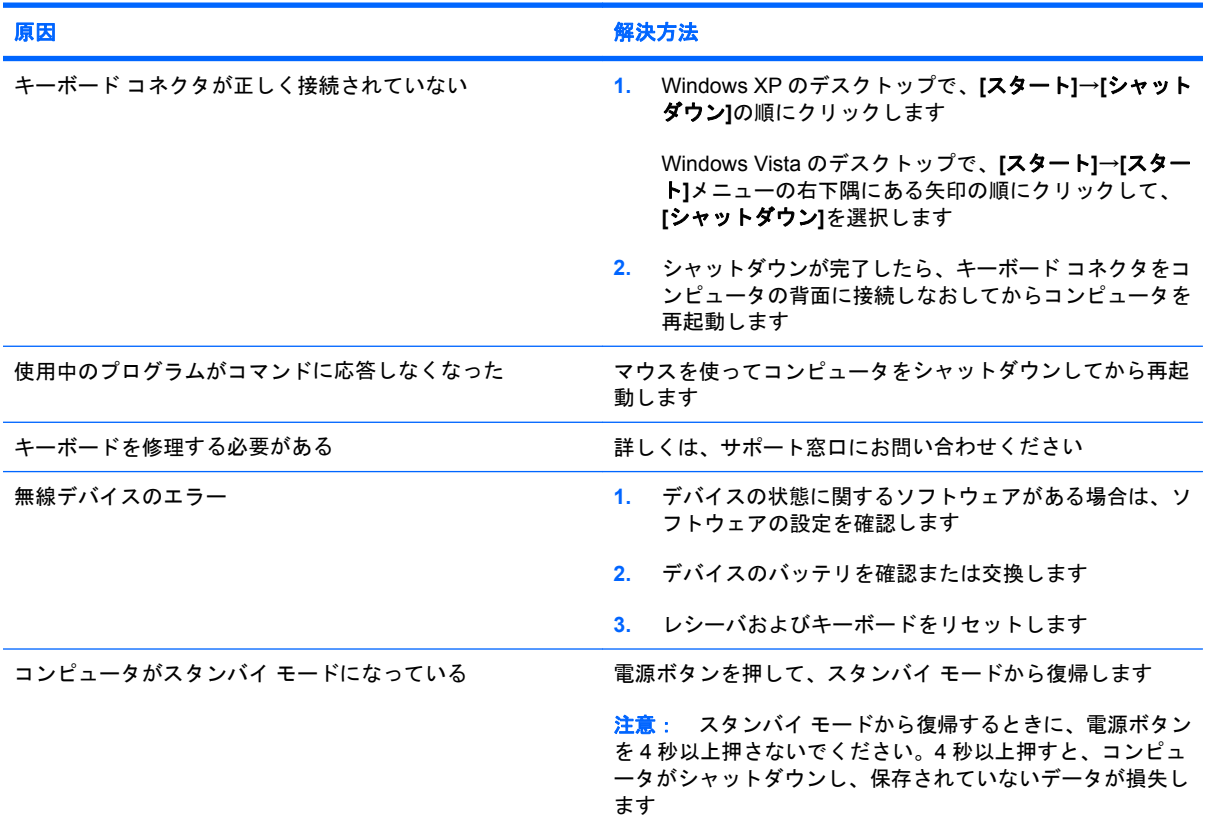

#### テンキーの矢印キーを押しても、カーソルが移動しない

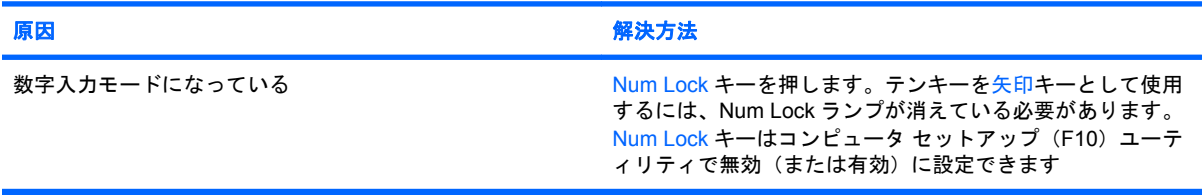

#### 表 **2-10** マウスに関するトラブルの解決方法

マウスが手の動きに反応しないか、動きが緩慢である

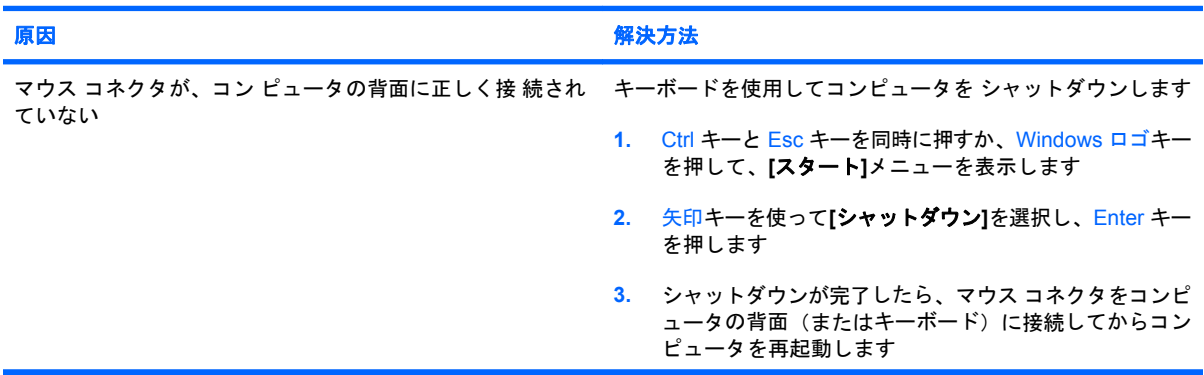
### 表 **2-10** マウスに関するトラブルの解決方法 **(**続き**)**

マウスが手の動きに反応しないか、動きが緩慢である

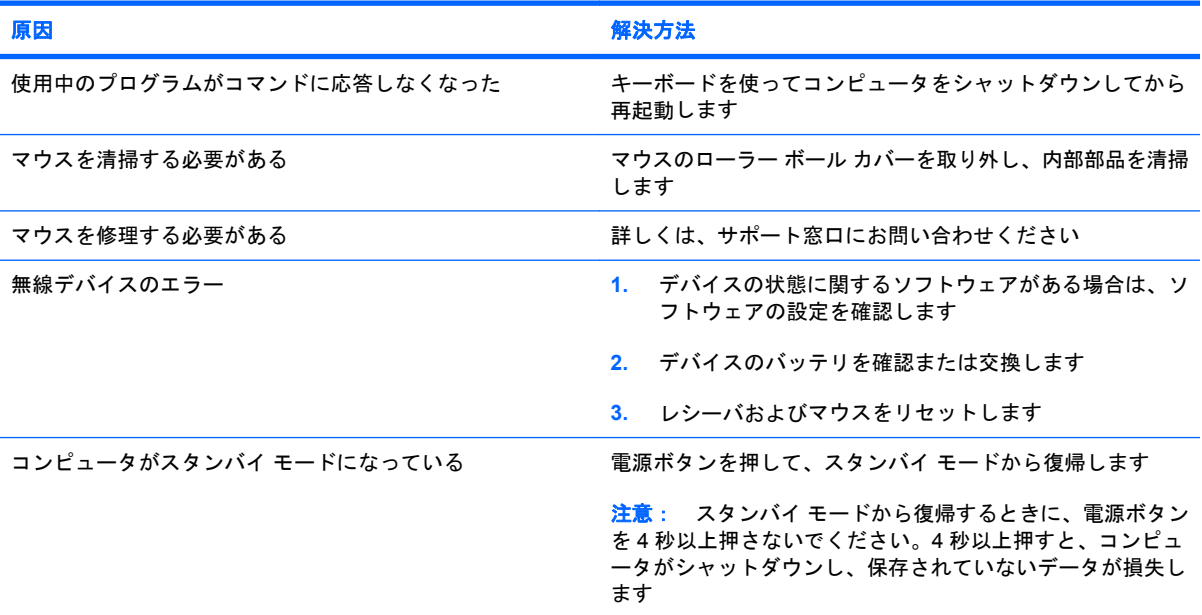

### マウスが垂直方向または水平方向にしか動かない、または動きがぎこちない

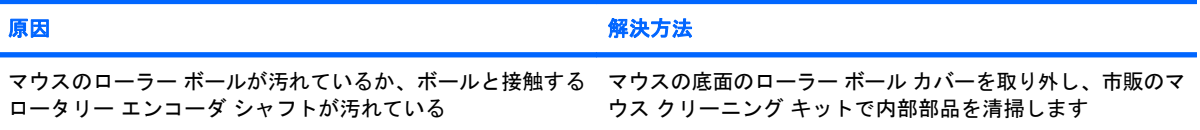

### <span id="page-37-0"></span>ハードウェアの取り付けに関するトラブルの解決方法

ドライブや拡張カードを増設するなど新しいハードウェアの取り付けや取り外しを行う場合、コンピ ュータを再設定する必要が生じることがあります。プラグ アンド プレイ対応の装置を取り付けた場 合、Windows は自動的に装置を認識しコンピュータを再設定します。プラグ アンド プレイに対応し ていない装置を取り付けた場合は、新しいハードウェアを取り付けた後でコンピュータを再設定する 必要があります。Windows では**[**ハードウェアの追加ウィザード**]**を使用し、画面の説明に沿って操作 してください。

警告! コンピュータが電源コンセントに接続されていると、電源が入っていなくてもシステム ボー ドには常に電気が流れています。感電や火傷の危険がありますので、電源コードが電源コンセントか ら抜き取ってあること、および本体内部の温度が下がっていることを確認してください。

### 表 **2-11** ハードウェアの取り付けに関するトラブルの解決方法

#### 取り付けたハードウェアが認識されない

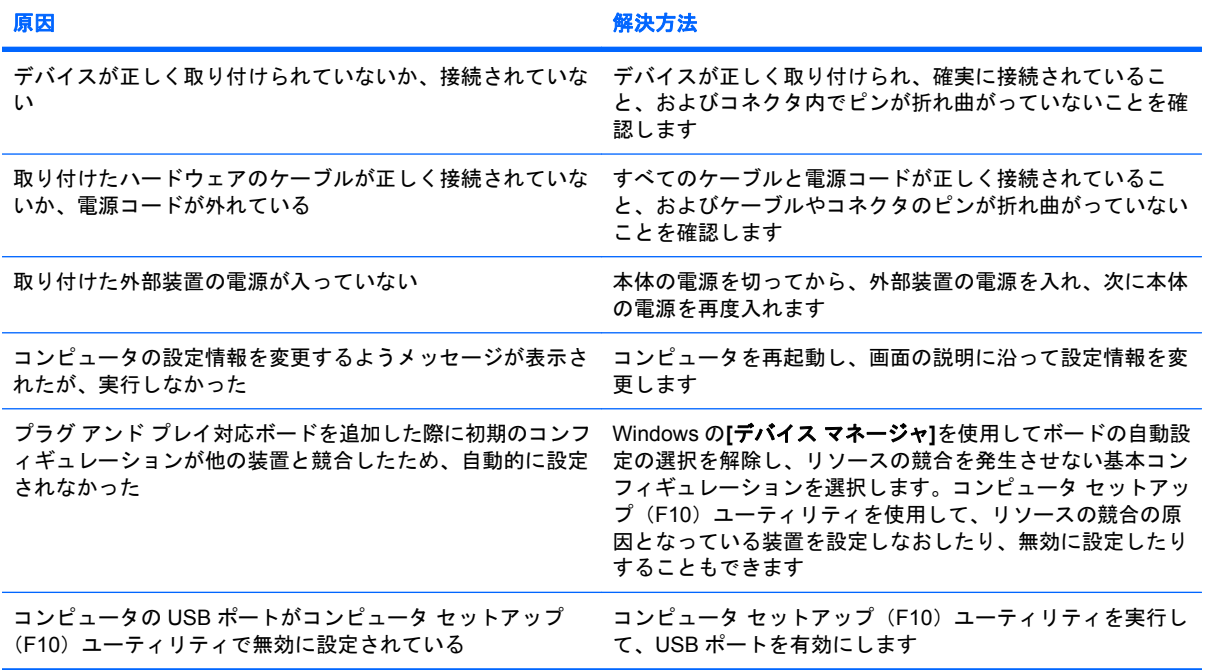

#### コンピュータが起動しない

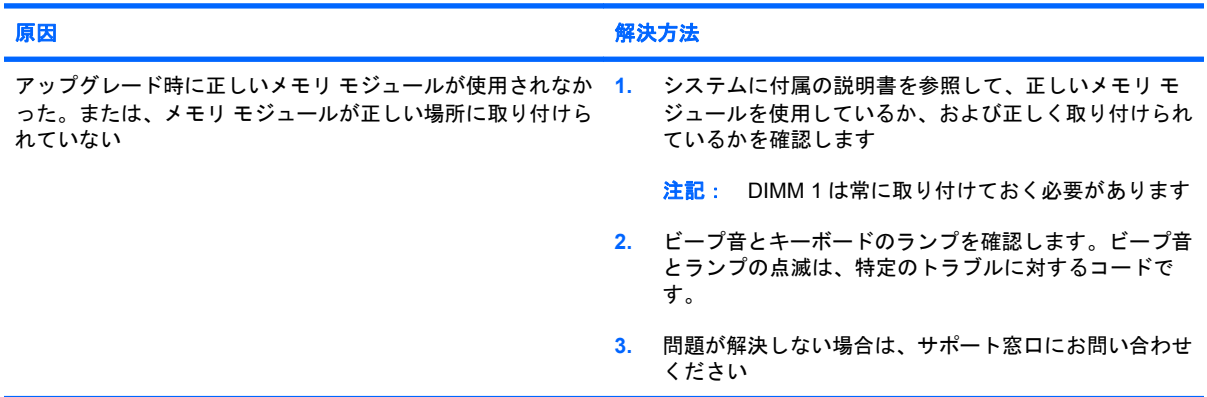

### 表 **2-11** ハードウェアの取り付けに関するトラブルの解決方法 **(**続き**)**

#### 電源ランプが **1** 秒間隔で **5** 回赤色で点滅すると同時にビープ音が **5** 回鳴り、その後 **2** 秒間休止する (一連のビープ音は **5** 回 繰り返された後停止するが、電源ランプは点滅し続ける)

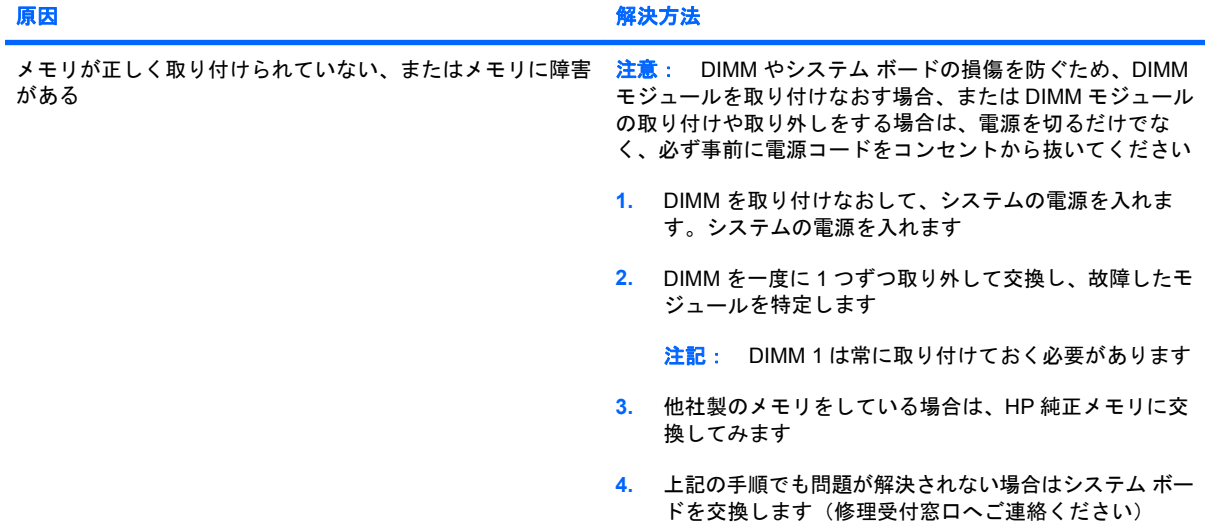

#### 電源ランプが **1** 秒間隔で **6** 回赤色で点滅すると同時にビープ音が **6** 回鳴り、その後 **2** 秒間休止する (一連のビープ音は **5** 回 繰り返された後停止するが、電源ランプは点滅し続ける)

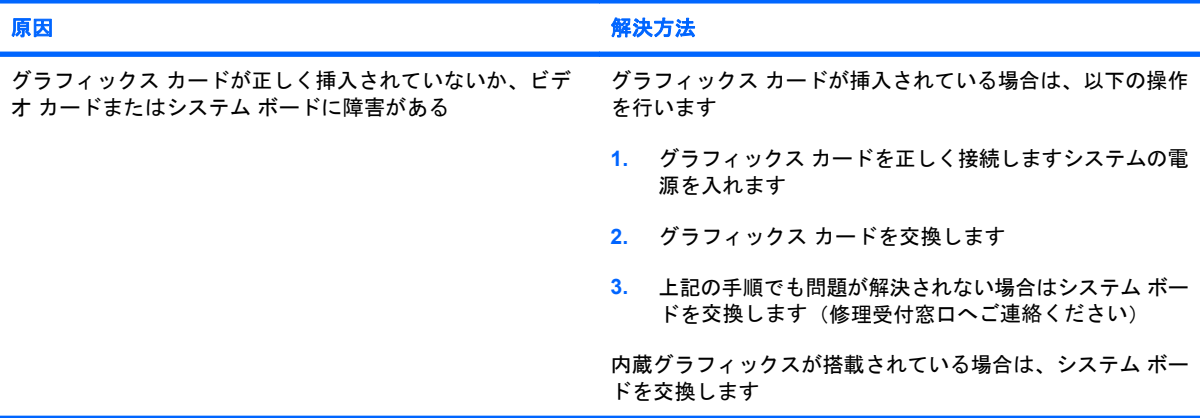

#### 電源ランプが **1** 秒間隔で **10** 回赤色で点滅すると同時にビープ音が **10** 回鳴り、その後 **2** 秒間休止する (一連のビープ音は **5** 回繰り返された後停止するが、電源ランプは点滅し続ける)

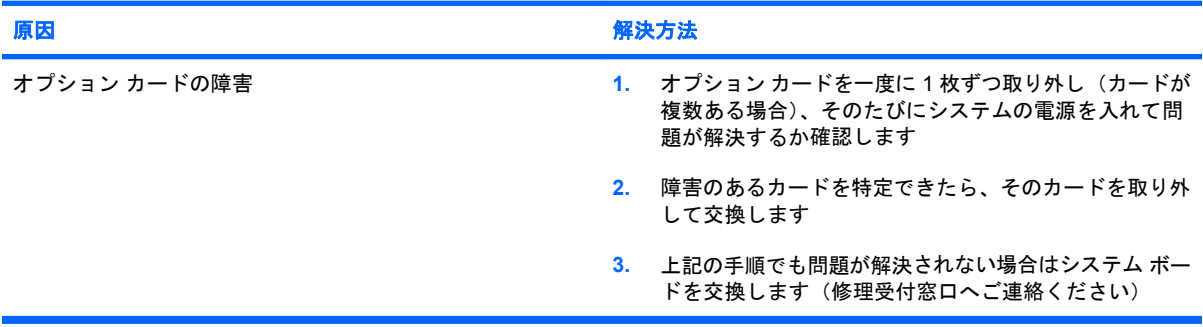

# <span id="page-39-0"></span>ネットワークに関するトラブルの解決方法

ネットワークにトラブルが生じたときには、以下の解決方法を参照してください。以下のガイドライ ンでは、ネットワーク ケーブル配線の修正については説明しません。

### 表 **2-12** ネットワークに関するトラブルの解決方法

### **Wake-on-LAN** 機能が動作しない

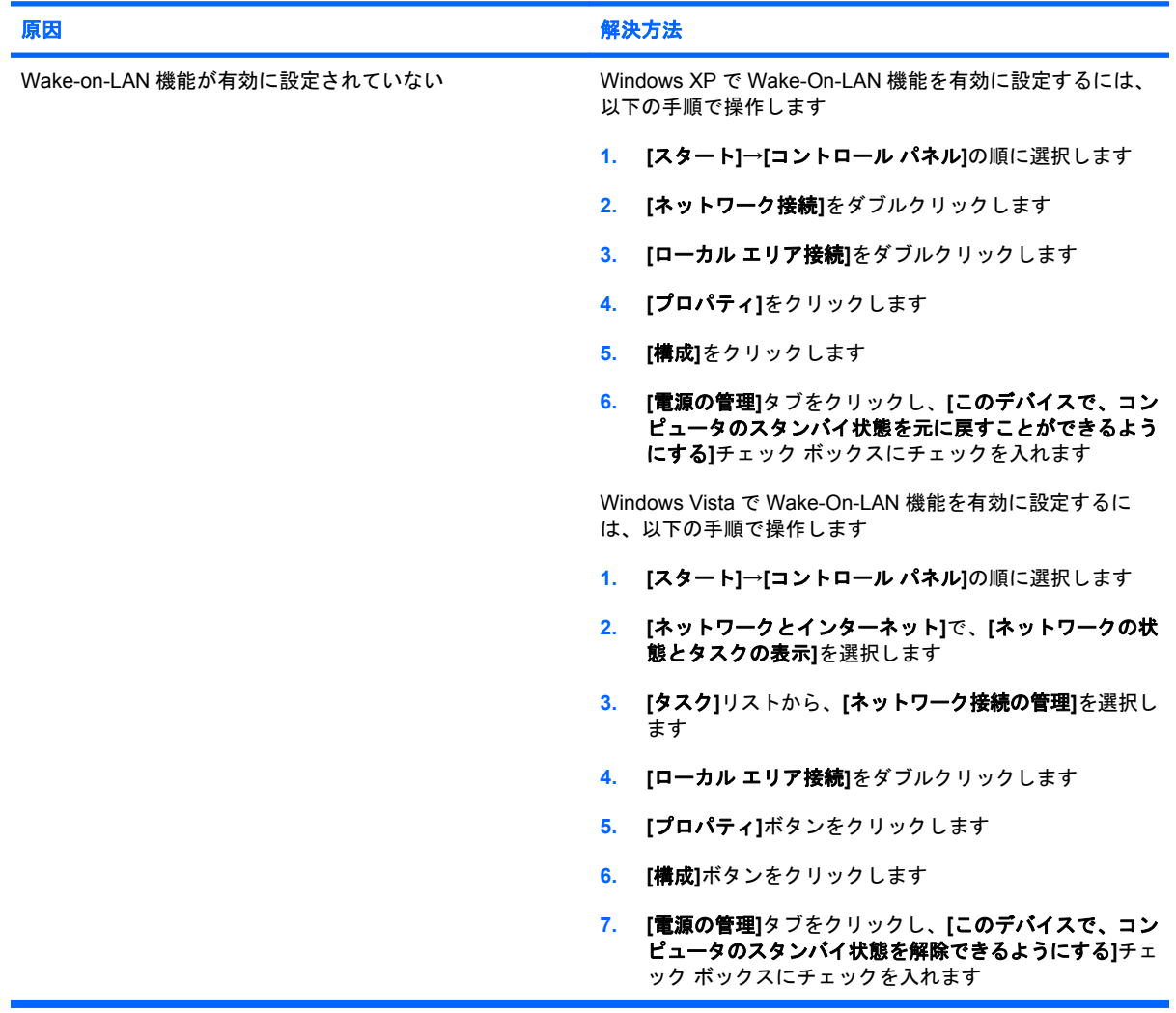

### ネットワーク ドライバが ネットワーク コントローラを認識しない

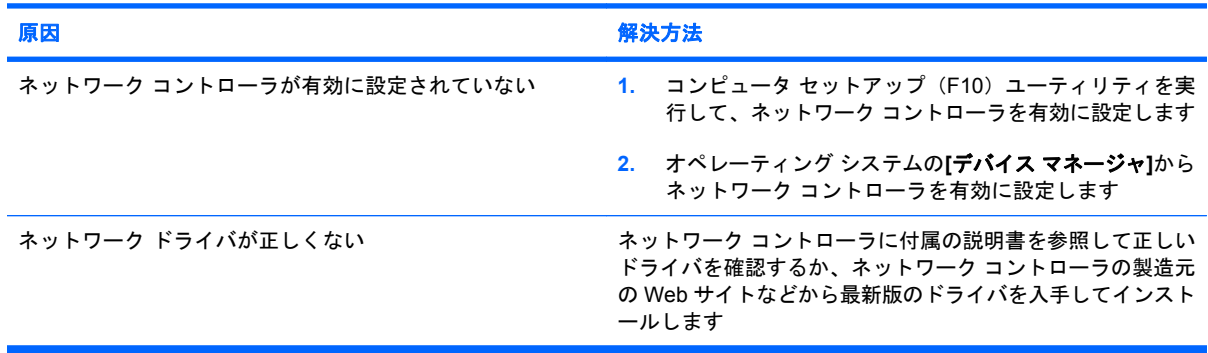

### 表 **2-12** ネットワークに関するトラブルの解決方法 **(**続き**)**

### ネットワーク接続状態ランプが点滅しない

### 注記: ネットワーク通信中は、ネットワーク状態ランプが点滅します。

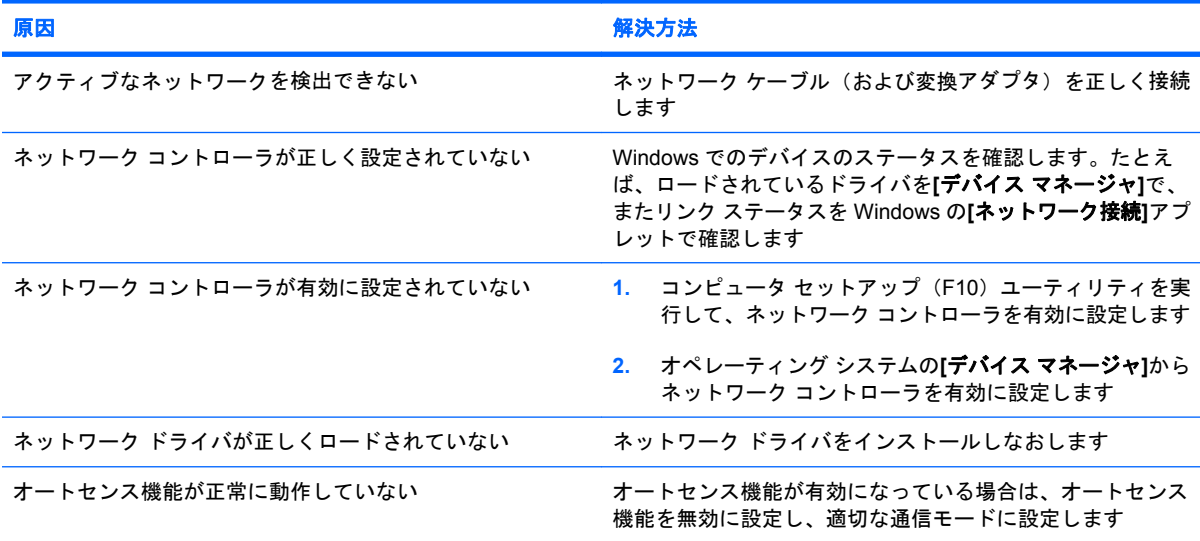

### **[Diagnostics for Windows]**でエラーが報告される

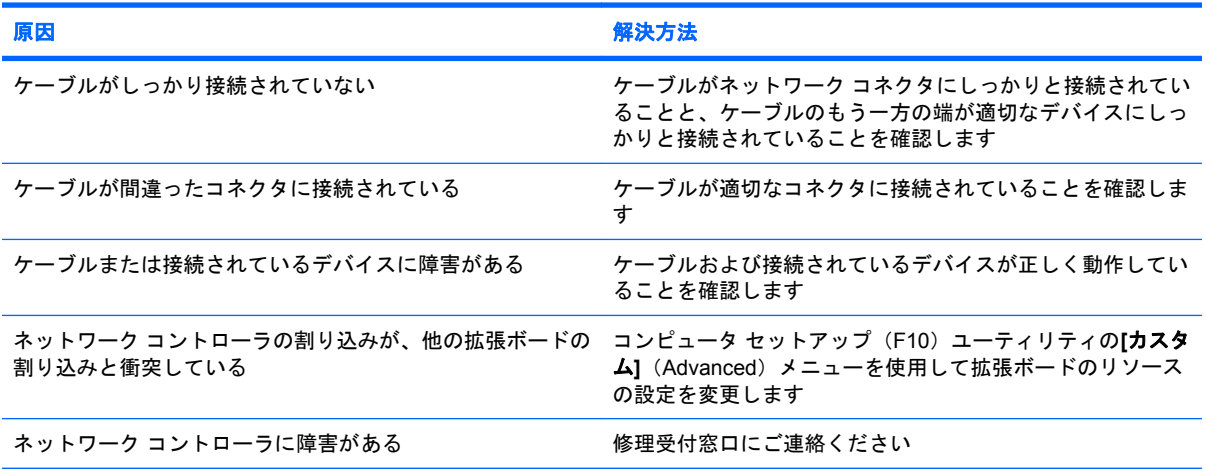

### **[Diagnostics for Windows]**でエラーは報告されないが、コンピュータがネットワークと通信できない

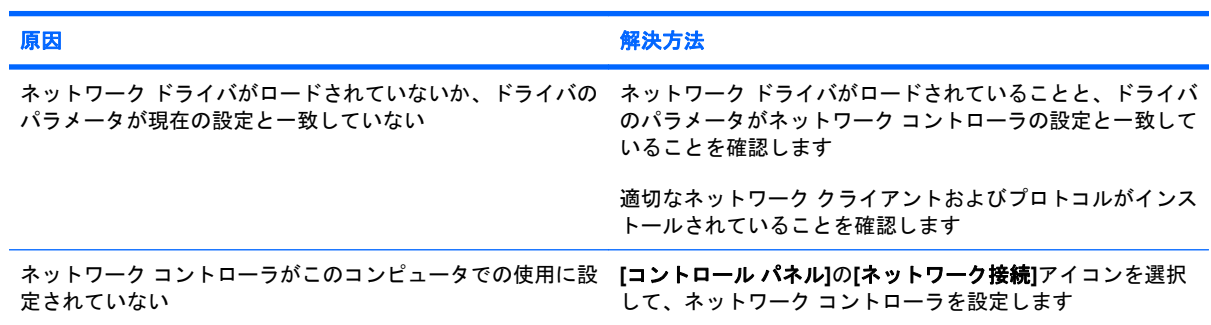

### 表 **2-12** ネットワークに関するトラブルの解決方法 **(**続き**)**

### 拡張ボードを取り付けると、ネットワーク コントローラが動かなくなる

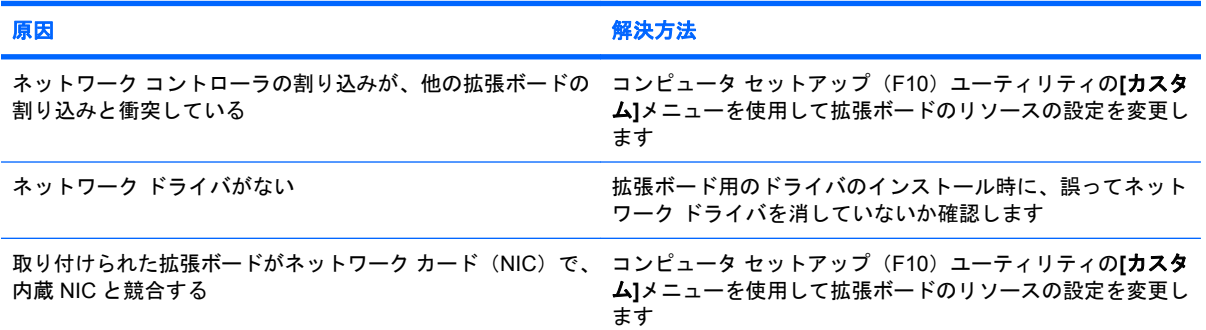

### 明確な原因がないのに、ネットワーク コントローラが動かなくなる

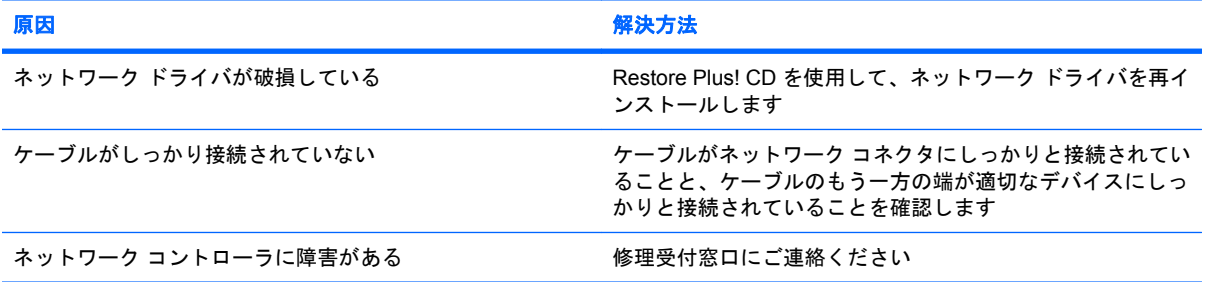

### 新しいネットワーク カードが起動しない

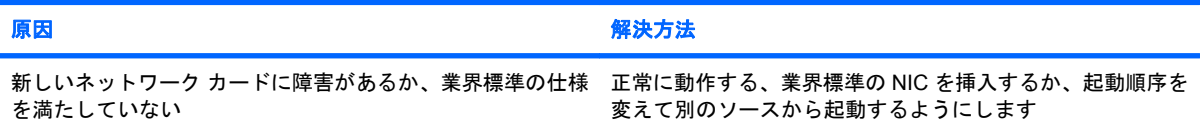

#### リモート システム インストール時にネットワーク サーバに接続できない

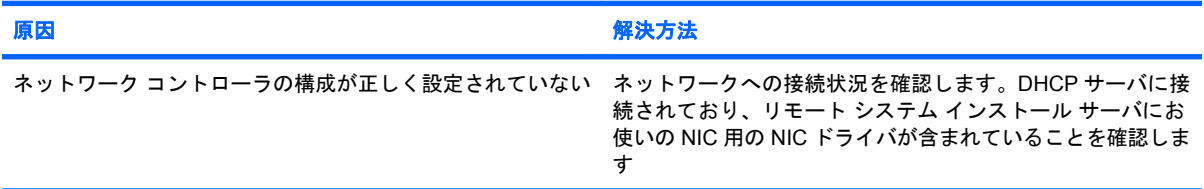

### コンピュータ セットアップ(**F10**)ユーティリティが書き込みのない **EPROM** を検出した

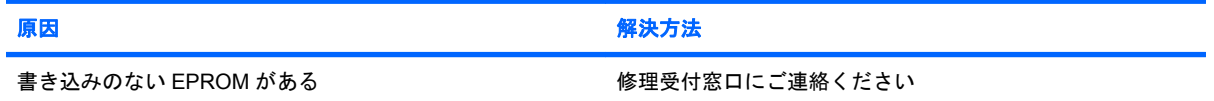

### <span id="page-42-0"></span>メモリに関するトラブルの解決方法

メモリに関するトラブルが生じたときには、以下の解決方法を参照してください。

△ 注意: コンピュータの電源を切っても、DIMM には電流が流れています (Management Engine (ME)の設定によります)。DIMM やシステム ボードの損傷を防ぐため、DIMM モジュールを取り付 けなおす場合、または DIMM モジュールの取り付けや取り外しをする場合は、電源を切るだけでな く、必ず事前に電源コードをコンセントから抜いてください。

ECC メモリをサポートするシステムの場合は、ECC メモリと非 ECC メモリを混在させないでくださ い。2 種類のメモリを混在させると、オペレーティング システムが起動しません。

注記: メモリ カウントは、Management Engine(ME)が有効の場合、その設定内容に影響されま す。ME は、Out-of-Band(OOB)やその他の管理機能のための ME ファームウェアをダウンロード、 解凍、および実行するために、シングル チャネル モードで 8 MB、デュアル チャネル モードで 16 MB のシステム メモリを使用します。

### 表 **2-13** メモリに関するトラブルの解決方法

### メモリの増設後、コンピュータが起動しない、または、コンピュータが正常に動作しない

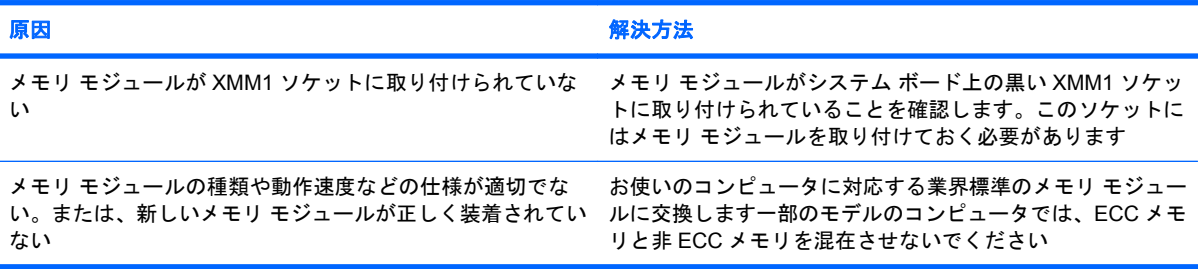

### 「**Out of Memory**」というメッセージが表示された

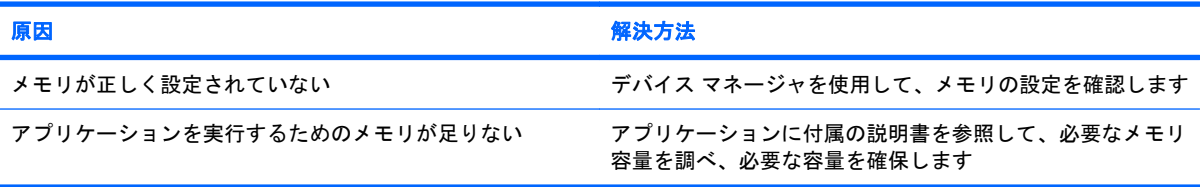

#### **POST**(電源投入時のセルフ テスト)で表示されるメモリ容量が正しくない

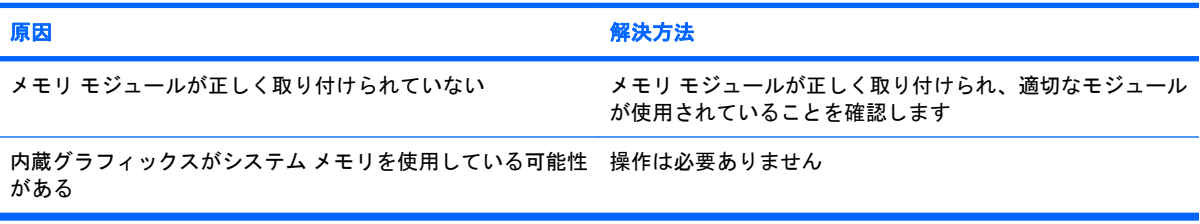

#### 操作中にメモリ不足のエラーが発生した

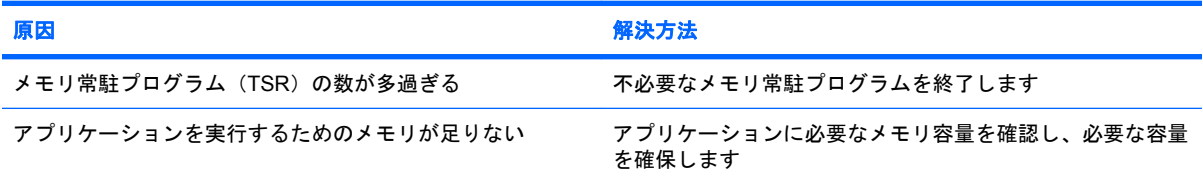

### 表 **2-13** メモリに関するトラブルの解決方法 **(**続き**)**

電源ランプが **1** 秒間隔で **5** 回赤色で点滅すると同時にビープ音が **5** 回鳴り、その後 **2** 秒間休止する (一連のビープ音は **5** 回 繰り返された後停止するが、電源ランプは点滅し続ける)

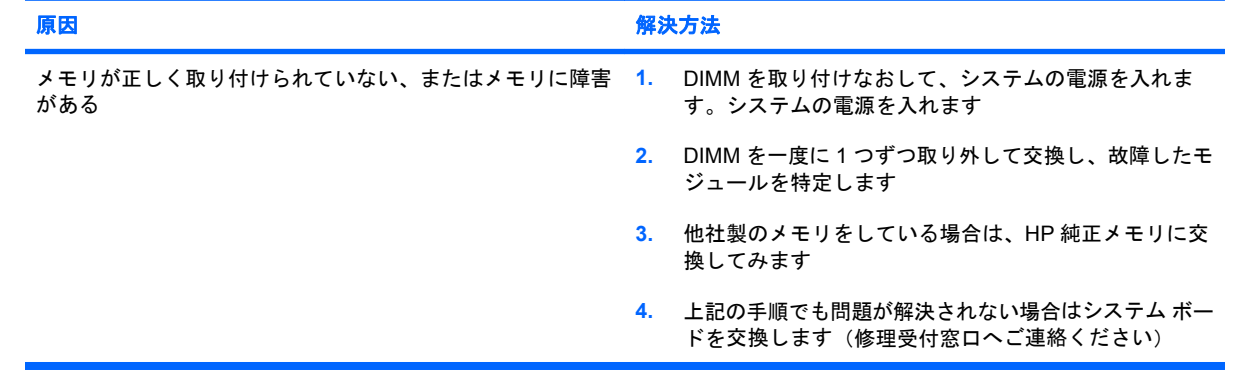

## <span id="page-44-0"></span>プロセッサに関するトラブルの解決方法

プロセッサに関連するトラブルが発生した場合の一般的な原因と解決方法を、以下の表にまとめま す。

### 表 **2-14** プロセッサに関するトラブルの解決方法

十分なパフォーマンスが得られない

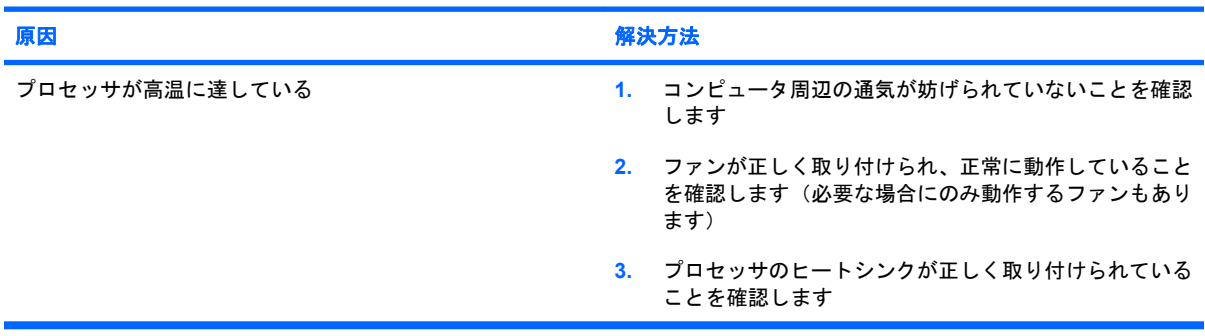

### 電源ランプが **1** 秒間隔で **3** 回赤色で点滅し、その後 **2** 秒間休止する

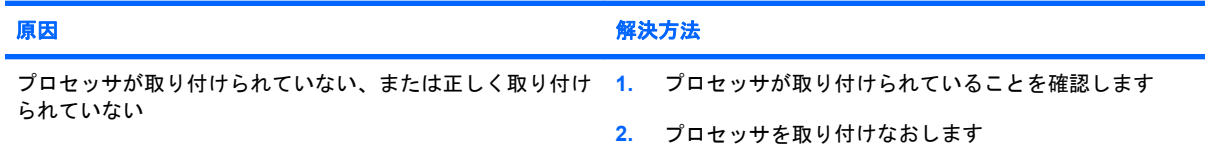

### 電源ランプが **1** 秒間隔で **11** 回赤色で点滅した後に、**2** 秒間休止する

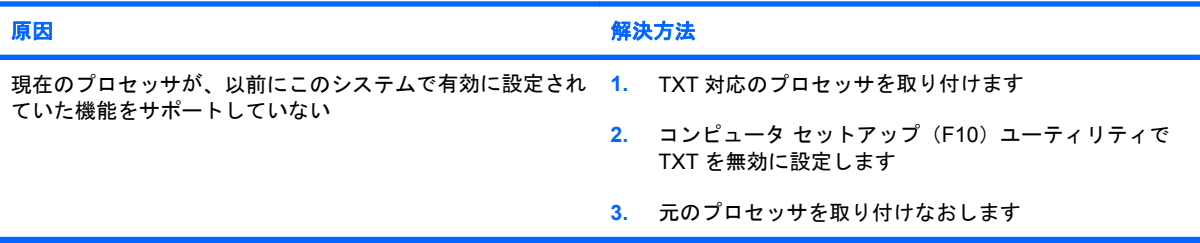

# <span id="page-45-0"></span>**CD** および **DVD** に関するトラブルの解決方法

CD および DVD ドライブにトラブルが生じたときには、以下の解決方法を参照してください。

### 表 **2-15 CD** および **DVD** に関するトラブルの解決方法

コンピュータが **CD** または **DVD** ドライブから起動しない

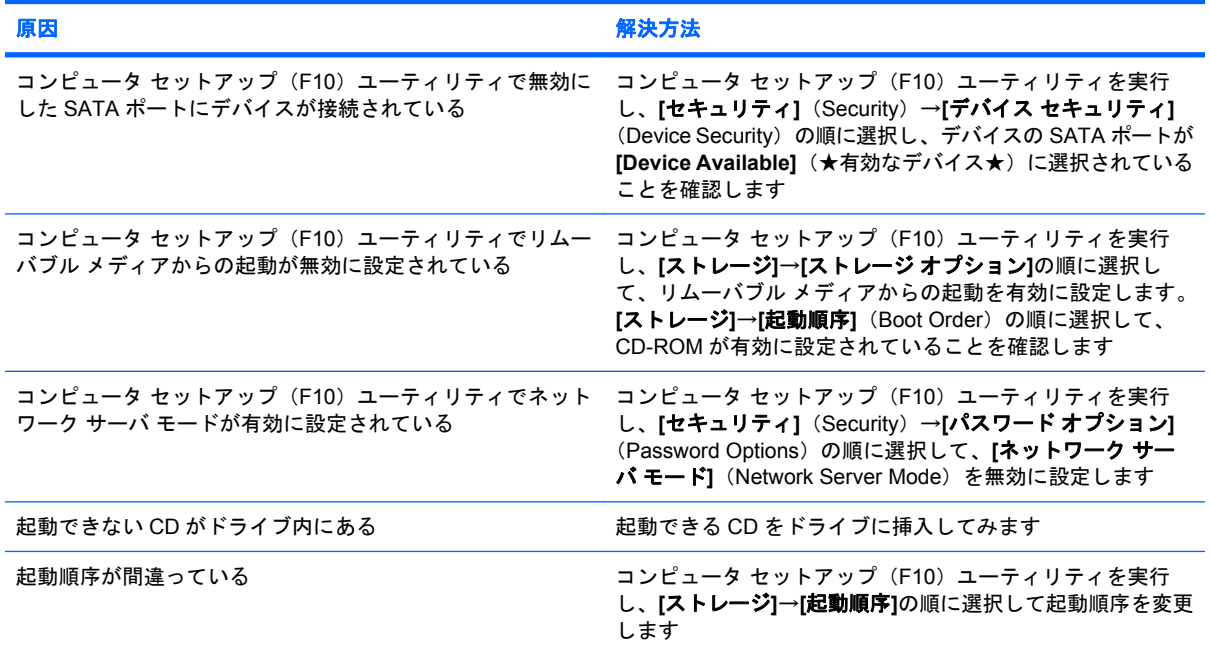

### ドライブが認識(識別)されない

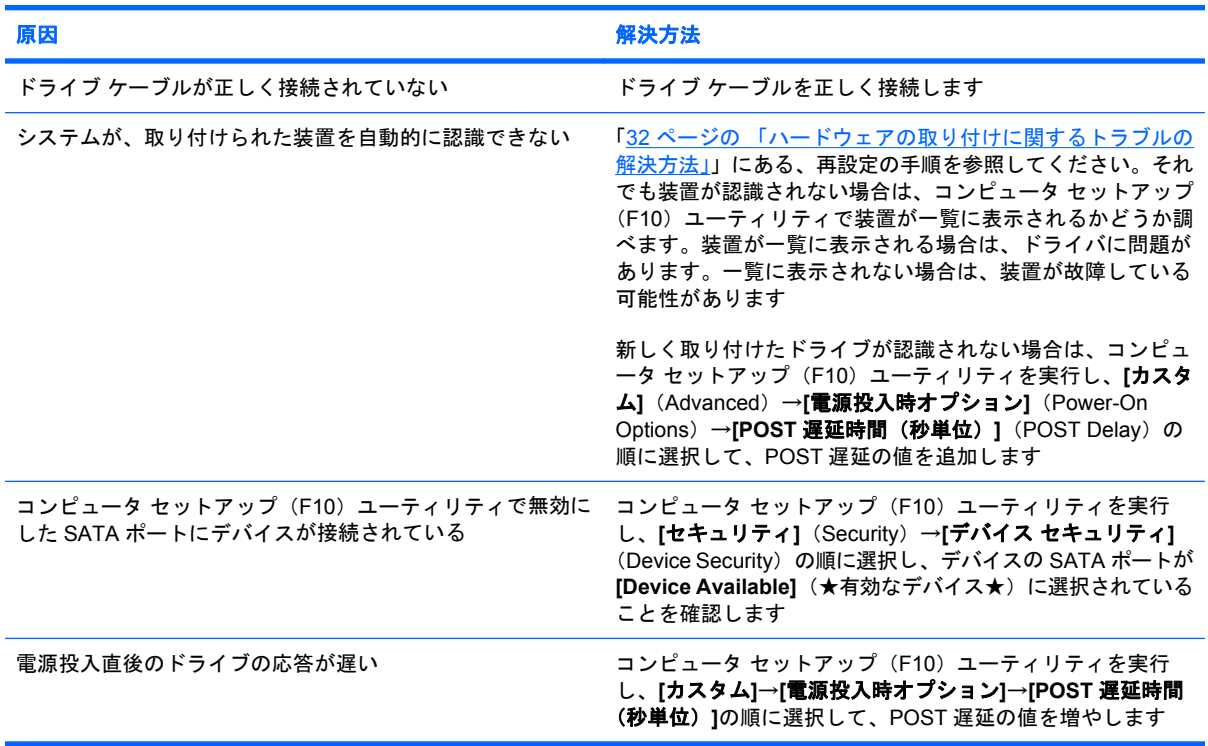

### 表 **2-15 CD** および **DVD** に関するトラブルの解決方法 **(**続き**)**

**CD** または **DVD** ドライブが検出されない、またはドライバがロードされない

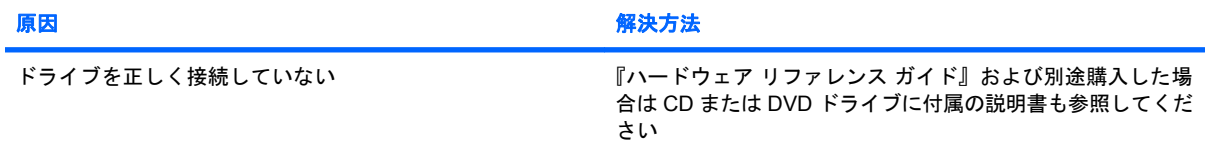

### **DVD** ドライブで映像が再生されない

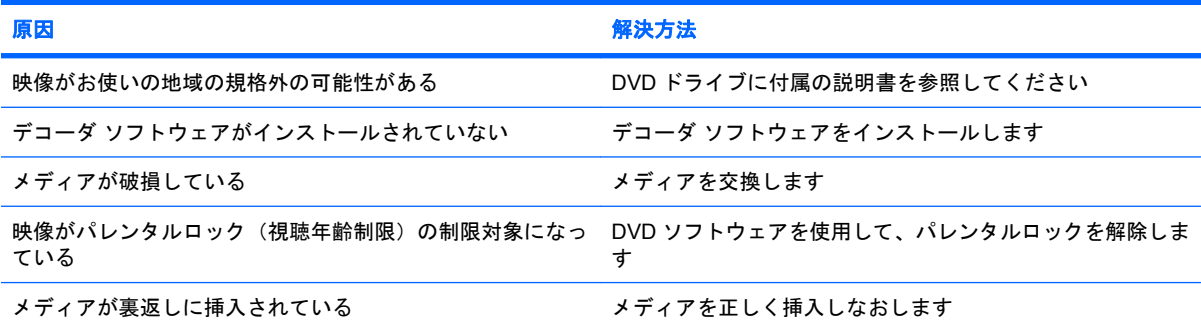

### メディアを取り出せない(トレイ式のドライブ)

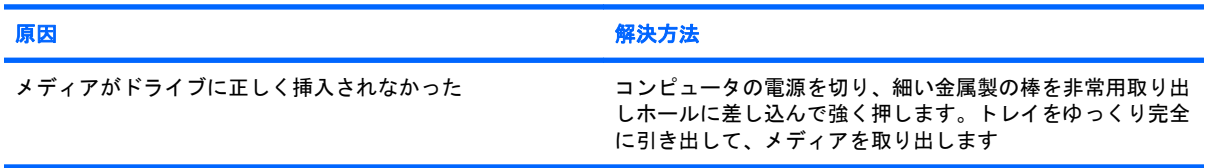

### **CD-ROM**、**CD-RW**、**DVD-ROM**、**DVD-R/RW** ドライブがディスクを読み取れない、または起動に時間がかかる

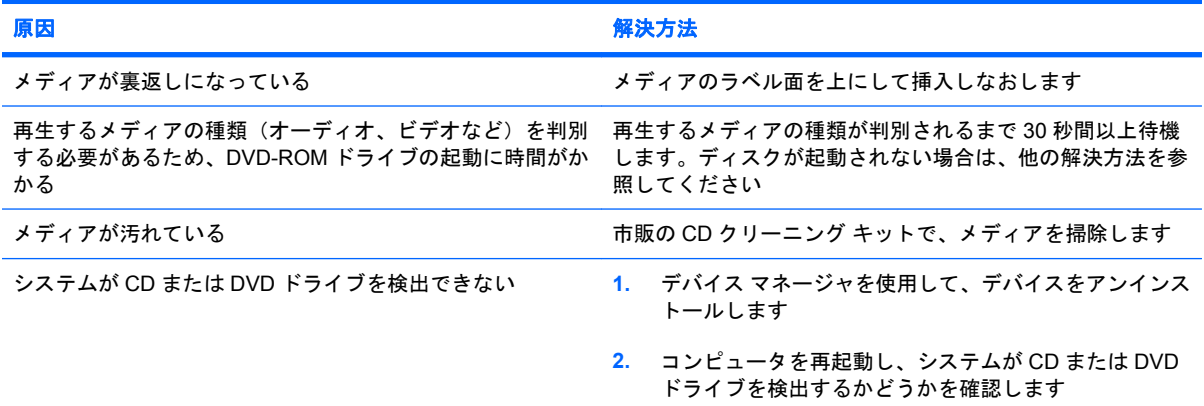

### オーディオ **CD** の録音やコピーが困難または不可能である

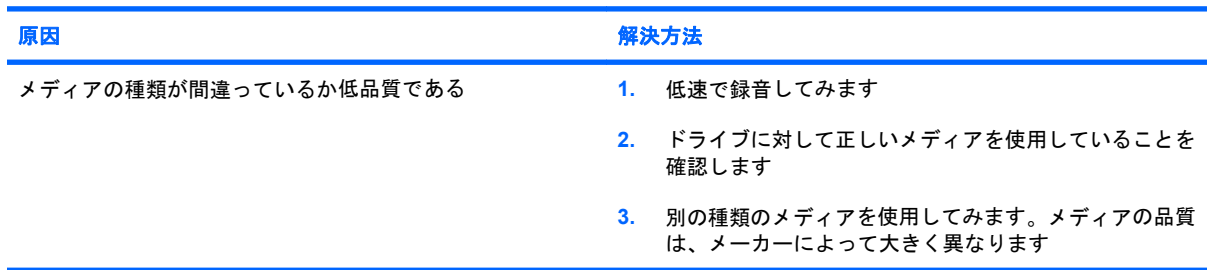

### <span id="page-47-0"></span>**CD** または **DVD** ドライブを取り外すと、**US** モデルのコンピュータの起動が非常に遅くなる

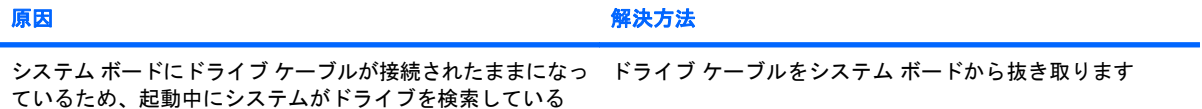

### <span id="page-48-0"></span>**USB** メモリに関するトラブルの解決方法

USB メモリに関連するトラブルが発生した場合の一般的な原因と解決方法を、以下の表にまとめま す。

### 表 **2-16 USB** メモリに関するトラブルの解決方法

```
Windows で、USB メモリがドライブ名として認識されない
```
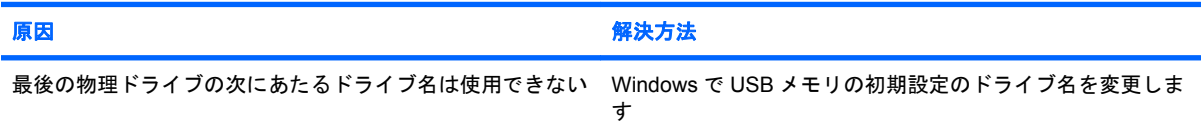

#### **USB** メモリが認識(識別)されない

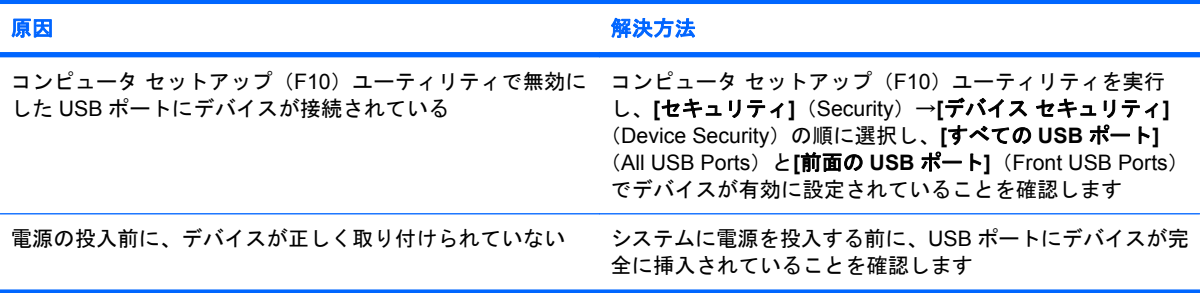

### システムが **USB** メモリから起動しない

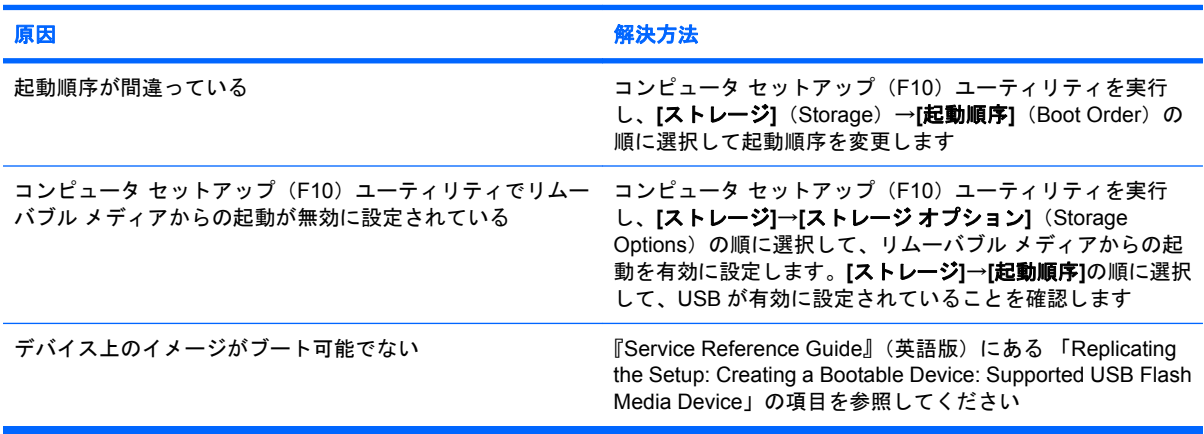

### 起動可能な **USB** メモリを作った後で、コンピュータが **DOS** から起動する

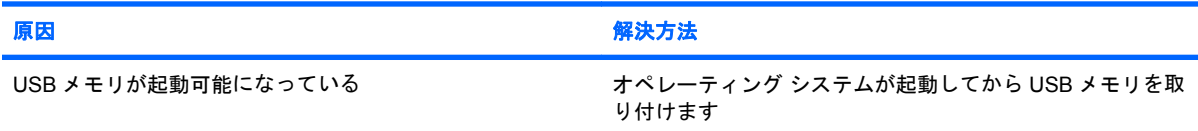

## <span id="page-49-0"></span>コンピュータ前面に接続したデバイスに関するトラブルの解決 方法

コンピュータ前面に接続したデバイスに関連するトラブルが発生した場合の一般的な原因と解決方法 を、以下の表にまとめます。

### 表 **2-17** コンピュータ前面に接続したデバイスに関するトラブルの解決方法

**USB** デバイス、ヘッドフォン、またはマイクがコンピュータに認識されない

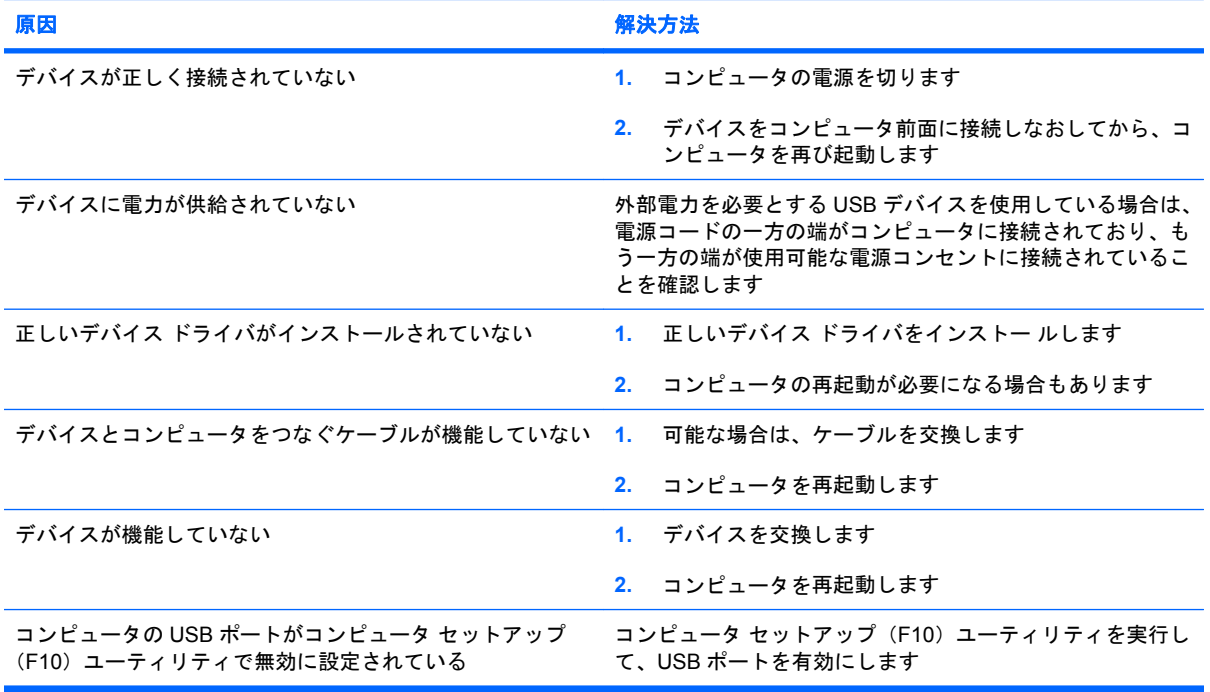

# <span id="page-50-0"></span>インターネット アクセスに関するトラブルの解決方法

インターネット アクセスに関するトラブルが発生した場合は、インターネット サービス プロバイダ (ISP)に問い合わせるか、または以下の解決方法を参照してください。

### 表 **2-18** インターネット アクセスに関するトラブルの解決方法

### インターネットに接続できない

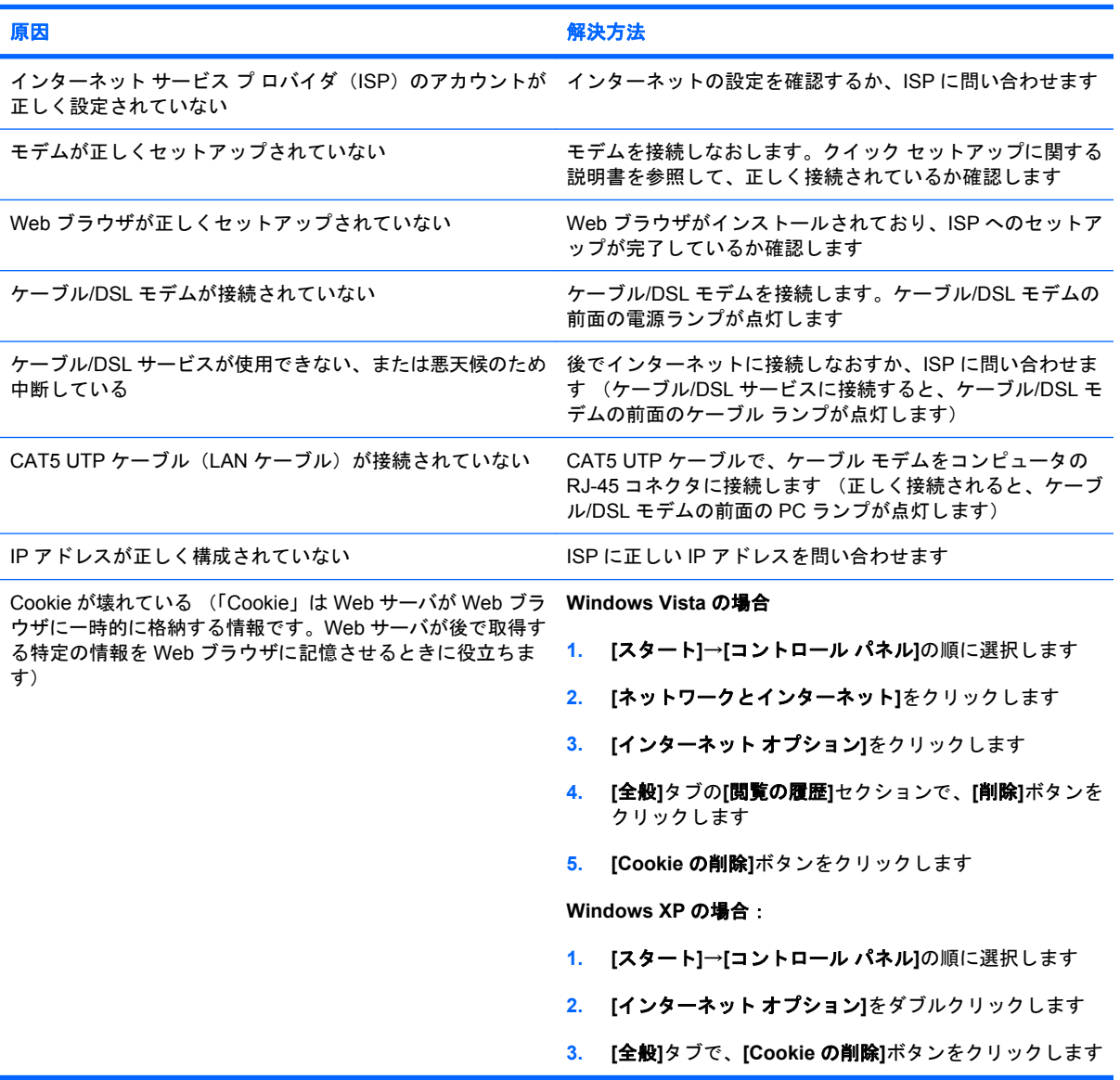

### インターネット プログラムを自動的に起動できない

### 原因 みんじょう かんしょう しゅうしょう かんしゅう 解決方法 プログラムによっては、起動する前に ISP にログオンする必 ISP にログオンしてから、目的のプログラムを起動します 要がある

### 表 **2-18** インターネット アクセスに関するトラブルの解決方法 **(**続き**)**

インターネットでの **Web** サイトのダウンロードに時間がかかる

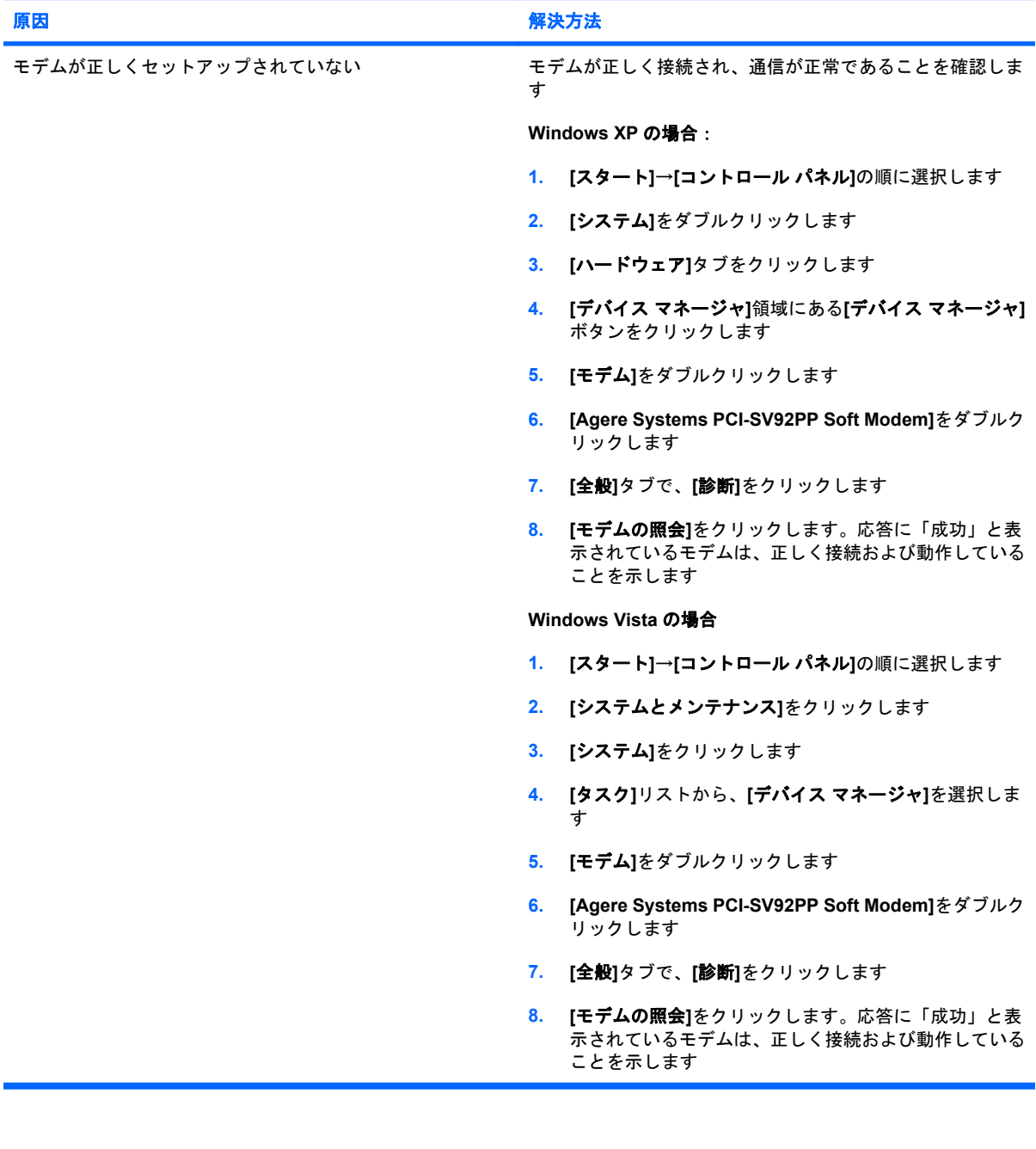

## <span id="page-52-0"></span>ソフトウェアに関するトラブルの解決方法

ソフトウェアのトラブルは多くの場合、以下のようなことが原因で発生します。

- アプリケーションが正しくインストールまたは設定されていない
- アプリケーションを実行するための十分なメモリの空き容量がない
- アプリケーション間でリソースの競合が発生している
- 必要なデバイス ドライバがインストールされていない
- 出荷時とは異なるオペレーティング システムをインストールしている場合に、そのシステムが お使いのシステムでサポートされていない

ソフトウェアに関するトラブルが発生した場合は、以下の表にある解決方法を参照してください。

### 表 **2-19** ソフトウェアに関するトラブルの解決方法

コンピュータの起動が進まず、**HP** ロゴ画面が表示されない

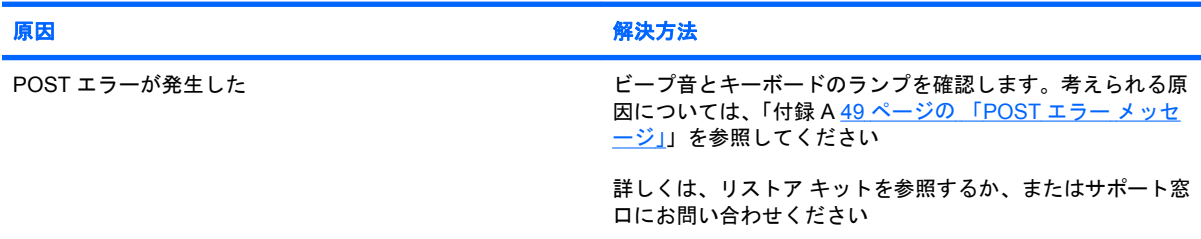

#### **HP** ロゴ画面が表示された後、コンピュータの起動が進まない

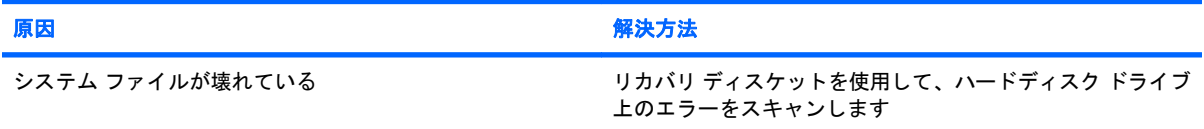

#### **[Illegal Operation has Occurred]**というエラー メッセージが表示される

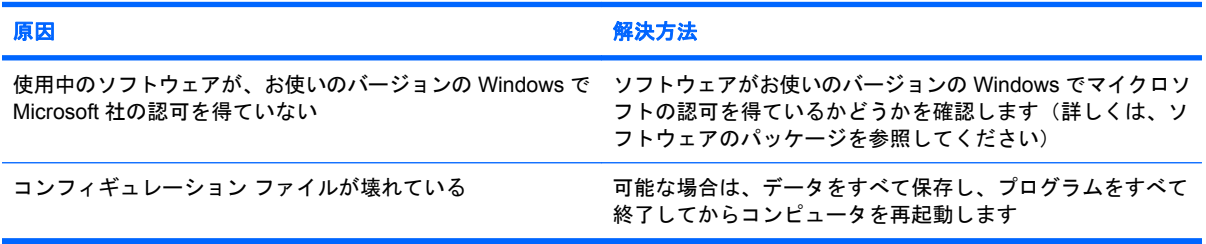

## <span id="page-53-0"></span>カスタマ サポートのご利用について

このガイドに記載されている方法でも問題が解決しない場合は、HP 製品販売店またはサポート窓口 にお問い合わせください。詳しくは製品に同梱されている『サービスおよびサポートを受けるには』 を参照してください。

注記: 保守などのためにコンピュータ本体をお預けになる際には、セットアップ パスワード(Setup Fassword)や電源投入時パスワード (Power-On Password) などのパスワードを消去しておいてく ださい。

テクニカル サポートの電話番号については、『サービスおよびサポートを受けるには』を参照してく ださい。日本以外の国や地域については、Documentation and Diagnostics CD に収録されている 『Worldwide Telephone Numbers』を参照してください。

# <span id="page-54-0"></span>**A POST** エラー メッセージ

この付録では、POST(電源投入時のセルフテスト)実行中またはコンピュータの起動時に表示され るエラー コード、エラーメッセージ、およびさまざまなインジケータ ランプや音声コードについて まとめます。各エラーについて、考えられる原因や対処方法も示します。

POST メッセージが無効になっていると、POST 実行中のシステム メッセージ(メモリ カウント、 エラーではないテキスト メッセージなど)が画面に表示されません。POST エラーが発生した場合は エラー メッセージが表示されます。POST 実行中に POST メッセージを無効から有効に手動で切り 替えるには、F10 キーおよび F12 キー以外のキーを押してください。初期設定では POST メッセージ が無効に設定されています。

オペレーティング システムのロードにかかる時間と、テストされるシステムの範囲は、選択する POST モードによって異なります。

クイック ブート(Quick Boot)を設定すると短時間で起動することができますが、すべてのシステ ム レベルのテストを実行するわけではなく、メモリ テストなどは実行されません。フル ブート(Full Boot)を設定するとすべての ROM ベースのシステム テストを実行するので、完了するまでに時間が かかります。

**[x** 日毎にフル ブート**]**(Full Boot Every x days)を設定すると 1 ~ 30 日に 1 回、定期的にフル ブー トを実行することができます。このスケジュールを設定するには、コンピュータ セットアップ (F10)ユーティリティで**[x** 日毎にフル ブート**]**に再設定します。

注記: コンピュータ セットアップ(F10)ユーティリティについて詳しくは、『コンピュータ セッ トアップ (F10) ユーティリティ ガイド』を参照してください。

### <span id="page-55-0"></span>**POST** 時の数値コードおよびテキスト メッセージ

ここでは、数値コードが関連付けられている POST エラーについて説明します。また、POST の実行 中に表示されるテキスト メッセージについても説明します。

### 注記: POST テキスト メッセージが表示されると、ビープ音が 1 回鳴ります。

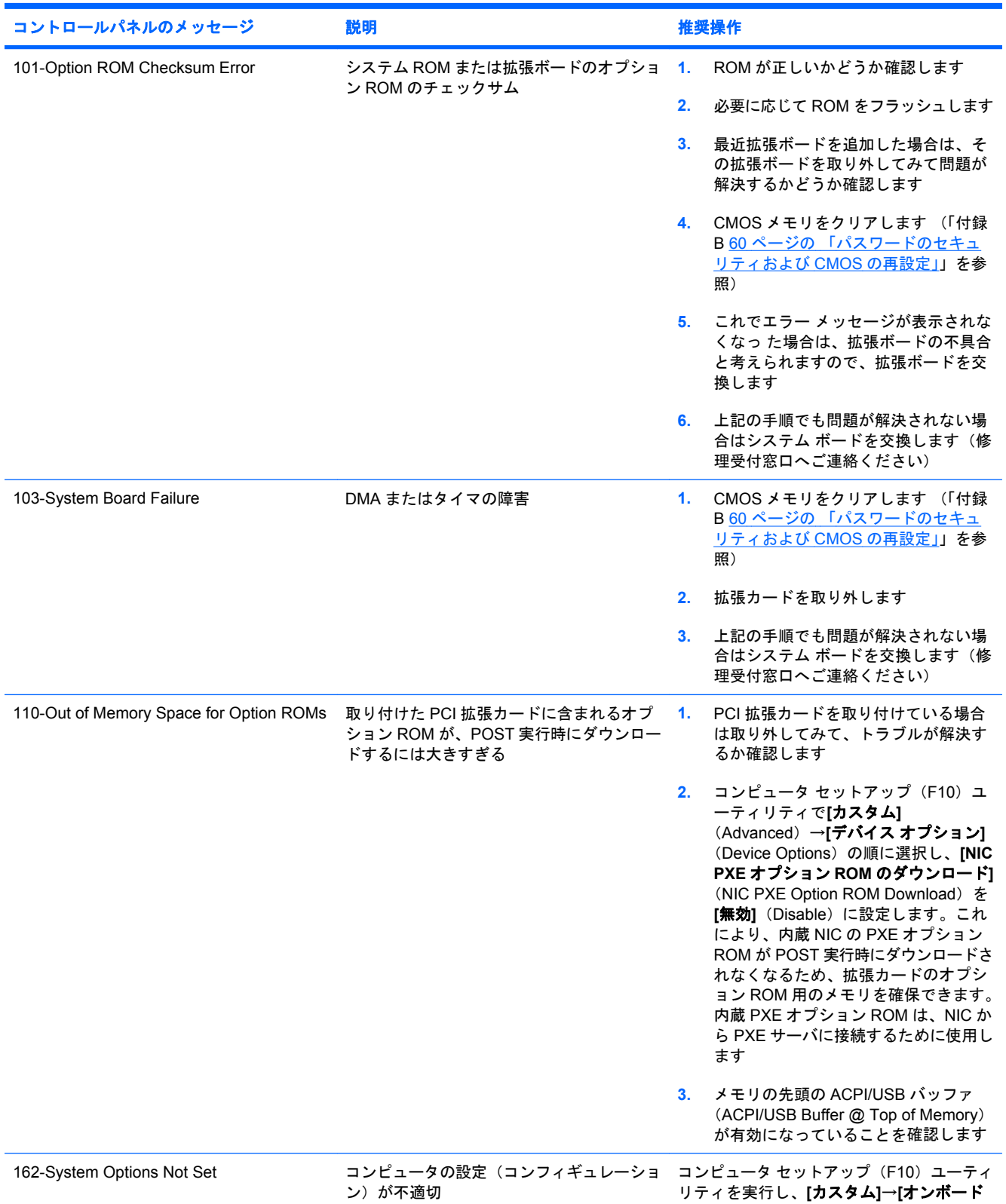

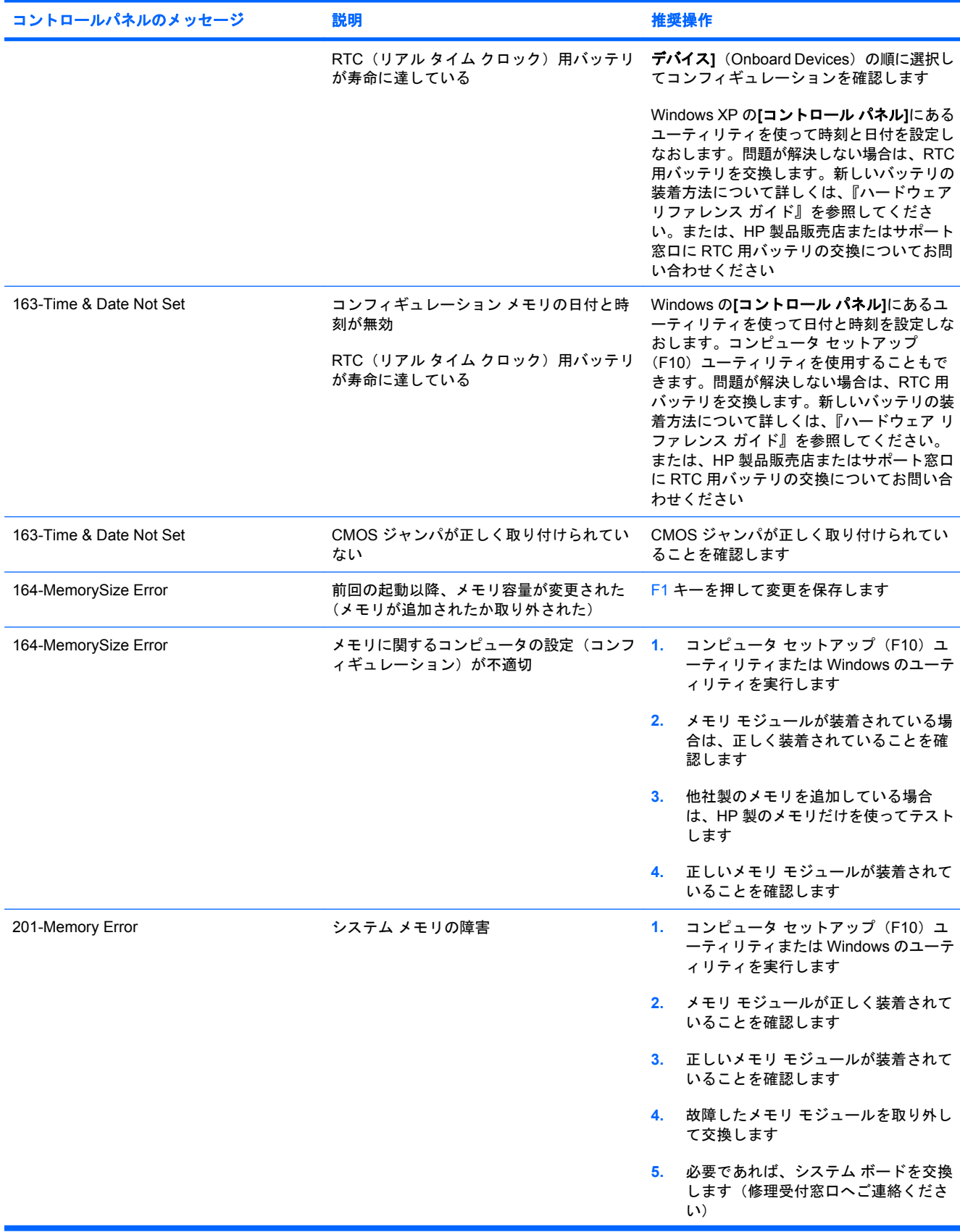

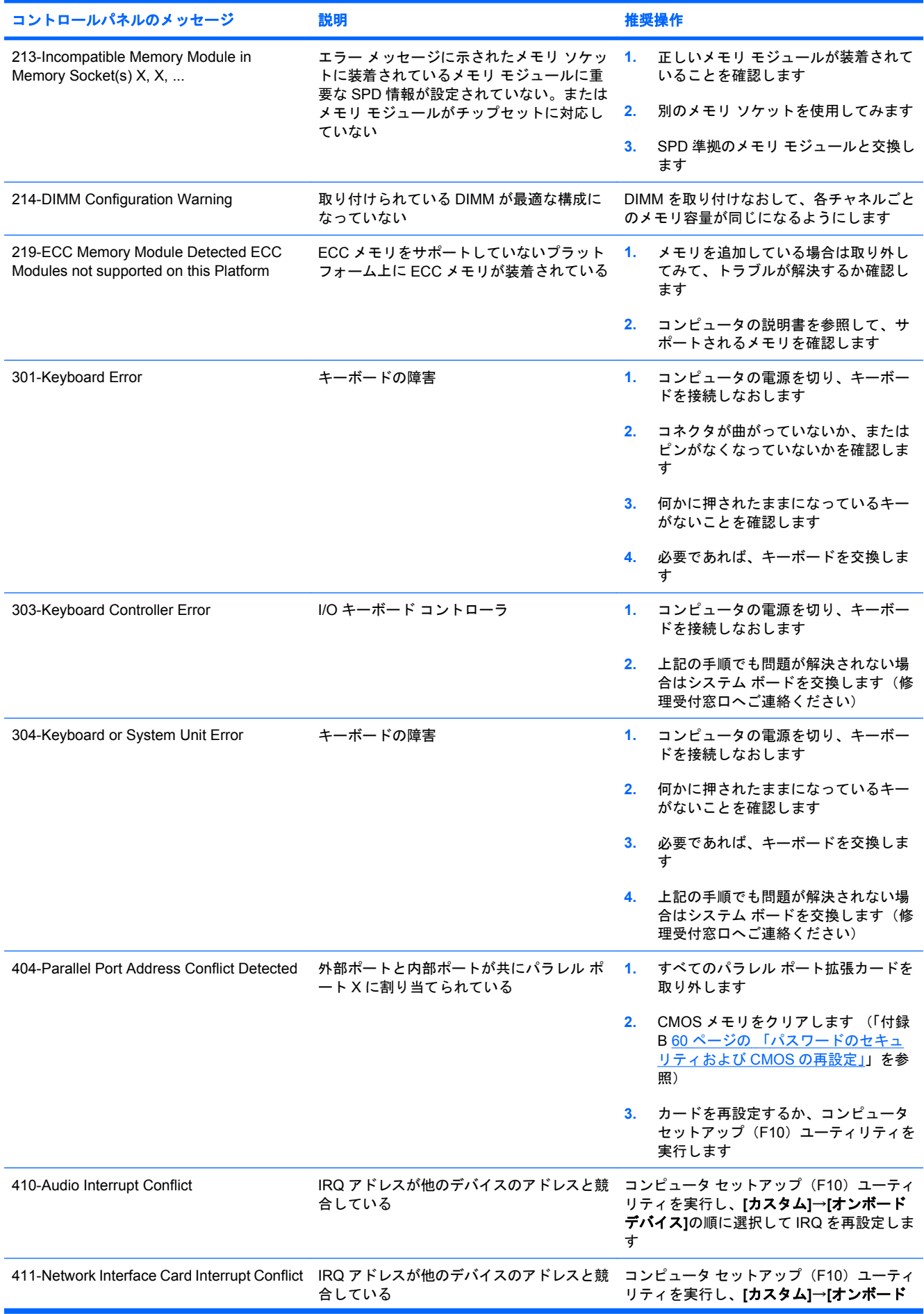

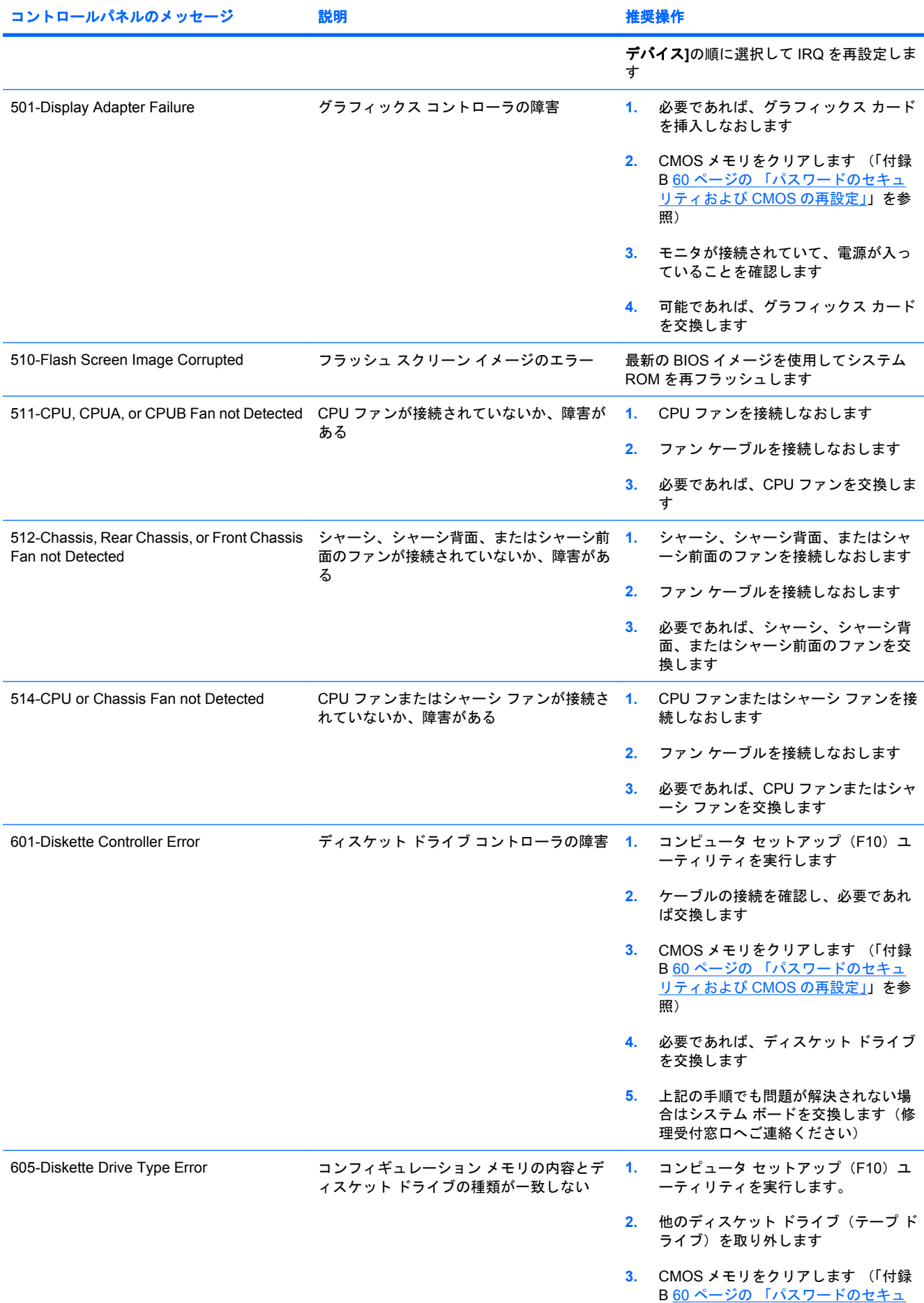

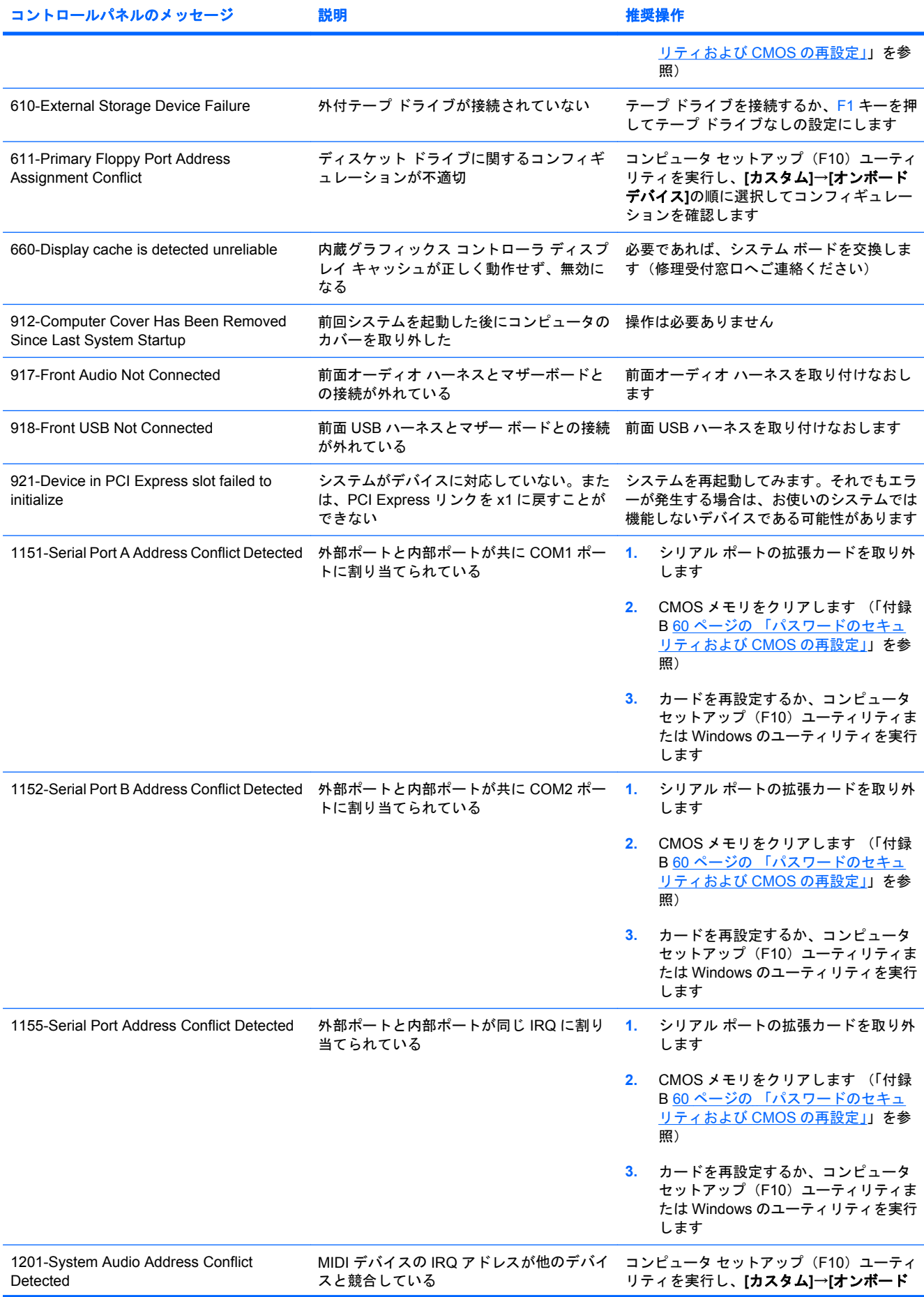

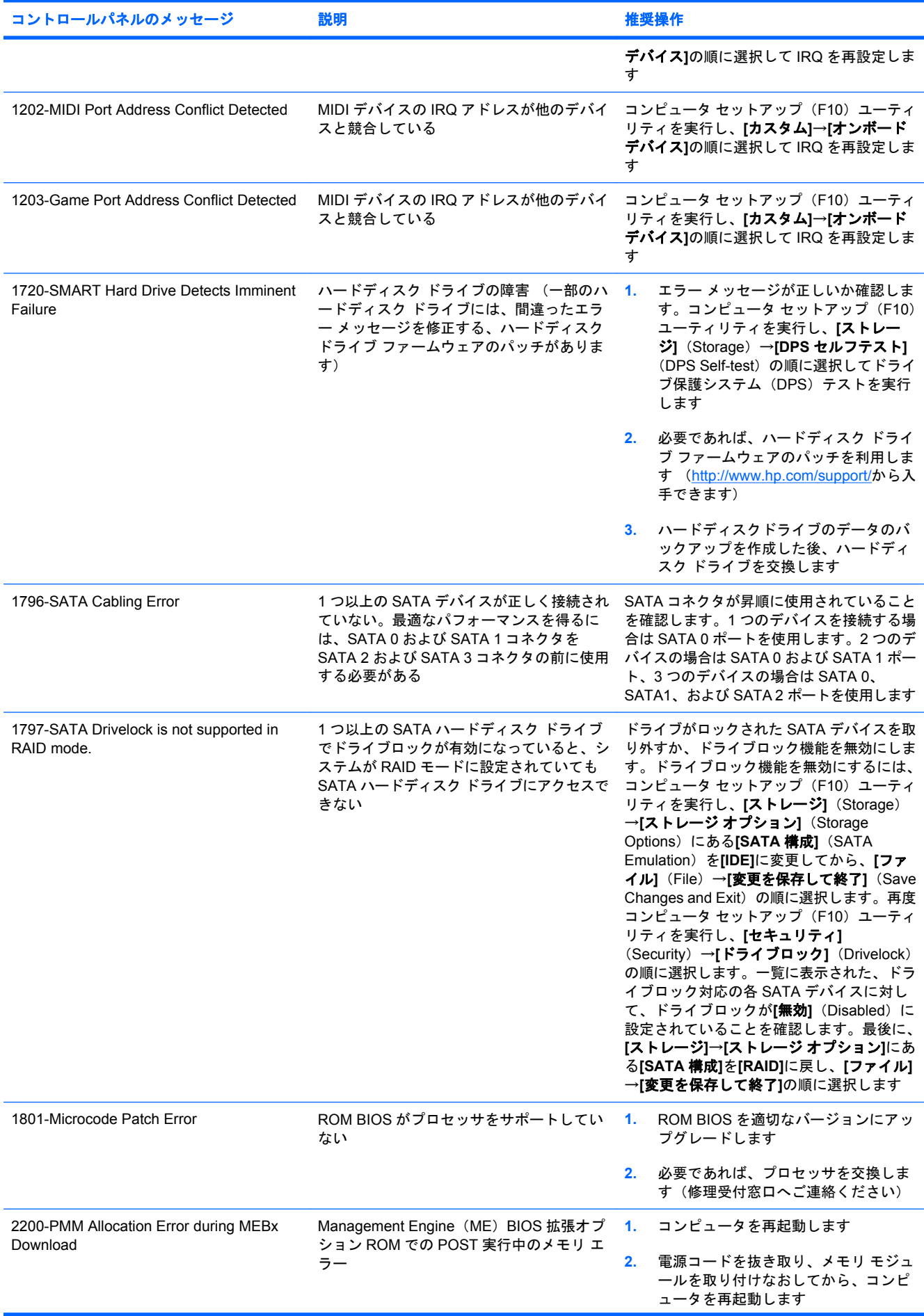

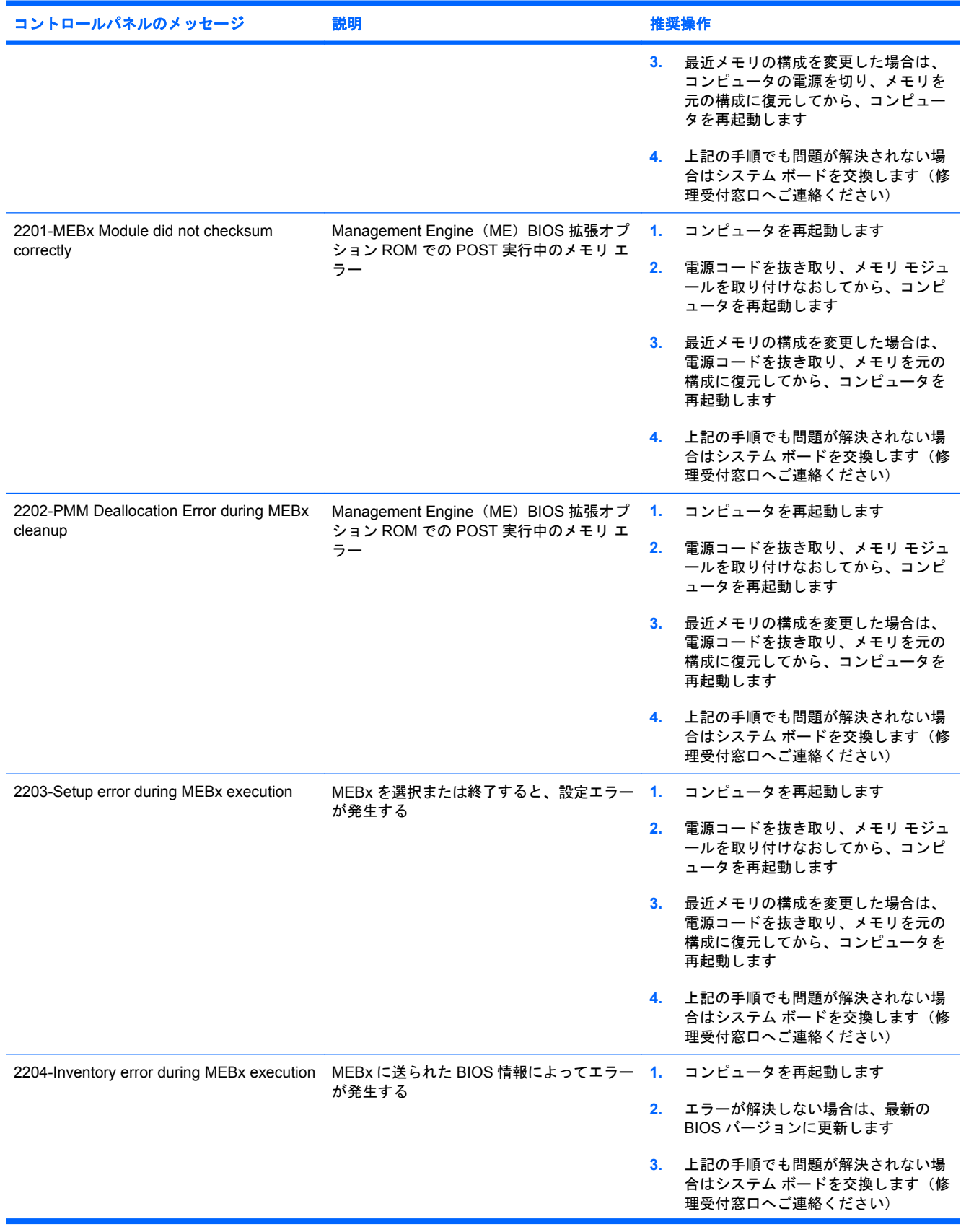

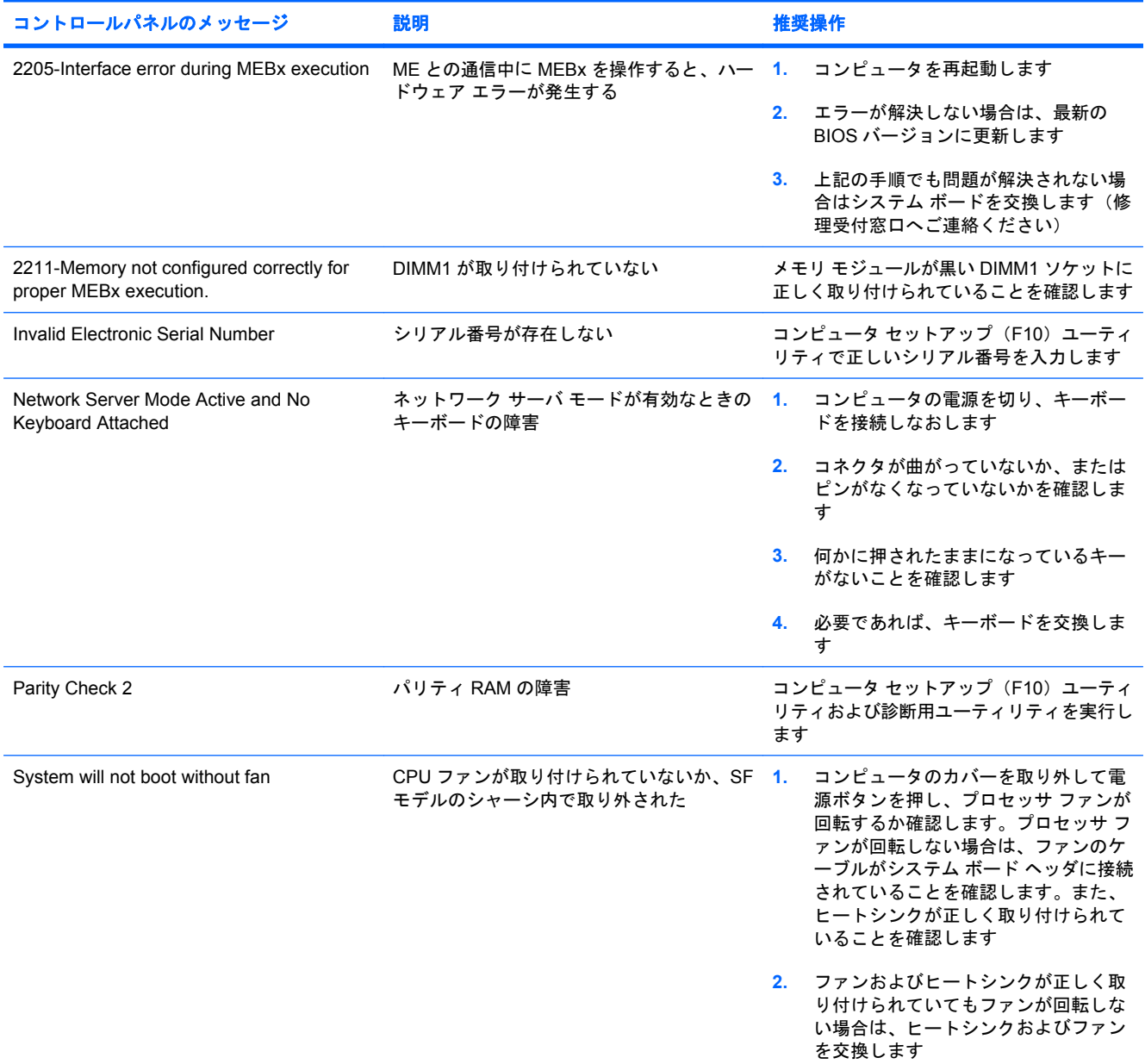

### <span id="page-63-0"></span>**POST** 時のフロント パネルのランプおよびビープ音の診断

ここでは、フロント パネルのランプおよび POST (Power-On Self Test) 実行前または POST 実行中 に発生するビープ音について説明します。ビープ音には、エラー コードやテキスト メッセージが関 連付けられていないものもあります。

- 警告! コンピュータが電源コンセントに接続されていると、電源が入っていなくてもシステム ボー ドには常に電気が流れています。感電や火傷の危険がありますので、電源コードが電源コンセントか ら抜き取ってあること、および本体内部の温度が下がっていることを確認してください。
- 注記: PS/2 キーボードのランプが点滅している場合は、コンピュータのフロント パネルのランプ が点滅していないか確認し、フロント パネルのランプの動作を基に以下の解決方法を参照してくださ い。

以下の表の解決方法は、実行する順に示されています。

一部のランプやビープ音の診断を使用できないモデルもあります。

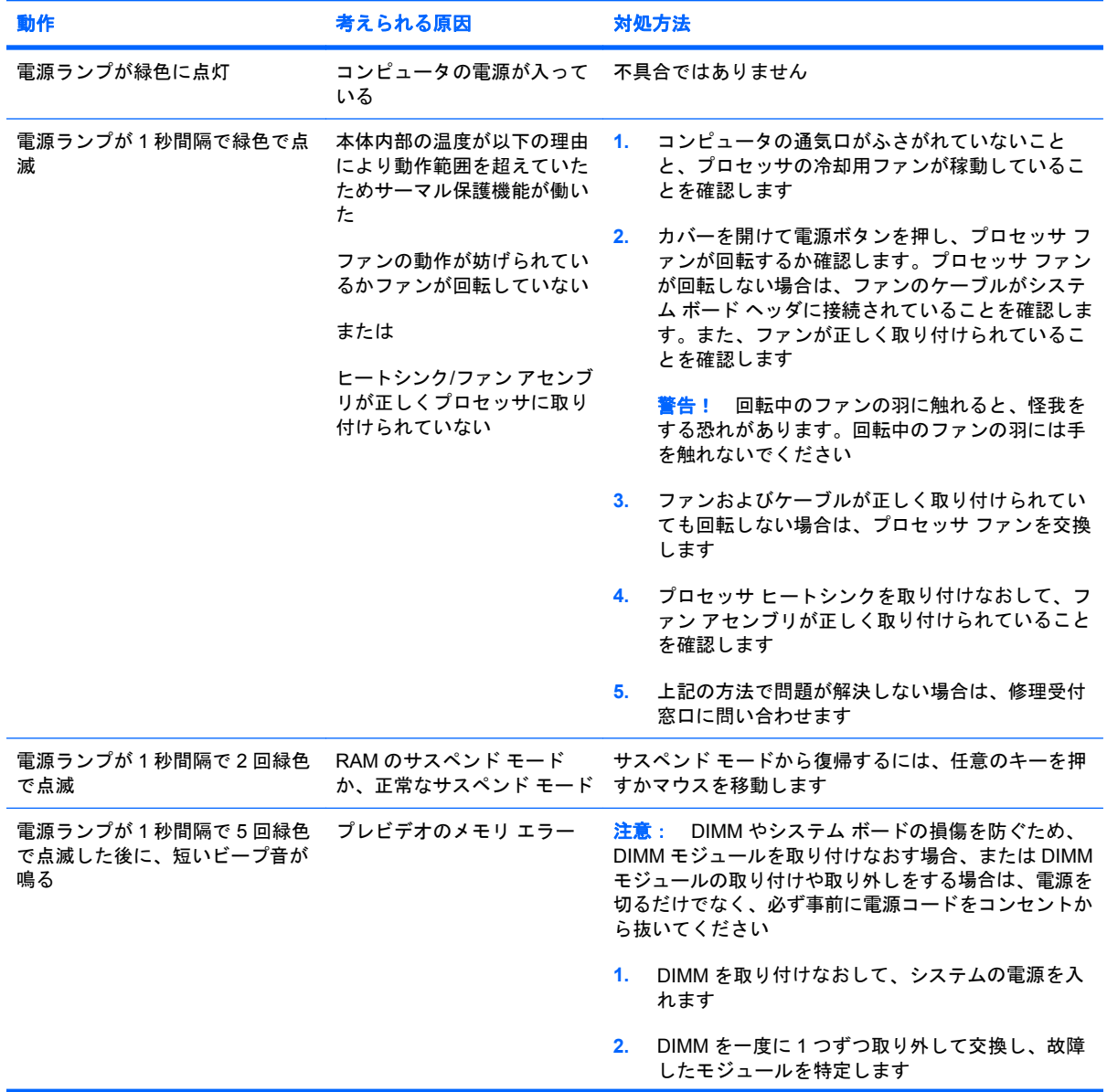

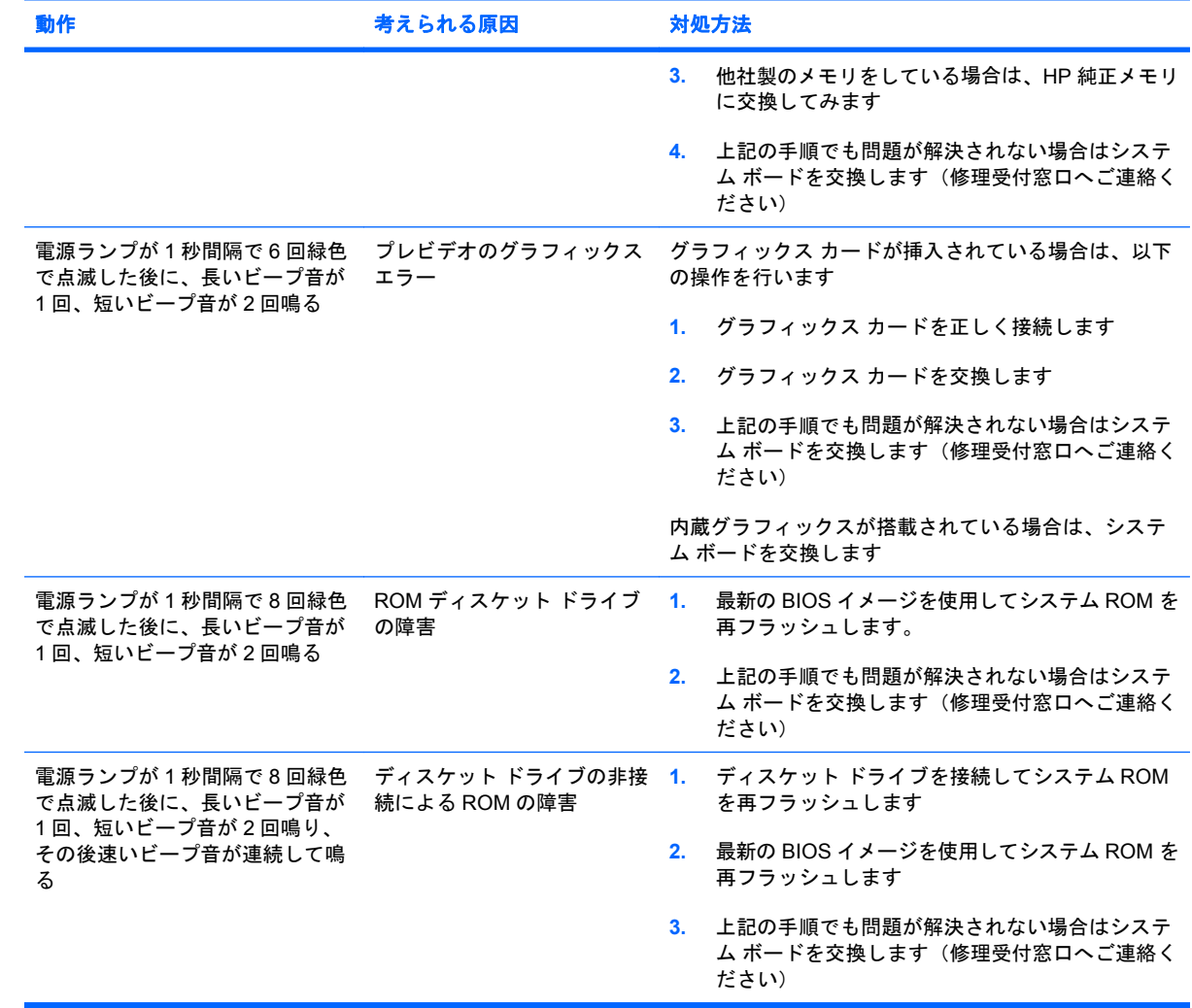

# <span id="page-65-0"></span>**B** パスワードのセキュリティおよび **CMOS** の再設定

お使いのコンピュータには、パスワードのセキュリティ機能が搭載されています。

パスワードの設定は**[**コンピュータ セットアップ ユーティリティ**]**(Computer Setup Utilities)メニュ ーから行います。**[**コンピュータ セットアップ ユーティリティ**]**メニューで設定できるセキュリティ用 のパスワードには、セットアップ パスワード(Setup Password)と電源投入時パスワード(Power-On Password)の 2 つがあります。セットアップ パスワードだけを設定した場合、コンピュータ セ ットアップ (F10) ユーティリティで設定した情報以外のすべての情報に、他のユーザがアクセスす ることができます。電源投入時パスワードだけを設定した場合、コンピュータ セットアップ(F10) ることができよ?。電磁及APPバンジャールのことではない。コンピューター<br>ユーティリティによる設定情報のほか、コンピュータ上のすべての情報にアクセスするときに、電源 投入時パスワードの入力が必要となります。セットアップ パスワードと電源投入時パスワードの両方 を設定した場合、セットアップ パスワードの入力によってのみコンピュータ セットアップ (F10) ユ ーティリティにアクセスできます。

両方のパスワードが設定されている場合、コンピュータへログインをする際に電源投入時パスワード の代わりにセットアップ パスワードを使用することもできます。これはネットワーク管理者には便利 な機能です。

パスワードを忘れてしまった場合、パスワード ジャンパを再設定することにより、パスワードを解除 して、コンピュータの情報にアクセスすることができます。

△ 注意: CMOS ボタンを押すと、CMOS の値が工場出荷時の値に再設定されます。後で必要になっ たときのために、コンピュータの CMOS 設定のバックアップを作成してから再設定するようにして ください。バックアップは、コンピュータ セットアップ(F10)ユーティリティを使用して簡単に作 成できます。CMOS 設定のバックアップについて詳しくは、『コンピュータ セットアップ (F10) ユ ーティリティ ガイド』を参照してください。

### パスワード ジャンパの再設定

電源投入時パスワードまたはセットアップ パスワードの有効/無効の設定および消去を行うには、以 下の手順で操作します。

- **1.** 適切な手順でオペレーティング システムを終了してから、コンピュータ本体と外部装置の電源 を切り、電源コンセントから電源コードを抜き取ります。
- **2.** 電源コードを抜いた状態で電源ボタンを再び押して、コンピュータに残っている電力を放電しま す。
- △ 警告! 感電や火傷の危険がありますので、電源コードが電源コンセントから抜き取ってあるこ と、および本体内部の温度が下がっていることを確認してください。
- △注意: 本体を電源コンセントに接続したままにすると、本体の電源を切っていてもシステム ボードに電流が流れています。電源コードを抜き取っておかないと、システムが損傷することが あります。

静電気の放電により、コンピュータやオプションの電子部品が破損することがあります。以下の 手順を始める前に、アースされた金属面に触れるなどして、身体にたまった静電気を放電してく ださい。詳しくは、『規定および安全に関するご注意』を参照してください。

- **3.** コンピュータ本体のカバーまたはアクセス パネルを取り外します。
- **4.** ヘッダとジャンパを確認します。
- 注記: 他の部品と簡単に区別できるよう、パスワード ジャンパは緑色になっています。パス ワード ジャンパなどのシステム ボード部品の位置は製品によって異なります。
- **5.** 紛失しないように、取り外したジャンパをピン 1 またはピン 2 のどちらかに戻します。
- **6.** コンピュータ本体のカバーまたはアクセス パネルを取り付けます。
- **7.** 外部装置を接続します。
- **8.** 電源コードを電源コンセントに差し込み、電源を入れます。オペレーティング システムが起動 します。これで、パスワードは消去され、パスワード機能が無効になります。
- **9.** 新しいパスワードを設定するには、手順 1 から手順 4 を繰り返し、パスワード ジャンパをピン 1 とピン 2 に戻した後、手順 6 から手順 8 を繰り返します。コンピュータ セットアップ(F10) ユーティリティで新しいパスワードを設定します。コンピュータ セットアップ (F10) ユーティ リティの使用方法について詳しくは、『コンピュータ セットアップ(F10)ユーティリティ ガイ ド』を参照してください。

### <span id="page-67-0"></span>**CMOS** の消去とリセット

コンピュータのコンフィギュレーション メモリ(CMOS)には、コンピュータの構成に関する情報が 保存されています。

CMOS ボタンを使うと CMOS はリセットされますが、電源投入時パスワードとセットアップ パスワ ードは消去されません。

CMOS を消去すると、Management Engine BIOS Extension (MEBx) の Active Management Technology (AMT)設定(パスワードを含む)が消去されます。パスワードは「admin」に初期設定 されているので、再設定する必要があります。AMT 設定も再設定する必要があります。MEBx にアク セスするには、POST の実行中に CTRL + P キーを押します。

- **1.** コンピュータ本体および外部装置の電源を切り、電源コンセントから電源コードを取り外しま す。
- **2.** コンピュータ本体からキーボードやモニタなどの外部装置を取り外します。
	- △ 警告! 感電や火傷の危険がありますので、電源コードが電源コンセントから抜き取ってあるこ と、および本体内部の温度が下がっていることを確認してください。
	- △注意: 本体を電源コンセントに接続したままにすると、本体の電源を切っていてもシステム ボードに電流が流れています。電源コードを抜き取っておかないと、システムが損傷することが あります。

静電気の放電により、コンピュータやオプションの電子部品が破損することがあります。以下の 手順を始める前に、アースされた金属面に触れるなどして、身体にたまった静電気を放電してく ださい。詳しくは、『規定および安全に関するご注意』を参照してください。

- **3.** コンピュータ本体のカバーまたはアクセス パネルを取り外します。
	- △ 注意: CMOS ボタンを押すと、CMOS の値が工場出荷時の値に再設定されます。後で必要に なったときのために、コンピュータの CMOS 設定のバックアップを作成してから再設定するよ うにしてください。バックアップは、コンピュータ セットアップ (F10) ユーティリティを使用 して簡単に作成できます。CMOS 設定のバックアップについて詳しくは、『コンピュータ セット アップ(F10)ユーティリティ ガイド』を参照してください。
- **4.** CMOS ボタンを 5 秒間押し続けます。
- 注記: 電源コンセントから電源コードが抜かれていることを確認してください。電源コードが 接続されていると、CMOS ボタンを押しても CMOS がリセットされません。

図 **B-1** CMOS ボタン

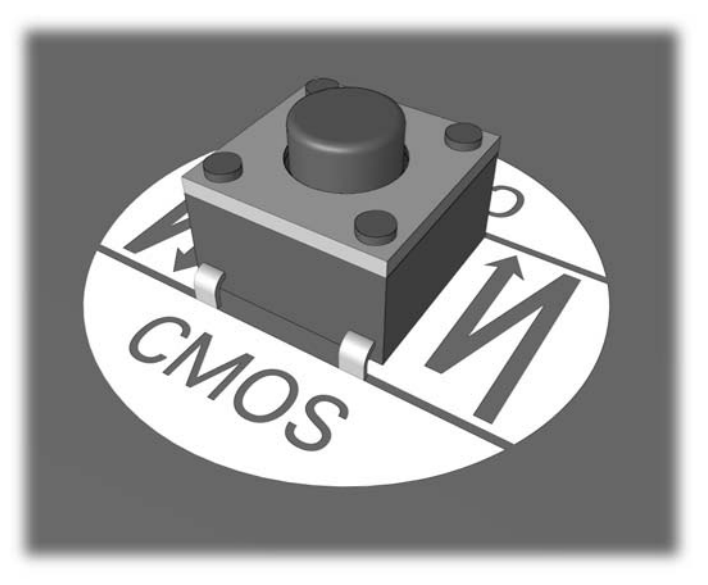

- $\mathbb{B}^n$  注記: CMOS ボタンなどのシステム ボード部品の位置は製品によって異なります。
- **5.** コンピュータ本体のカバーまたはアクセス パネルを取り付けます。
- **6.** 外部装置を接続します。
- **7.** 電源コードを電源コンセントに差し込み、電源を入れます。
- $\mathbb{B}^n$  注記: CMOS を消去してコンピュータを再起動すると、コンフィギュレーションが変更された ことを通知する POST エラー メッセージが表示されます。コンピュータ セットアップ (F10) ユーティリティで日時その他の特別な設定を再設定します。

コンピュータ セットアップ (F10) ユーティリティの使用方法について詳しくは、『コンピュータ セ ットアップ (F10) ユーティリティ ガイド』を参照してください。

# <span id="page-69-0"></span>**C** ドライブ保護システム(**DPS**)

ドライブ保護システム(DPS)は、一部のモデルに搭載されたハードディスク ドライブに組み込まれ ている診断ツールです。DPS を使用して、保証規定が適用されない、ハードディスク ドライブの交 換に至るような問題を診断します。

コンピュータの組み立て時に各ハードディスク ドライブに対して DPS テストが実行され、主要な情 報がハードディスク ドライブに書き込まれます。この情報は半永久的に記録されます。DPS が実行 されるたびに、テストの結果がハードディスク ドライブに書き込まれます。サポート窓口では、この 情報をもとに、DPS ソフトウェアを実行する原因となった状況を特定できます。

DPS を実行しても、ハードディスク ドライブに保存されているプログラムやデータには影響を与え ません。DPS はハードディスク ドライブのファームウェアに含まれているので、オペレーティング システムが起動できない場合でも診断が可能です。テストに要する時間は、ハードディスク ドライブ のメーカーや容量によって異なりますが、ほとんどの場合 1 ギガバイト当たり約 2 分かかります。

ハードディスク ドライブに問題があると判断したときに、DPS を実行してください。ただし、**[SMART Hard Drive Detect Imminent Failure]**というメッセージが表示された場合、これは重大な障害がある という意味ですので、DPS を実行する必要はありません。この場合は、ハードディスクの情報をバッ クアップし、ハードディスクの交換についてサポート窓口へお問い合わせください。

### コンピュータ セットアップ(**F10**)ユーティリティからの **DPS** へのアクセス

コンピュータが正常に起動できなかった場合、コンピュータ セットアップ (F10) ユーティリティを 使用して DPS プログラムにアクセスします。DPS にアクセスするには、以下の手順で操作します。

- **1.** コンピュータの電源を入れるか再起動します。
- **2.** 画面の右下に**[F10=Setup]**と表示されたら、F10 キーを押します。
- 注記: 画面右下に**[F10=Setup]**と表示されている間に F10 キーを押せなかったときは、コンピ ュータを再起動して操作をやりなおしてください。

**[**コンピュータ セットアップ ユーティリティ**]**メニューから、5 つのボタン(**[**ファイル**]**、**[**ストレ ージ**]**、**[**セキュリティ**]**、**[**電源**]**、**[**カスタム**]**)が選択できます。

**3. [ストレージ]→[DPS セルフテスト] (DPS Self-Test) の順に選択します。** 

取り付けられている DPS 対応のハードディスク ドライブの一覧が画面に表示されます。

- 注記: DPS 対応のハードディスク ドライブがコンピュータに取り付けられていない場合、 **[DPS** セルフテスト**]**オプションは画面に表示されません。
- **4.** テスト対象のハードディスク ドライブを選択し、画面に表示される説明に沿ってテストを進め ます。

テストが終了すると、次の 3 つのテスト結果のうちの 1 つが表示されます。

- テストは成功しました。完了コードは 0。
- テストは異常終了しました。完了コードは 1 または 2。
- テストに失敗しました。ドライブの交換が必要です。完了コードは 3 から 14 までのどれか。

テストに失敗した場合は、修問題の対処方法についてサポート窓口にお問い合わせください。その 際、テストの完了コードをお知らせください。

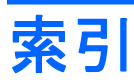

**C** CD および DVD に関するトラブ ル [40](#page-45-0) CMOS 消去とリセット [62](#page-67-0) バックアップ [60](#page-65-0)

#### **I**

Insight Diagnostics [1](#page-6-0)

**P**

POST エラー メッセージ [49](#page-54-0)

**U** USB メモリに関するトラブル [43](#page-48-0)

**W** Wake-on-LAN 機能 [34](#page-39-0)

あ アクセス パネル、ロック [11](#page-16-0)

い

一般的なトラブル [10](#page-15-0) インターネット アクセスに関する トラブル [45](#page-50-0)

### え

エラー コード [49](#page-54-0), [58](#page-63-0) メッセージ [50](#page-55-0) エラーの数字コード [50](#page-55-0)

### お

オーディオに関するトラブル [27](#page-32-0) オプティカル ドライブに関するト ラブル [40](#page-45-0) 音声コード [58](#page-63-0)

### か

快適に使用していただくために [7](#page-12-0) カスタマ サポート [7](#page-12-0), [48](#page-53-0)

き キーボードに関するトラブル [30](#page-35-0) 起動オプション クイック ブート [49](#page-54-0) フル ブート [49](#page-54-0) 起動に関するトラブル [42](#page-47-0)

### さ

再設定 CMOS [60](#page-65-0) パスワード ジャンパ [60](#page-65-0)

### し

診断ユーティリティ [1](#page-6-0)

せ セットアップ パスワード [60](#page-65-0)

### そ

ソフトウェア トラブル [47](#page-52-0) バックアップ [5](#page-10-0)

### て

ディスケット ドライブに関するト ラブル [15](#page-20-0) 電源投入時パスワード [60](#page-65-0) 電源に関するトラブル [14](#page-19-0)

### と

ドライブ保護システム (DPS) [64](#page-69-0) トラブル CD および DVD [40](#page-45-0) USB メモリ [43](#page-48-0) 一般的な [10](#page-15-0) インターネット アクセス [45](#page-50-0) オーディオ [27](#page-32-0) キーボード [30](#page-35-0) ソフトウェア [47](#page-52-0) ディスケット [15](#page-20-0) 電源 [14](#page-19-0) ネットワーク [34](#page-39-0)

ハードウェアの取り付け [32](#page-37-0) ハードディスク ドライブ [18](#page-23-0) プリンタ [29](#page-34-0) プロセッサ [39](#page-44-0) フロント パネル [44](#page-49-0) マウス [30](#page-35-0) メディア カード リーダー [21](#page-26-0) メモリ [37](#page-42-0) モニタ [23](#page-28-0)

### ね

ネットワークに関するトラブ ル [34](#page-39-0)

### は

ハードウェアの取り付けに関するト ラブル [32](#page-37-0) ハードディスク ドライブに関する トラブル [18](#page-23-0) パスワード 消去 [60](#page-65-0) セットアップ [60](#page-65-0) 電源投入 [60](#page-65-0)

### ひ ビープ音 [58](#page-63-0)

ふ

プリンタに関するトラブル [29](#page-34-0) プロセッサに関するトラブル [39](#page-44-0) フロント パネルに関するトラブ ル [44](#page-49-0)

### ま

マウスに関するトラブル [30](#page-35-0)

### め

メディア カード リーダーに関する トラブル [21](#page-26-0) メモリに関するトラブル [37](#page-42-0)

### も

モニタに関するトラブル [23](#page-28-0) 問題解決のヒント [8](#page-13-0)
ら ランプの点滅 [58](#page-63-0) ランプ PS/2 キーボード [58](#page-63-0)